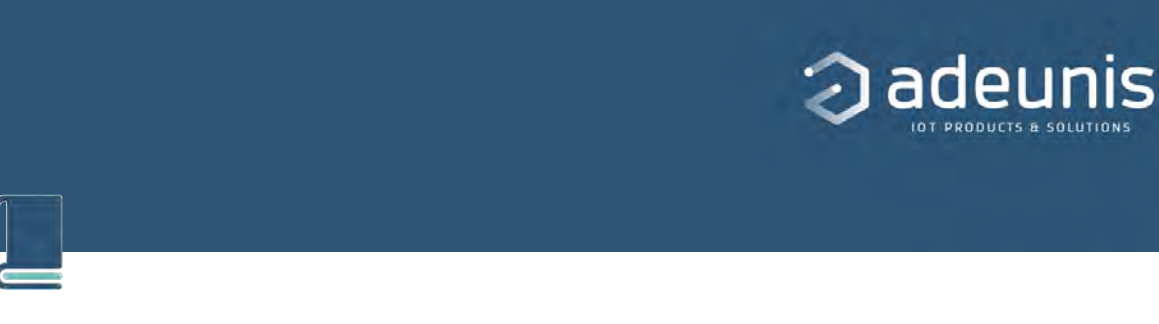

# **User Guide | COMFORT SERENITY LwM2M | NB-IoT / LTE-Cat-M1**

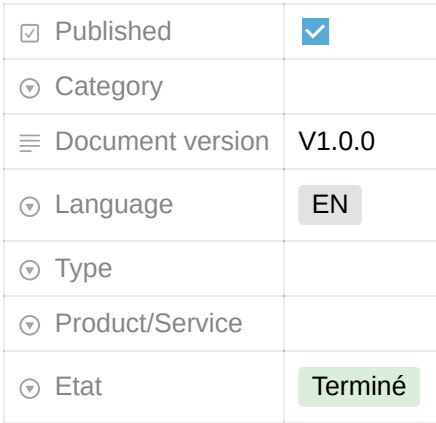

# <span id="page-0-0"></span>**PRODUCT INFORMATION AND REGULATORY INFORMATION**

 This User Guide applies to the following product: COMFORT SERENITY **Reference :** ARF8394AB **APP Version:** V1.2

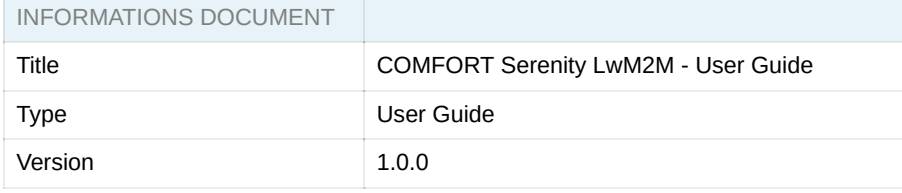

DOCUMENTATION GUIDE

[PREAMBLE](https://www.notion.so/PREAMBLE-d124dbfac80c493b877de86b403e8b22?pvs=21)

**[DISCLAIMER](https://www.notion.so/DISCLAIMER-1652a8a54f2a4585ae1a82cb89d3bdae?pvs=21)** 

[TECHNICAL SUPPORT](https://www.notion.so/TECHNICAL-SUPPORT-e09ef83c97f046829cf5bbdd3130ee36?pvs=21) 

[RECOMMENDATIONS](https://www.notion.so/RECOMMENDATIONS-46b9a61afe274b11aa2680b5fb811028?pvs=21)

[INTRODUCTION](https://www.notion.so/INTRODUCTION-ec63ce19cd424188bfb39f0fa5e24d22?pvs=21) 

[https://s3-us-west-2.amazonaws.com/secure.notion-static.com/a5b889ac-1b0b-4619-9da2-b5](https://www.notion.so/signed/https%3A%2F%2Fs3-us-west-2.amazonaws.com%2Fsecure.notion-static.com%2Fa5b889ac-1b0b-4619-9da2-b5558a5a6caf%2FEU_declaration_of_conformity_(COMFORT_Serenity_ARF8394A).pdf?table=block&id=b92f2951-9e60-4b2c-8b5a-169f47298930&spaceId=25378971-092a-4285-a8c4-c08761fffdd9&userId=56a5add3-51b7-4262-b540-f41598c4228b&cache=v2) 558a5a6caf/EU\_declaration\_of\_conformity\_(COMFORT\_Serenity\_ARF8394A).pdf

# <span id="page-1-0"></span>**TABLE OF CONTENTS**

### **TABLE OF CONTENTS**

**[PRODUCT INFORMATION AND REGULATORY INFORMATION](#page-0-0) [TABLE OF CONTENTS](#page-1-0)** [1. PRODUCT OVERVIEW](#page-3-0)

- [1.1. General description](#page-3-1)
- [1.2. Features](#page-4-0)
- 
- [1.3. Package contents](#page-5-0)
- [1.4. Casing presentation](#page-5-1)
- [1.5. Dimensions](#page-6-0)
- [1.6. Push button](#page-7-0)
- [1.7. LEDs indicator](#page-7-1)
- [1.8. Power supply](#page-9-0)
	- [1.8.1 Power source](#page-9-1)
	- 1.8.2 **[Low Battery Management](#page-10-0)**
	- 1.8.3 **[Changing the double battery pack](#page-11-0)**
	- 1.8.4 **[Connecting the external power supply](#page-13-0)**
- [2. TECHNICAL SPECIFICATIONS](#page-15-0)

[2.1 General characteristics](#page-15-1)

- [2.2 Connectivity](#page-15-2)
	- [2.2.1 Compatible networks and protocols](#page-15-3)
	- 2.2.1 **[Data Consumption Estimation](#page-15-4)**
- [2.3 RF specifications](#page-16-0)
- [2.4 Updates](#page-17-0)
- [2.5 Integrated sensor specifications](#page-17-1)
- [3. PRODUCT AUTONOMY](#page-18-0)
	- 3.1. **[Battery Life Estimates in "OBSERVE" Mode](#page-18-1)**
		- 3.1.1 **[NB-IoT Network](#page-18-2)**
		- [3.1.2 LTE-Cat-M1 Network](#page-19-0)
- 3.2. **[Battery Life Estimates in "PUSH" Mode](#page-20-0)**
	- [3.2.1 NB-IoT Network](#page-21-0)
	- [3.2.2 LTE-Cat-M1 Network](#page-21-1)
- [3.3. PSM mode support](#page-22-0)
- [4. PRODUCT SETUP](#page-24-0)
	- [4.1 NFC IoT Configurator App](#page-24-1)
	- 4.2 **[Product operating modes](#page-26-0)**
		- 4.2.1 **[PARK Mode](#page-26-1)**
		- [4.2.2 PRODUCTION Mode](#page-26-2)
	- 4.3 **[SIM Card Installation](#page-26-3)**
	- 4.4 **[Using the "Quick Start" Function](#page-28-0)**
	- 4.5 **[Other product startup modes](#page-29-0)**
		- 4.5.1 **[Product startup via push button](#page-29-1)**
		- 4.5.2 **[Startup of the product via NFC IoT Configurator app](#page-30-0)**
	- [4.6 Network attachment](#page-30-1)
		- 4.6.1 **[Startup Network Attachment and Configuration](#page-30-2)**
		- 4.6.2 **[Monitoring Network Attachment Status](#page-32-0)**
	- 4.7 **[Network Quality Verification](#page-32-1)**
		- 4.7.1 **[Verification via NFC IoT Configurator app](#page-32-2)**
		- 4.7.2 **[Network Quality Verification via LwM2M Server](#page-32-3)**
	- 4.8 **[Specific Case of Starting without a Nano SIM](#page-33-0)**
- [5. PRODUCT CONFIGURATION](#page-34-0)
	- 5.1 **[Configuration of Server-Related Parameters](#page-34-1)**
		- 5.1.1 **[Using a Bootstrap Service to Register the Product](#page-34-2)**
		- 5.1.2 **[Registering the Product on an LwM2M Server without Using a Bootstrap Service](#page-35-0)**
	- 5.2 **[Configuration of Cellular Network Parameters](#page-36-0)**
	- 5.3 **[Configuration of Application Parameters](#page-37-0)**
		- 5.3.1 **[Configuration of application parameters in "OBSERVE" mode](#page-38-0)**
		- 5.3.2 **[Configuration of Application Parameters in](#page-42-0)** « PUSH » Mode
	- 5.4 **[Factory Reset](#page-48-0)**
	- 5.5 **[Data Timestamping](#page-48-1)**
- 6. **[REMOTE UPDATE](#page-49-0)**
- [7. INSTALLATION](#page-50-0)
	- 7.1. **[Product Mounting](#page-50-1)**
	- 7.2. **[Product Installation Recommendations](#page-51-0)**
- [8. DOCUMENT HISTORY](#page-52-0)
- [ANNEX 1: LwM2M PROTOCOL](#page-52-1)
	- **[Description of the LwM2M Protocol](#page-53-0)**
	- **[LwM2M Features Supported by the COMFORT Serenity Product and Limitations](#page-53-1)**

```
ANNEX 2: DATA MODEL OF THE COMFORT SERENITY PRODUCT
```
- **[Standardized Objects for the COMFORT Serenity Product](#page-54-1)**
- **[Custom Objects for COMFORT Serenity Product](#page-54-2)**
- **[Object Format](#page-55-0)**
- **[Resource Format](#page-55-1)**

ANNEX 3: **[SINGLE TRANSMISSION IN OBSERVE MODE](#page-56-0)**

- **[Block Diagram](#page-56-1)**
- **[Read a Value READ Operation](#page-56-2)**
- ANNEX 4: **[PERIODIC TRANSMISSION IN OBSERVE MODE](#page-57-0)**
	- **[Block Diagram](#page-57-1)**
	- **[Configure Application Parameters](#page-58-0)**

**[Observe a Value - OBSERVE Operation](#page-59-0)** [Example](#page-59-1)  ANNEX 5: **[PERIODIC TRANSMISSION IN PUSH MODE](#page-60-0) [Block Diagram](#page-60-1) [Example](#page-62-0)** ANNEX 6: **[THRESHOLD EXCEEDING TRANSMISSION IN PUSH MODE](#page-63-0)  [Block Diagram](#page-63-1) [Example](#page-65-0)** ANNEX 7: **[PERIODIC TRANSMISSION AND THRESHOLD EXCEEDANCE IN PUSH MODE](#page-67-0)** [Block diagram](#page-68-0) **[Example](#page-69-0)** [ANNEX 8: CONFIGURING A](#page-72-0) **BLACKOUT PERIOD [Example](#page-72-1)** ANNEX 9: **[CO2 SENSOR USAGE](#page-74-0) [CO2 Sensor Maintenance](#page-74-1) [Automatic Calibration of the CO2 Sensor](#page-74-2) [Manual Calibration](#page-76-0) [Manual Calibration via Button Press](#page-77-0) [Manual Calibration via NFC IoT Configurator App](#page-77-1) [Manual Calibration via a LwM2M Server](#page-77-2) [Manual and Scheduled CO2 Sensor Calibration](#page-78-0) [CO2 Concentration Visual Indicator](#page-78-1) [Displaying the Last CO2 Concentration Level](#page-79-0) [Timing](#page-79-1) [Disabling the Visual Indicator](#page-80-0)** [ICONE Index](#page-81-0) ANNEX 10: **[USE OF THE VOC SENSOR](#page-82-0) [Detection Method](#page-82-1) [Interpretation of the VOC Index](#page-82-2) [Algorithm Configuration](#page-83-0) [Starting the VOC Sensor](#page-83-1)**

# <span id="page-3-0"></span>**1. PRODUCT OVERVIEW**

## <span id="page-3-1"></span>**1.1. General description**

The Adeunis COMFORT Serenity is a ready-to-use IoT sensor that meets the needs of users for indoor monitoring of **temperature**, **ambient humidity**, **carbon dioxide** (CO2) concentration, and relative changes in **volatile organic compounds** (VOCs) levels. This product is also equipped with an NFC interface, which allows for quick and easy configuration with a smartphone.

Thermal comfort and indoor air quality data are transmitted via a cellular IoT network (**NB-IoT** or **LTE-Cat-M1**) to a server. No additional equipment (gateway, router, etc.) is required for data transmission.

The COMFORT Serenity integrates the **LwM2M** (Lightweight Machine to Machine) standard, which enables users to achieve integration and maintenance savings, reduce deployment costs, strengthen sensor fleet security, and optimize product battery life.

The product operates autonomously and intermittently. It measures temperature, humidity, CO2, and VOC data from the onboard sensors in "sleep" mode (PSM) and stores the data in its local memory. It then wakes up at preconfigured intervals to transmit the stored data using the LwM2M protocol.

The product is powered by a replaceable battery pack and has been designed to work for up to10 years without maintenance (device configuration : 1 sampling every 60 mins, 1 transmission every 60 mins, LEDs enabled).

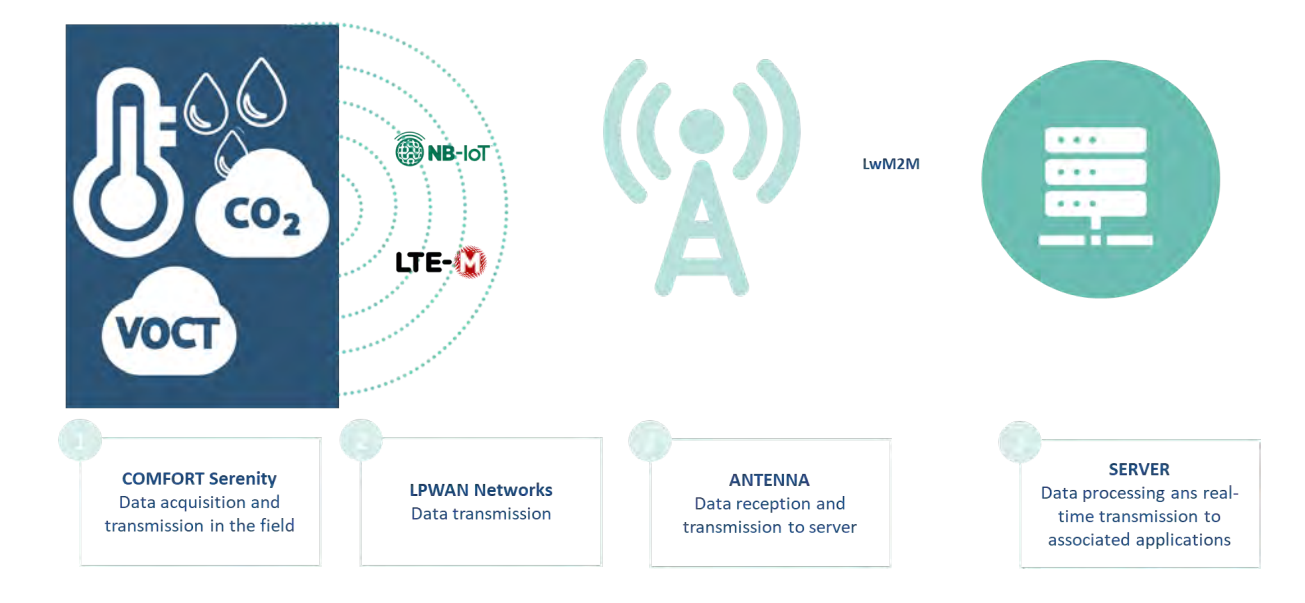

## <span id="page-4-0"></span>**1.2. Features**

- **4-in-1 Sensor:** Temperature, humidity, CO2 concentration, relative changes in VOC levels
- **User Notification:** Product equipped with a visual indicator (LED) on the casing
- **Global Cellular Compatibility:** LTE-Cat-M1 and NB-IoT
- **Simplified Application Configuration:** Remotely or locally via the NFC IoT Configurator application
- **Data Transmission Modes:** Periodic and/or event-based (threshold exceeded and/or threshold fallen below)
- **Error/Fault Management:** Configuration error, low battery
- **Data Timestamping:** UTC timestamp, remote synchronization via the network
- **Remote Operational Maintenance:** LwM2M defines all device management operations for a sensor fleet (command sending, configuration read/write, firmware update)
- **Multi-Platform Integration:** Product data format standardization (LwM2M) that IoT platforms can interpret without the need for specific development
- **Bootstrap Support:** Allows the product, when powered on for the first time (or after a factory reset), to download its secret codes and configuration
- **Battery-Powered Autonomous Product:** Powered by a replaceable internal dual-battery pack designed to operate for multiple years without replacement (refer to the autonomy table). The product can also be powered by an external power supply (not provided with the product).
- **Autonomy Optimization:** Data logging and blackout (deactivation of data transmission for a given period)
- **Made in France:** Product designed and manufactured in France

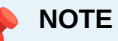

To address different use cases, the COMFORT Serenity product also supports the MQTT (Message Queuing Telemetry Transport) communication protocol.

**To use the product with the MQTT protocol, refer to the dedicated User Guide.**

## <span id="page-5-0"></span>**1.3. Package contents**

<span id="page-5-1"></span>The product is delivered in a cardboard packaging containing the following components: Front face, back face, electronic board, and ER18505H-2 dual battery pack

# **1.4. Casing presentation**

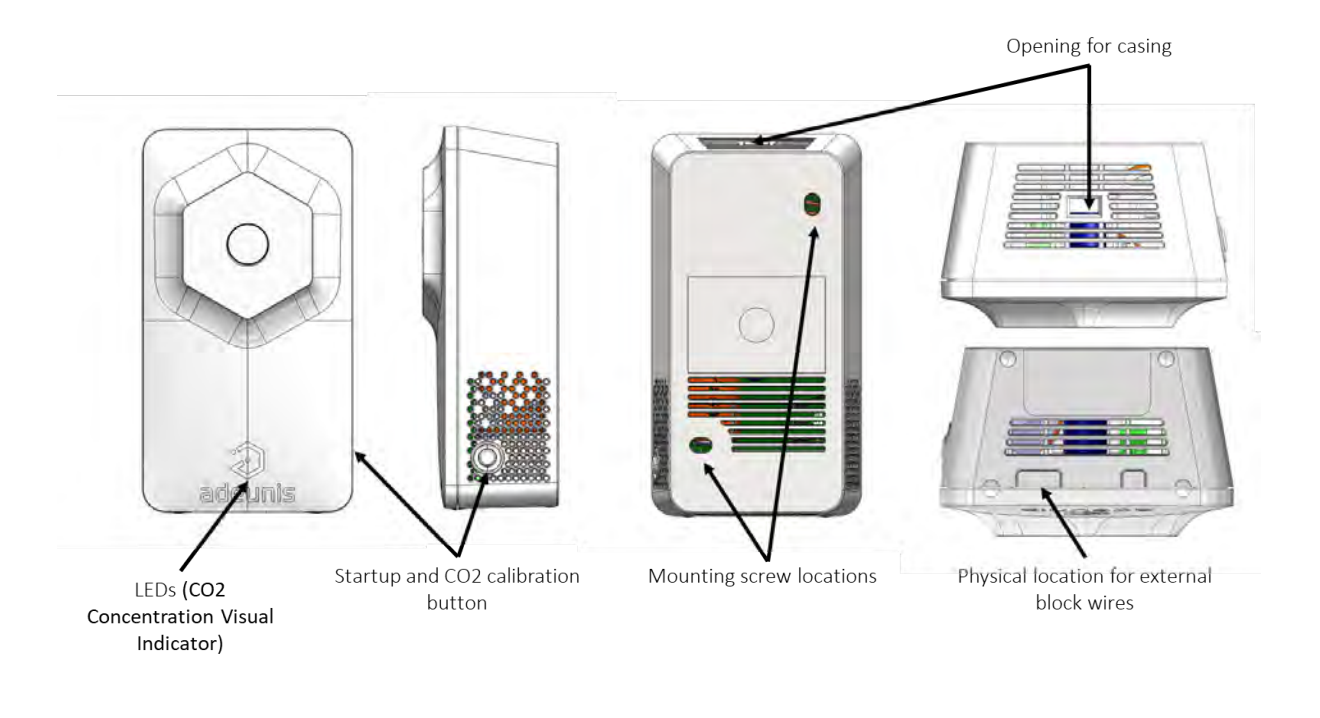

<span id="page-6-0"></span>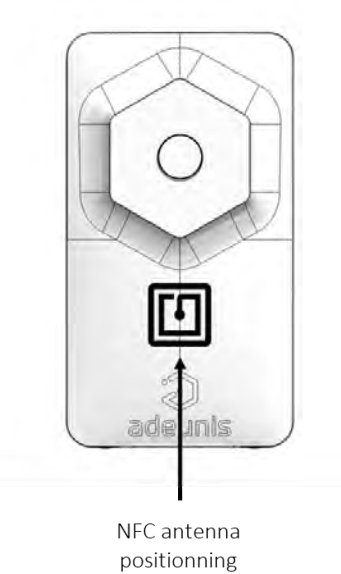

## **1.5. Dimensions**

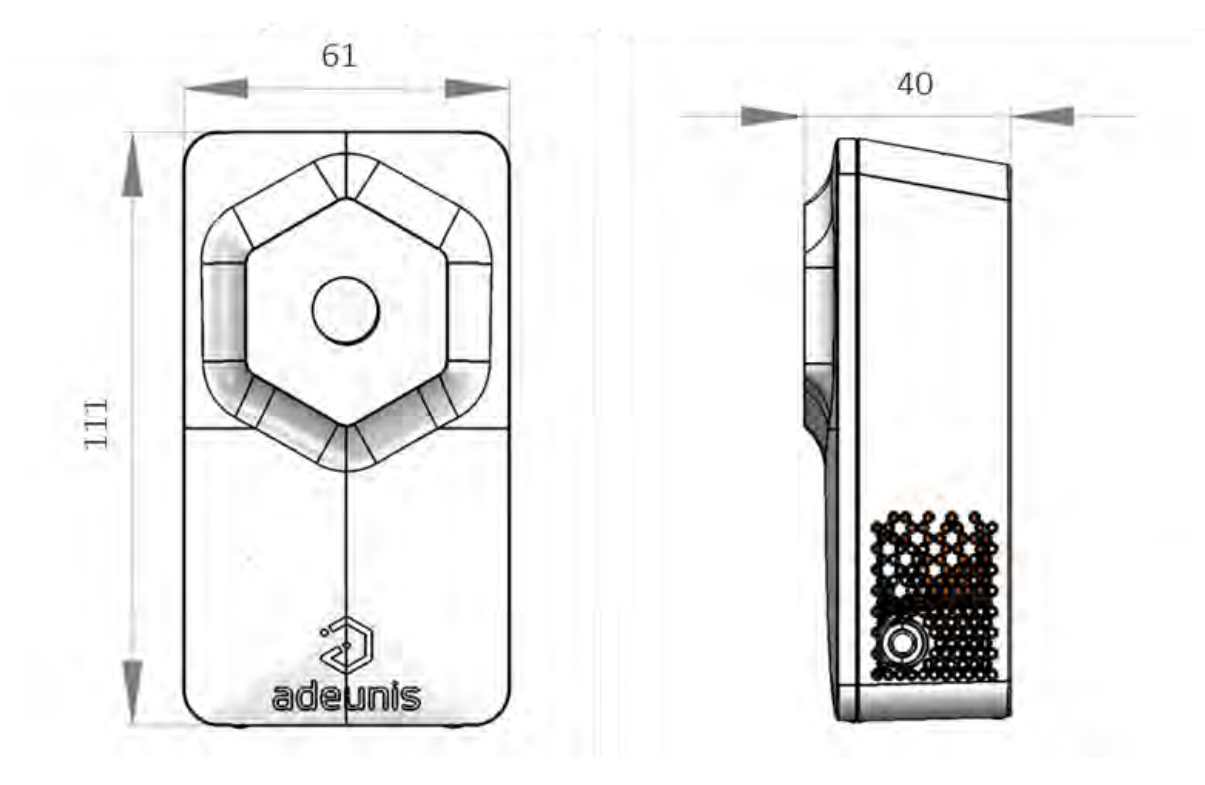

Values in millimeters

## <span id="page-7-0"></span>**1.6. Push button**

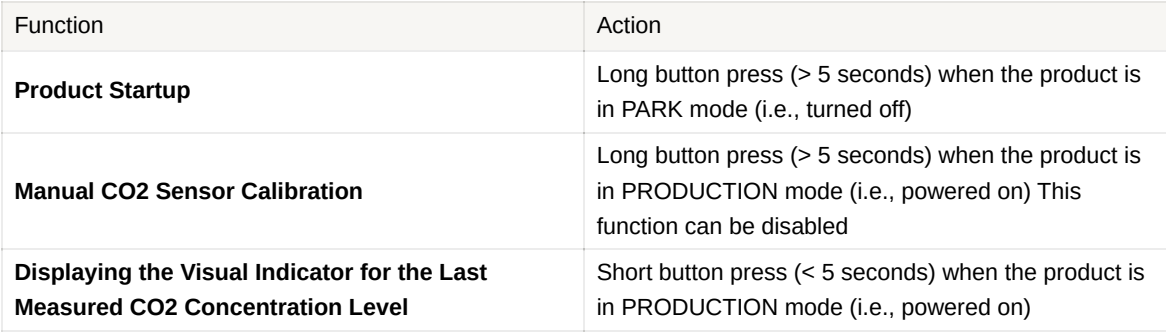

## <span id="page-7-1"></span>**1.7. LEDs indicator**

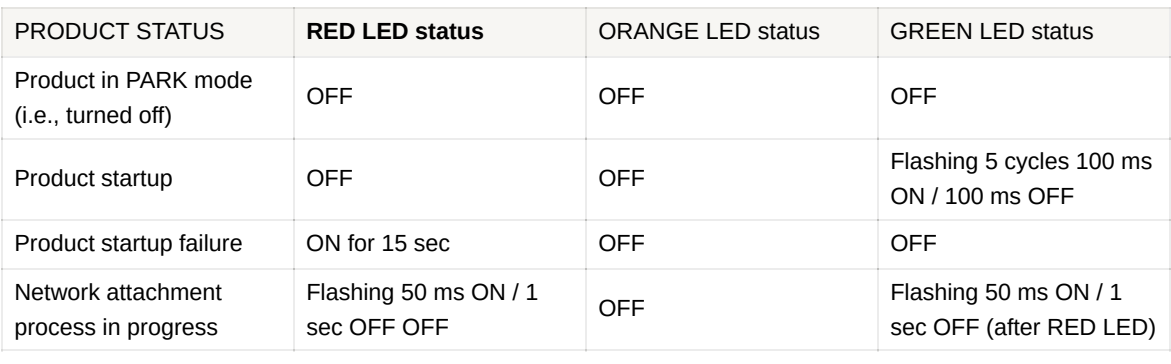

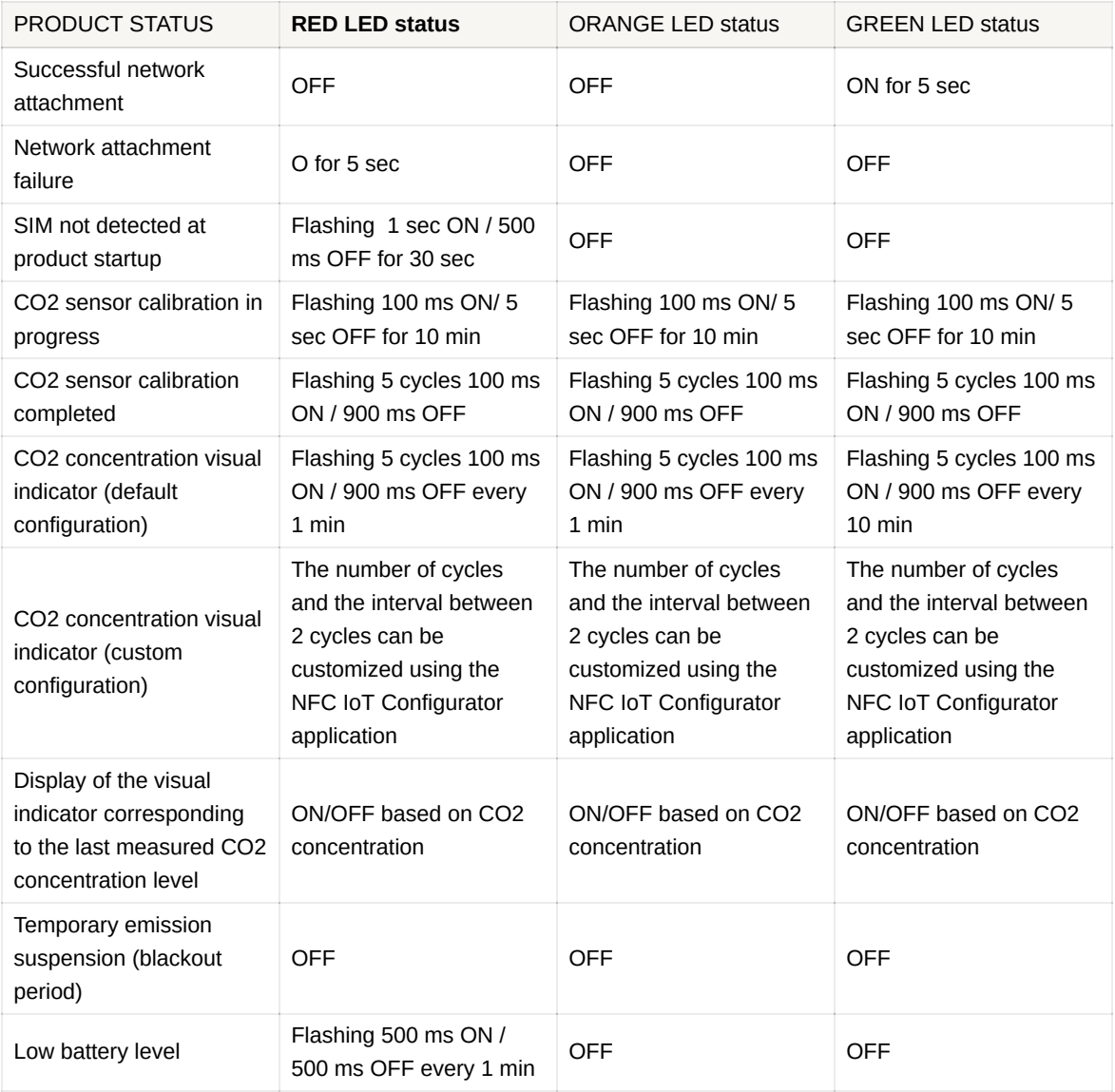

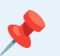

#### **NOTE**

Users have the option to adjust the power of the LEDs to optimize the product's battery life.

Four operating modes are available:

- LEDs **OFF**
- LEDs **FULL**: All three LEDs operate at 100% power.
- LEDs **ECO**: LEDs operate at 50% power.
- LEDs **ECO+**: LEDs operate at 30% power.

By default, the product is configured with the LEDs operating at 100% power. Changing the LED operating mode is possible via NFC.

### **Changing the LED operating mode via NFC using the NFC IoT Configurator application:**

Go to the "LED" section in the "CONFIGURATION" menu of the sensor **=>** Select the desired LED operating mode **=>** Apply the new configuration to the product via NFC.

## <span id="page-9-0"></span>**1.8. Power supply**

### <span id="page-9-1"></span>**1.8.1 Power source**

The COMFORT Serenity can be powered by a double-pack of FANSO Li-SOCl2 ER18505H-2 batteries or by an external power supply connected to a 2-pin terminal block (external power supply not provided).

- When both batteries and external power supply are used simultaneously, the external power supply takes priority.
- When the external power supply is used, the product operates with the same cycle as when powered by the double-pack batteries (PSM mode).

The certified external power supply recommended by Adeunis for use with the product is **GS05E-USB - Wall Mount AC Adapters 5W 5V 1A W/Euro Plug WallMount USB Output from Mean Well**.

If another external power supply model is selected to work with the product, it must strictly adhere to the electrical specifications mentioned above and comply with the standards EN/IEC 62368-1 and EN 61000-3-2, EN 61000-4-2, EN 61000-4-4, EN 61000-4-5. The user must independently verify the compatibility of this power supply with the product.

## <span id="page-10-0"></span>**1.8.2 Low Battery Management**

### **1.8.2.1 Detection mode**

When the product detects that the battery is not capable of delivering the required energy for transmission (due to extreme temperatures or end of battery life), it waits until it is capable of transmitting. If it detects that the delay exceeds 1 minute, it notifies the user that the battery level is low.

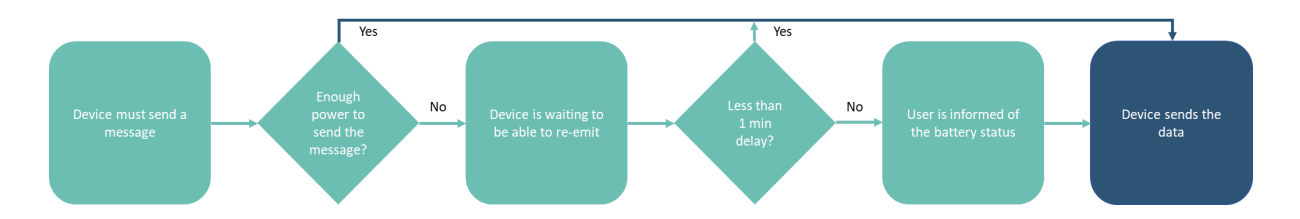

#### **1.8.2.2 User information**

The user can be informed of the product's battery status either locally through the NFC IoT Configurator application or the LED display, or remotely.

The low battery indication automatically changes when the battery is replaced or when temperature conditions are favorable for proper battery operation.

### **User Information through visual indication on the product's LEDs:**

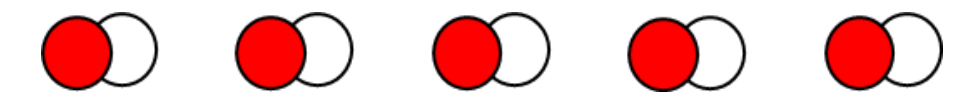

The red LED flashes every 60 seconds for 500 ms if the product's battery level is low.

#### **User Information through the NFC IoT Configurator application:**

 Go to the "DIAGNOSTIC" section of the sensor to check the battery status as "OK" or "LOW

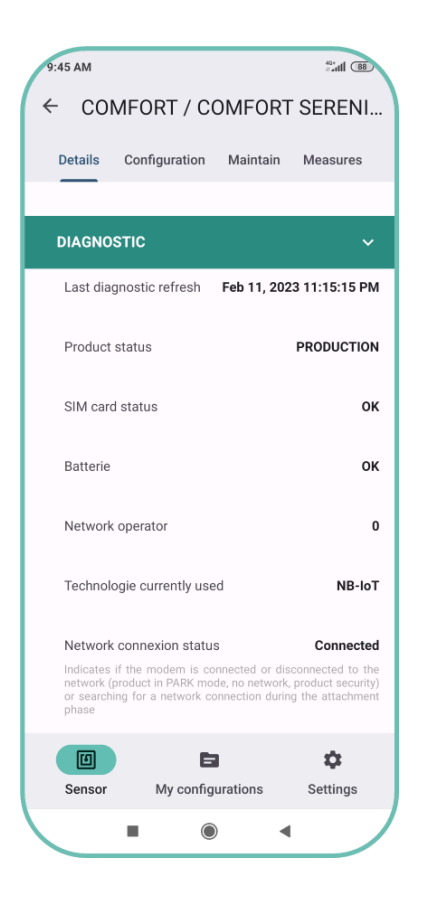

### **User Information through an LwM2M server:**

The LwM2M server can request the product to report its battery status. To do this, the user needs to trigger a READ operation on the "error code" resource via the server, which will return the current value of this resource, or an OBSERVE operation can be initiated.

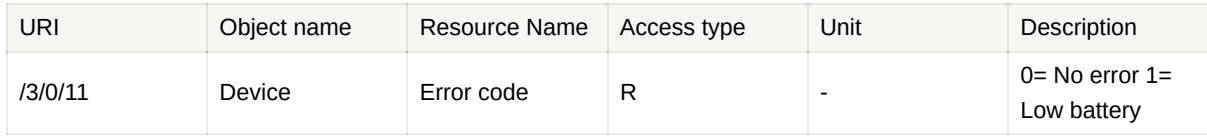

### <span id="page-11-0"></span>**1.8.3 Changing the double battery pack**

When the low battery indicator is activated, it is possible to change the internal battery pack of the enclosure.

It is important to use the same battery reference, namely ER18505-2.

### **PROCEDURE FOR CHANGING THE DOUBLE BATTERY PACK:**

1. Insert a flathead screwdriver tilted towards the front of the enclosure into the opening at the top and press. The enclosure will open in two and the front panel will detach.

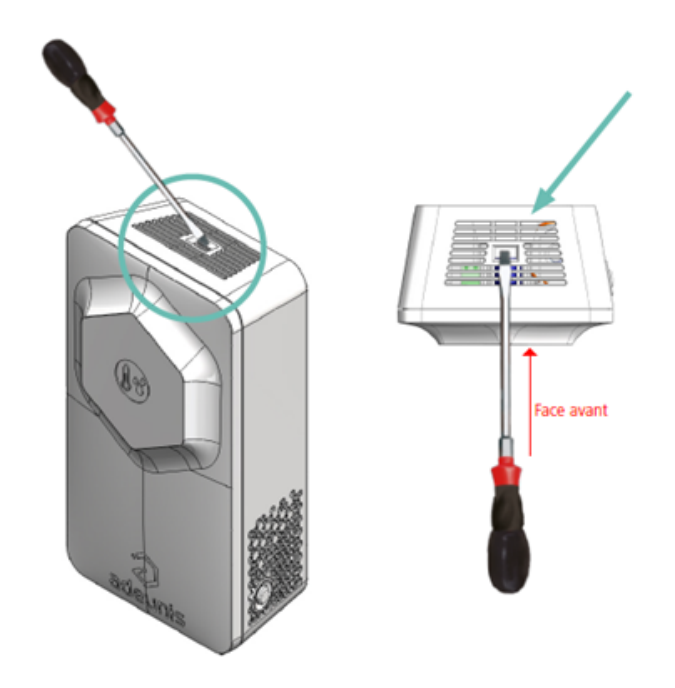

### **CAUTION: Press gently to avoid damaging the enclosure**

2. Remove the current battery and replace it with the new one, making sure to observe the polarity indicated on the electronic board and the battery model.

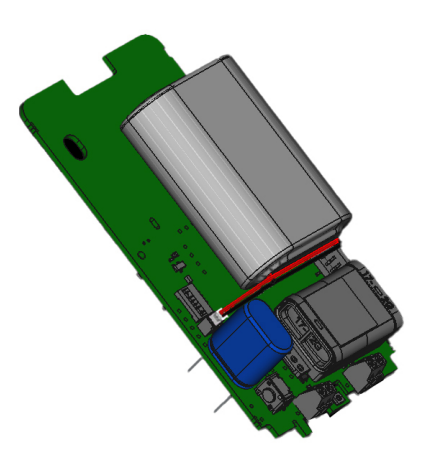

3. To close the enclosure, insert the bottom of the front panel first and snap the top of the enclosure

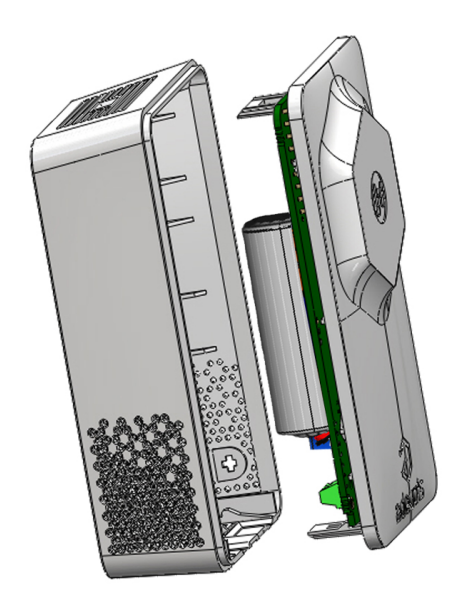

After this battery replacement procedure, the product will automatically resume its "normal" operation and clear the low battery indicators (status and LED).

## <span id="page-13-0"></span>**1.8.4 Connecting the external power supply**

1. Insert a flathead screwdriver tilted towards the front of the enclosure into the opening at the top and press. The enclosure will open in two and the front panel will detach

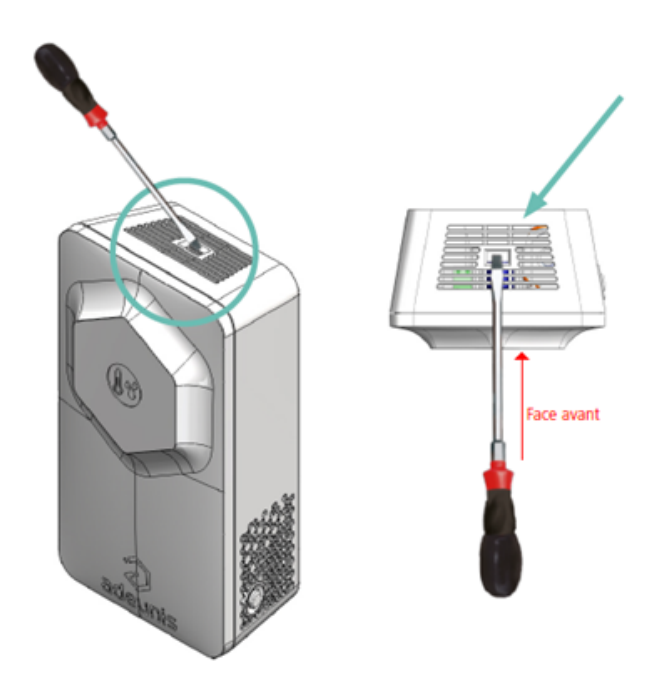

## **CAUTION: Press gently to avoid damaging the enclosure**

2. Connect the external power supply using the dedicated connector.

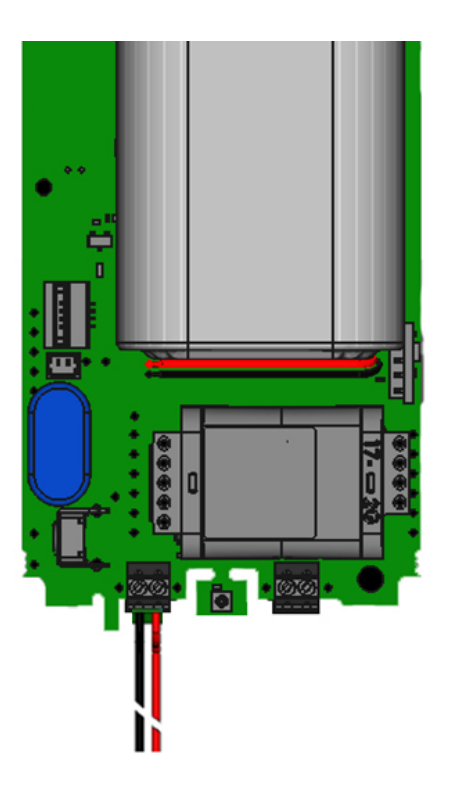

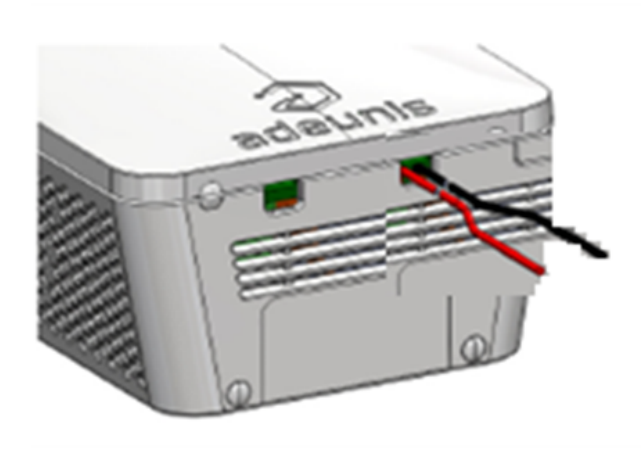

3. To close the enclosure, insert the bottom of the front panel first and snap the top of the enclosure

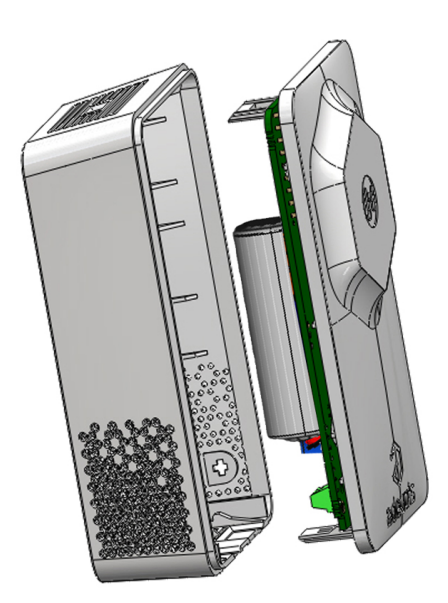

# <span id="page-15-0"></span>**2. TECHNICAL SPECIFICATIONS**

## <span id="page-15-1"></span>**2.1 General characteristics**

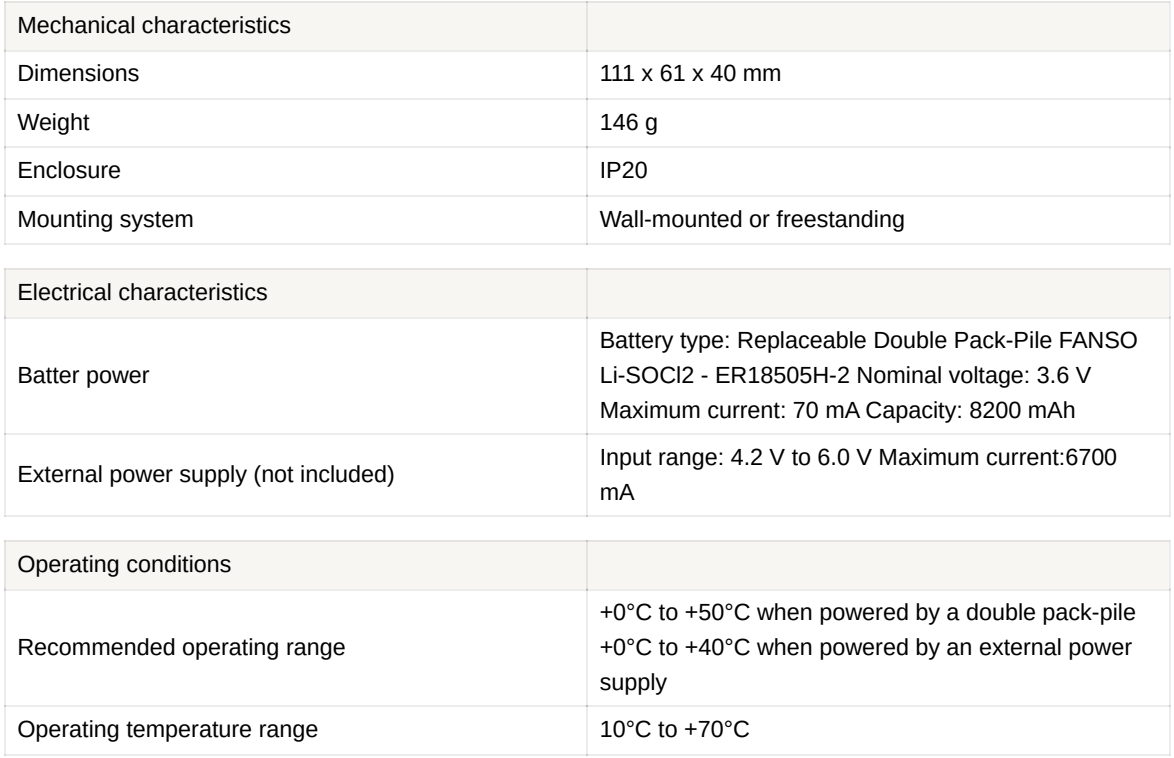

## <span id="page-15-2"></span>**2.2 Connectivity**

## <span id="page-15-3"></span>**2.2.1 Compatible networks and protocols**

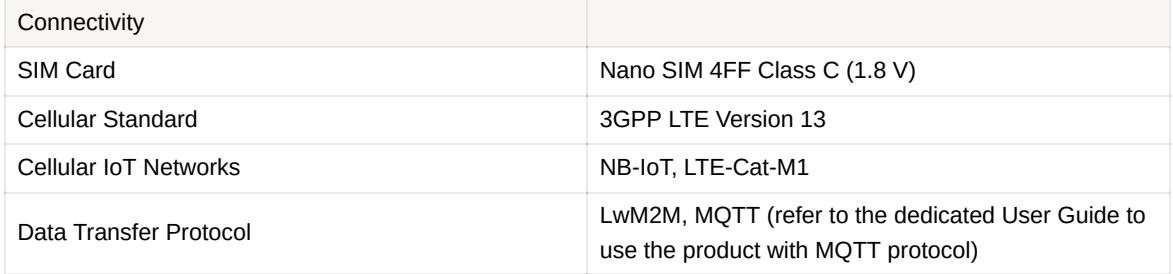

## <span id="page-15-4"></span>**2.2.1 Data Consumption Estimation**

This section presents data consumption estimates for the COMFORT Serenity based on the chosen communication mode and the frequency of data scanning and transmission.

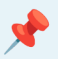

## **NOTE 1**

Product/server communications such as lifetime, keep alive, time synchronization, server registration, and firmware updates are not considered in the data consumption estimates below.

### **NOTE 2**

Data consumption is significantly reduced when using data history in "PUSH" mode.

### **NOTE 3**

Data consumption is equivalent regardless of the technology (NB-IoT or LTE-Cat-M1) used by the product to connect to the cellular network.

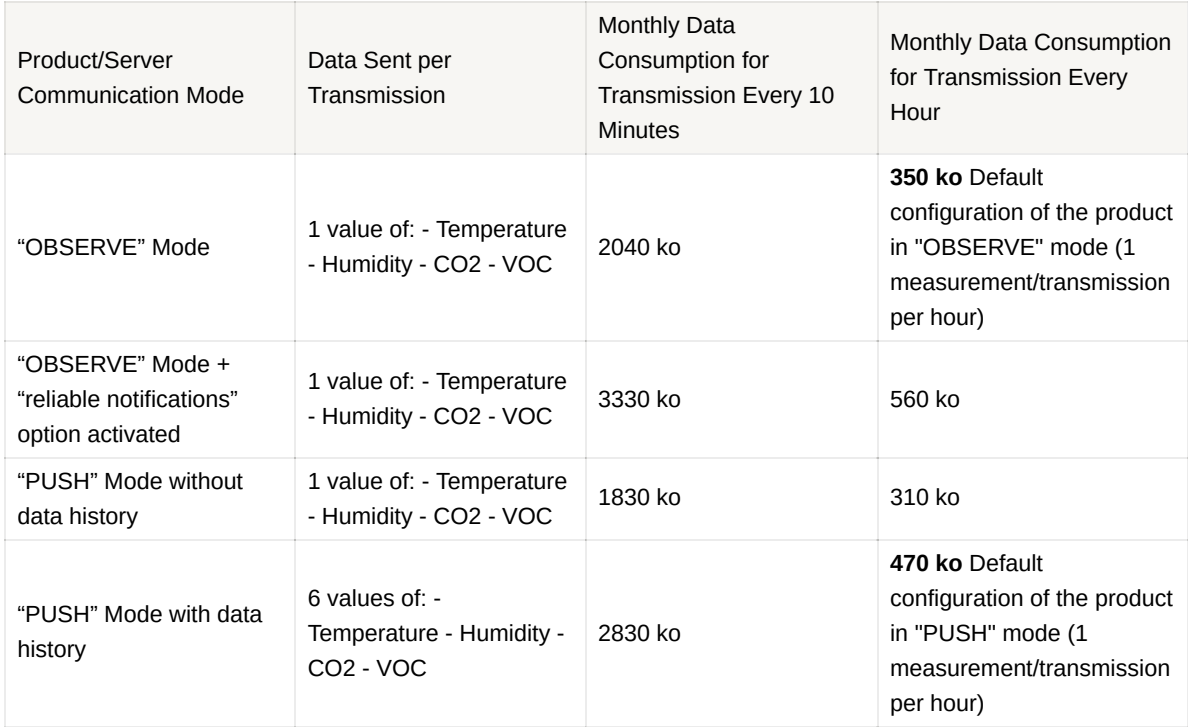

## <span id="page-16-0"></span>**2.3 RF specifications**

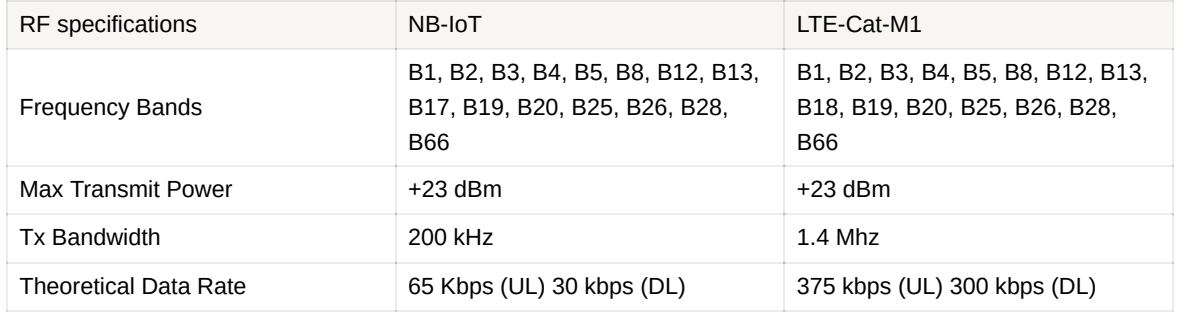

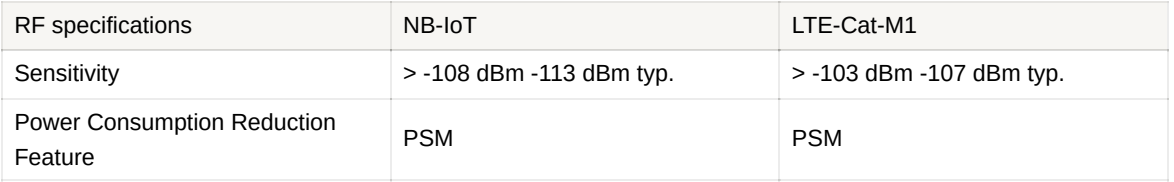

## <span id="page-17-0"></span>**2.4 Updates**

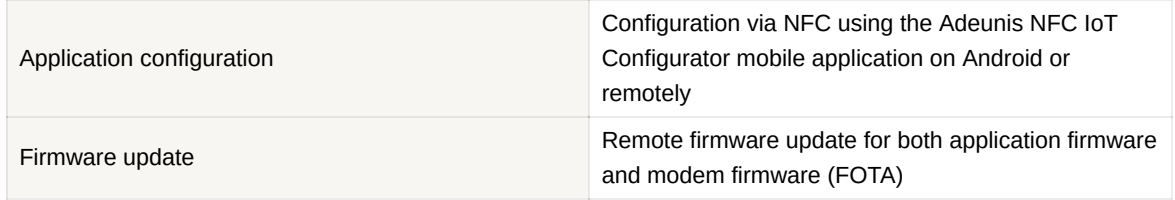

## <span id="page-17-1"></span>**2.5 Integrated sensor specifications**

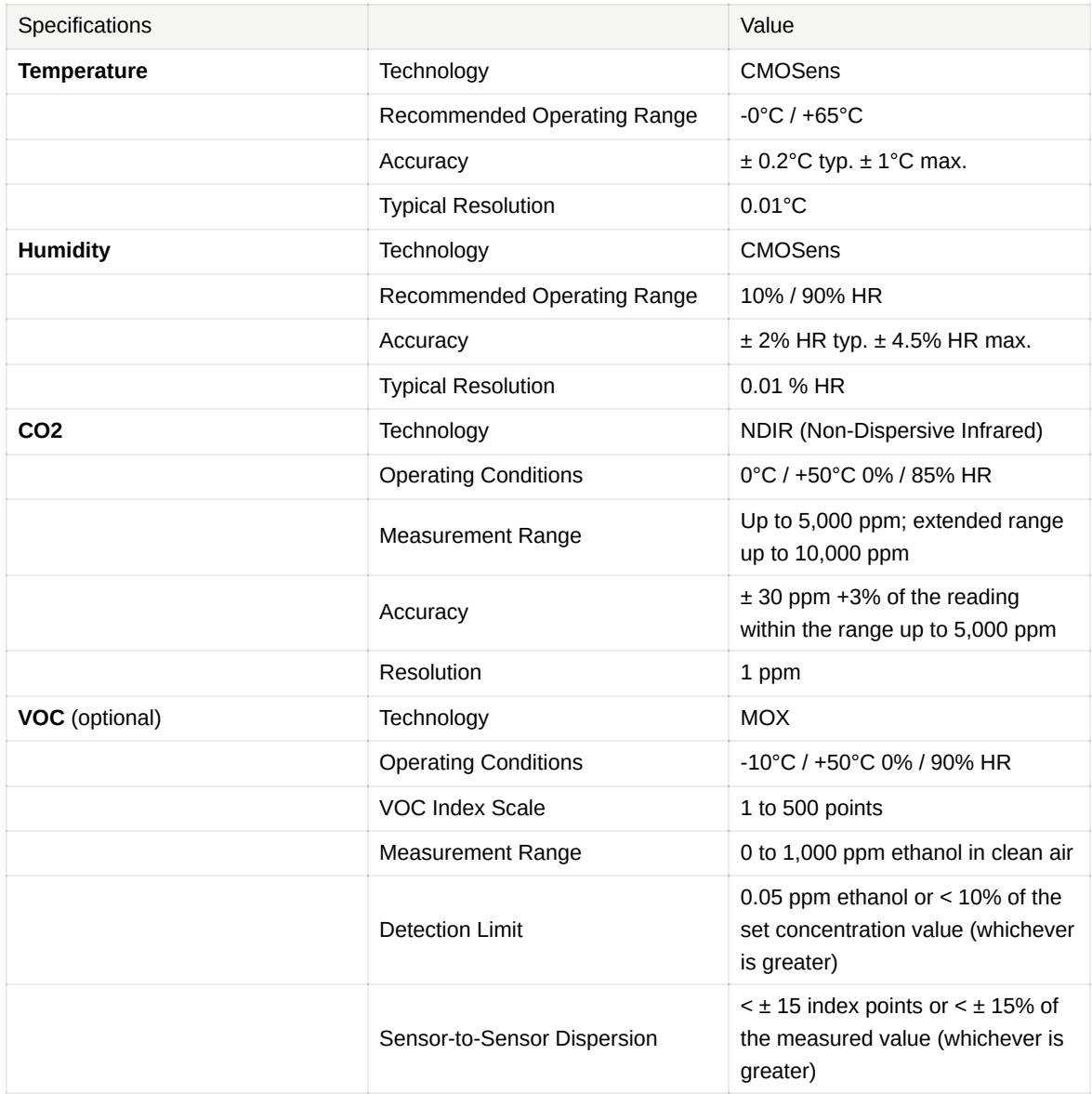

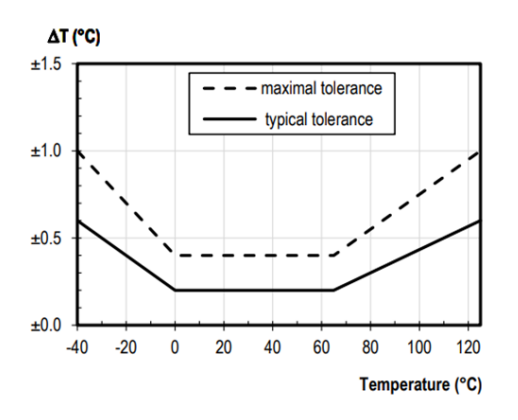

*Figure 1 : Temperature measurement accuracy*

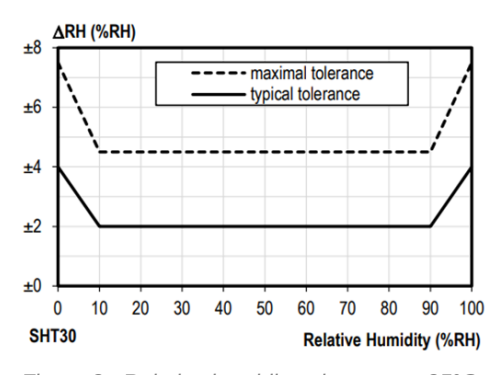

*Figure 2 : Relative humidity tolerance at 25°C*

## <span id="page-18-0"></span>**3. PRODUCT AUTONOMY**

This chapter presents estimates of the autonomy of COMFORT Serenity based on the selected network type, data transmission periodicity, LED activation, and network quality.

#### **To ensure proper product functioning and autonomy, Adeunis strongly recommends:**

- Selecting an operator that supports PSM mode on its own network. Note that in the case of a roaming connection, Adeunis recommends verifying that PSM mode is also guaranteed on other operator networks. For more information on PSM mode, please refer to the dedicated section
- Selecting the technology (NB-IoT or LTE-Cat-M1) that the product will use to connect to the cellular network
- Limiting the number of frequency bands used by the product to connect to the cellular network (for example, in France, only band 20 is used by operators)
- Favoring LwM2M servers with a connection ID
- Favoring the use of "PUSH" mode for product-server communication
- Limiting the number of OBSERVATIONS in the case of using "OBSERVE" mode
- Optimizing the use of the product's LEDs (power and frequency of illumination)

## <span id="page-18-1"></span>**3.1. Battery Life Estimates in "OBSERVE" Mode**

### <span id="page-18-2"></span>**3.1.1 NB-IoT Network**

The two battery life tables below have been estimated based on a product configured to communicate with an LwM2M server in "OBSERVE" mode and connected to an NB-IoT network with PSM (Power

Saving Mode) support. Please note that the product's battery life may vary depending on the selected operator.

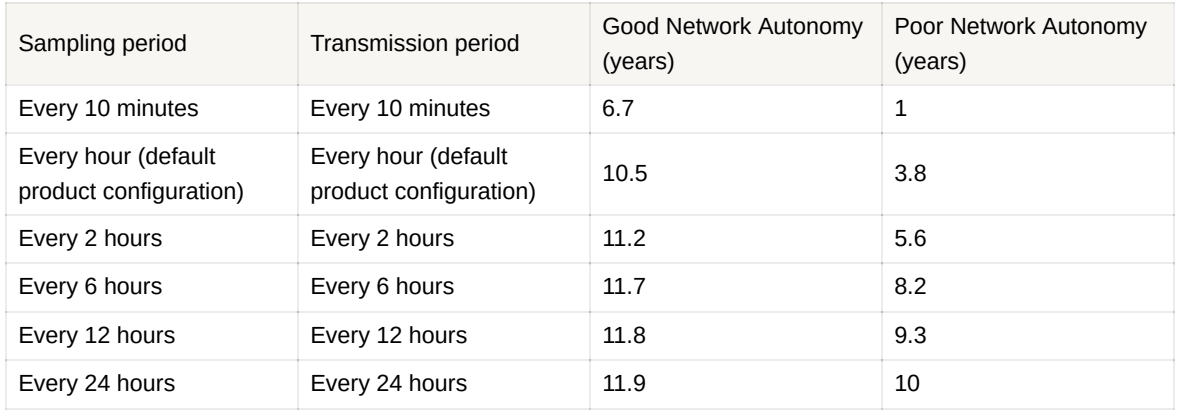

### **Activated VOC Sensor, LEDs On**

### **Disabled VOC sensor, LEDs On**

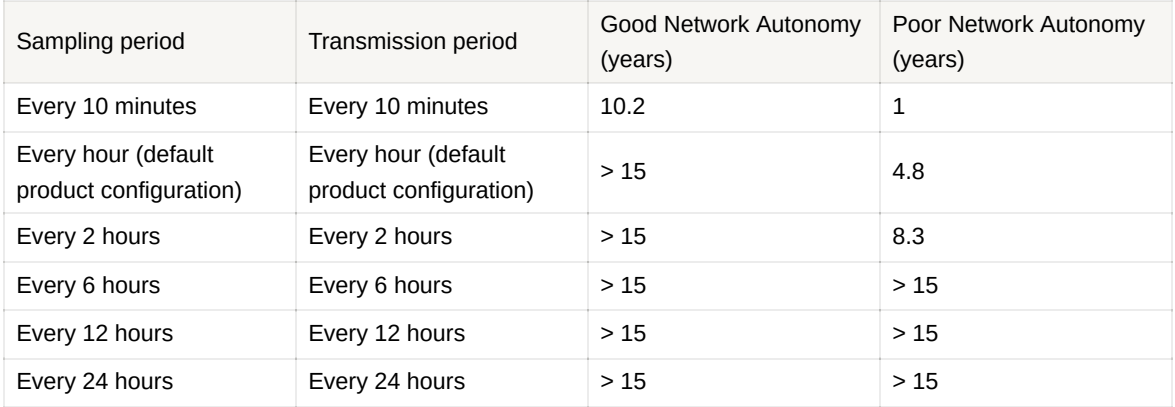

## <span id="page-19-0"></span>**3.1.2 LTE-Cat-M1 Network**

The two autonomy tables below were estimated based on a product configured to communicate with an LwM2M server in "OBSERVE" mode and connected to an LTE-Cat-M1 network with PSM mode support.

Please note that the product's autonomy may vary depending on the selected operator.

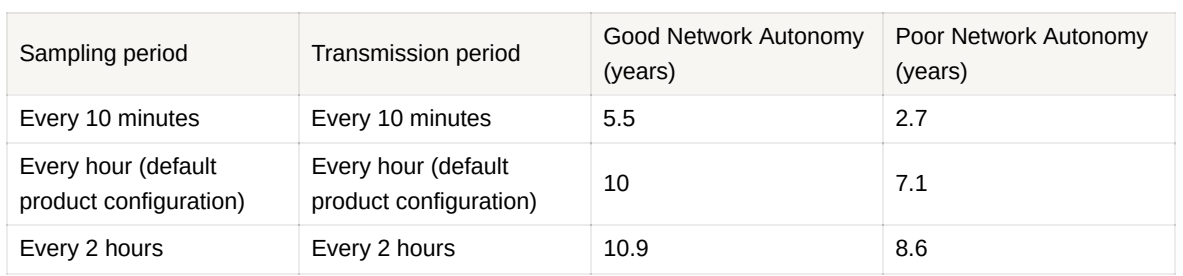

### **Activated VOC Sensor, LEDs On**

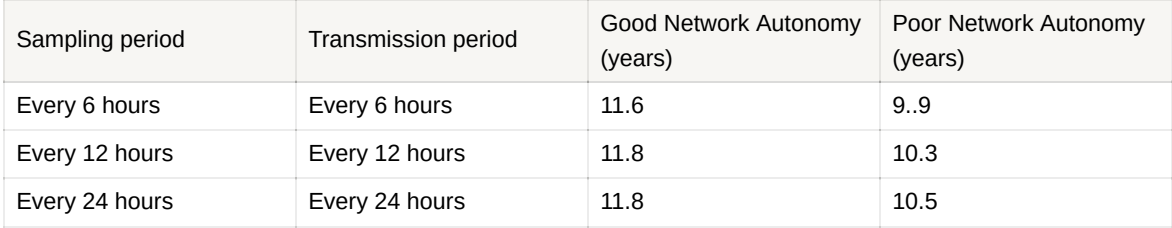

#### **Disabled VOC sensor, LEDs On**

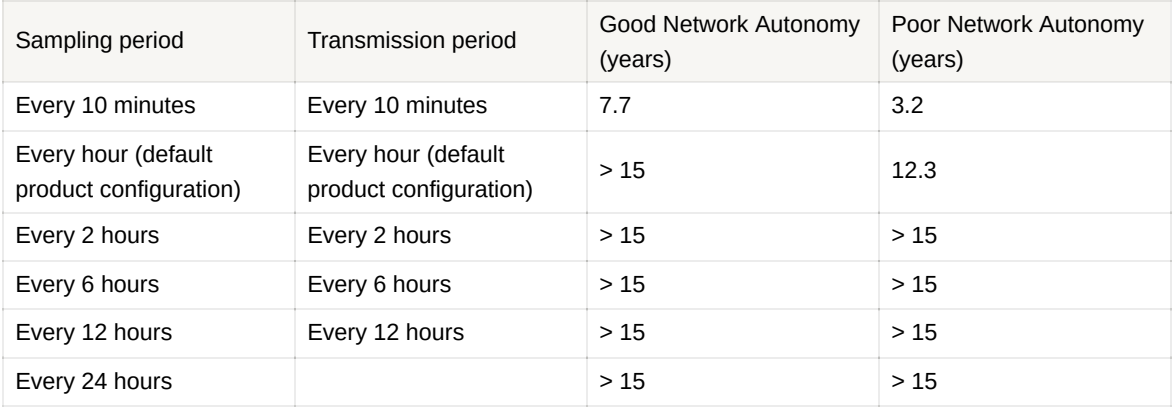

## **NOTE 1 - Evaluation Conditions**

The autonomy values below are estimates made under certain usage and environmental conditions (maximum product storage of 1 year before use, calculations performed at an indoor temperature of 25°C).

They do not represent any commitment on the part of Adeunis.

The battery life depends on numerous non-predictive network parameters, including:

- The quality of the signal emitted by the antenna
- The transmission power required by the product to send a message

### **NOTE 2 - Autonomy Optimization by Disabling LEDs**

The above autonomy estimates are provided for a product configuration with enabled LEDs:

- The Green LED lights up every 10 minutes (70% of the time)
- The Orange LED lights up every 1 minute (20% of the time)
- The Red LED lights up every 1 minute (10% of the time).

<span id="page-20-0"></span>**Disabling the LEDs can result in a gain of 7% to 20% in autonomy.**

## **3.2. Battery Life Estimates in "PUSH" Mode**

## <span id="page-21-0"></span>**3.2.1 NB-IoT Network**

The two autonomy tables below were estimated based on a product configured to communicate with an LwM2M server in "PUSH" mode and connected to an NB-IoT network with PSM mode support. Please note that the product's autonomy may vary depending on the selected operator.

### **Sensor COV enabled, LEDs ON**

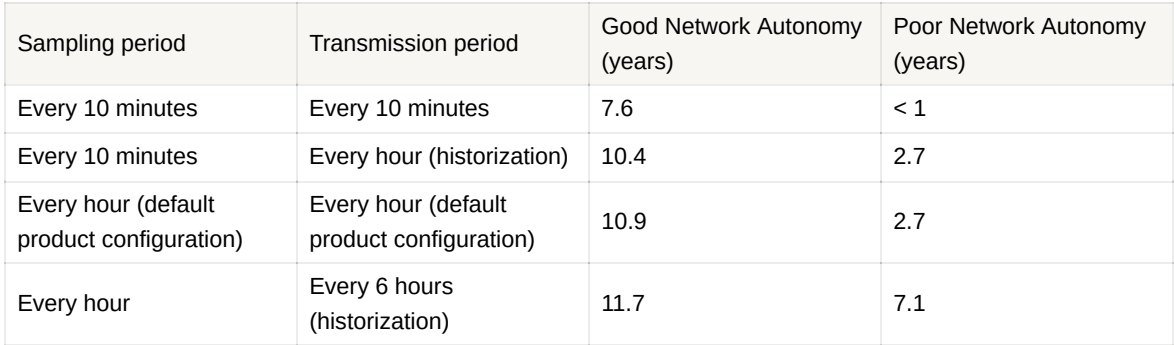

### **Sensor COV disabled, LEDs ON**

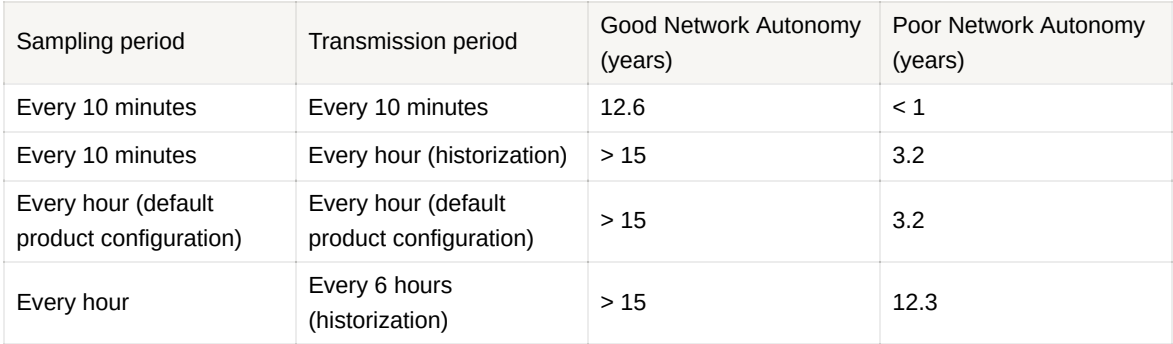

### <span id="page-21-1"></span>**3.2.2 LTE-Cat-M1 Network**

The two autonomy tables below were estimated based on a product configured to communicate with an LwM2M server in "PUSH" mode and connected to an LTE-Cat-M1 network with PSM mode support. Please note that the product's autonomy may vary depending on the selected operator.

### **Sensor COV enabled, LEDs ON**

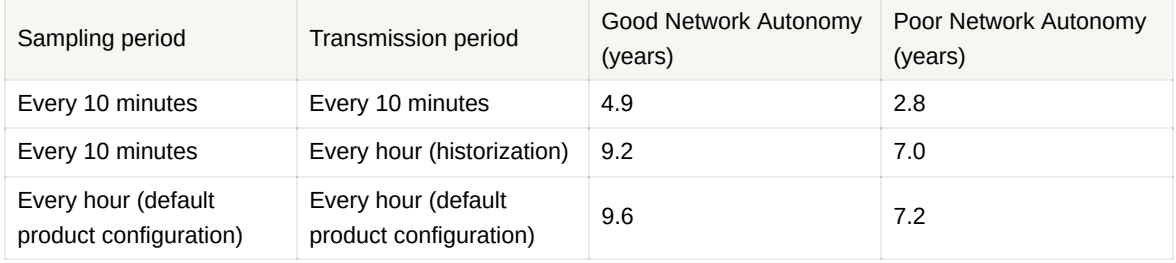

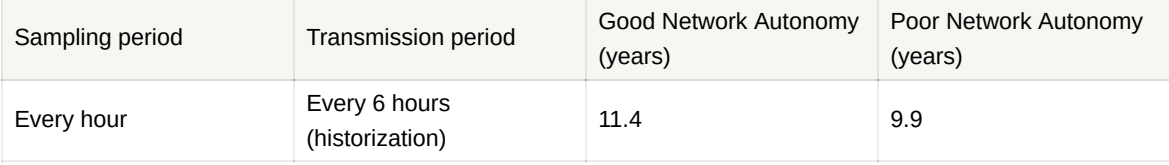

#### **Sensor COV disabled, LEDs ON**

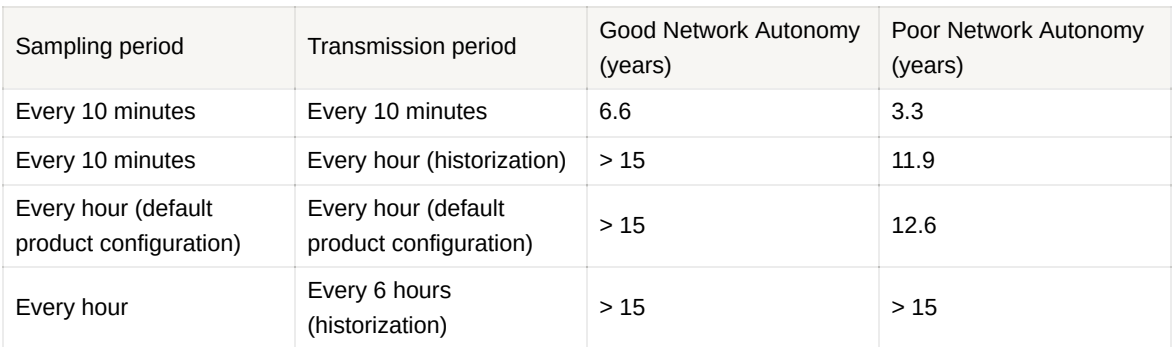

### **NOTE 1 - Evaluation Conditions**

The autonomy values below are estimates made under certain usage and environmental conditions (maximum product storage of 1 year before use, calculations performed at an indoor temperature of 25°C).

They do not represent any commitment on the part of Adeunis.

The battery life depends on numerous non-predictive network parameters, including:

- The quality of the signal emitted by the antenna
- The transmission power required by the product to send a message

#### **NOTE 2 - Autonomy Optimization by Disabling LEDs**

The above autonomy estimates are provided for a product configuration with enabled LEDs:

- The Green LED lights up every 10 minutes (70% of the time)
- The Orange LED lights up every 1 minute (20% of the time)
- The Red LED lights up every 1 minute (10% of the time).

#### **Disabling the LEDs can result in a gain of 7% to 20% in autonomy.**

### **NOTE 3 - Optimizing Battery Life by Enabling a Blackout Period**

<span id="page-22-0"></span>Configuring a blackout period for the main functions allows for optimizing the product's autonomy by 10% to 20%.

## **3.3. PSM mode support**

The COMFORT Serenity product supports the PSM (Power Saving Mode).

The main advantage of PSM mode is that it allows the product to operate for extended periods with reduced power consumption.

- The product periodically enters a prolonged inactive phase during which it is disconnected from the network. During these periods, the sensor does not receive signals from the network and does not send data. This significantly saves battery power as the product does not need to maintain a continuous connection to the cellular network.
- When the product needs to send data, it exits PSM mode and temporarily rejoins the network. It establishes a connection with the base station and transmits the collected data.
- Once the data is transmitted, the product returns to a low-power consumption state.

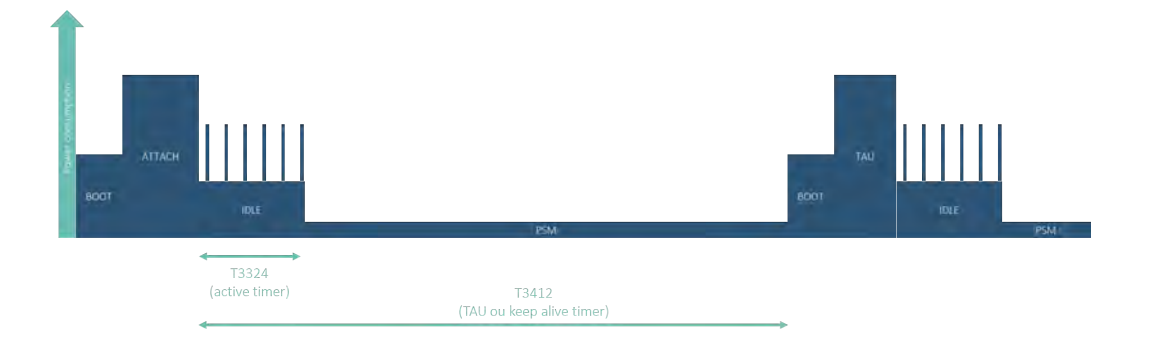

The user can configure the following PSM parameters via the **NFC IoT Configurator application**:

- The period during which the product is reachable by the network to receive downlink data (T3324)
- The deep sleep period during which the product remains attached to the network but is unreachable (T3412)

 Go to the "CONFIGURATION" menu of the sensor **=>** Select the "NETWORK" section **=>** Configure the "T3412 Multiplier," "T3412 Value," "T3324 Multiplier" and "T3324 Value" parameters **=>** Apply the new configuration to the product via NFC.

Please note that while the product indicates the desired reachability period and the PSM period to the network, these trigger values (T3324 and T3412) can be modified by the network during the attachment procedure or when updating its location (TAU).

At any time, the user can check the trigger values (T3324 and T3412) on the **NFC IoT Configurator application**.

 Go to the "DETAILS" menu of the sensor **=>** Select the "DIAGNOSTIC" section **=>** Monitor the "T3412" and "T3324" parameter values

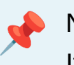

**NOTE** 

If the T3324 value displayed on the application is -1, it means that the network to which the product is connected does not allow access to PSM mode.

# <span id="page-24-0"></span>**4. PRODUCT SETUP**

## <span id="page-24-1"></span>**4.1 NFC IoT Configurator App**

NFC IoT Configurator is an Android application for mobile/tablet that allows configuring the network, server, and application parameters of the COMFORT Serenity product through an NFC interface.

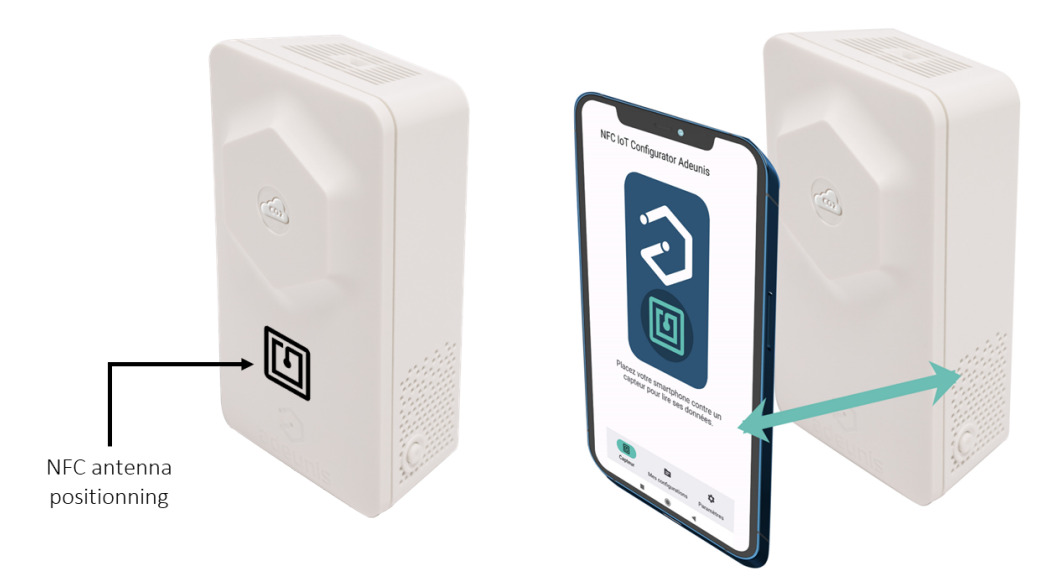

1. Download the application for free from the Play Store

[https ://play.google.com/store/apps/details ?id=com.adeunis.nfcconfigurator](https://play.google.com/store/apps/details?id=com.adeunis.nfcconfigurator)

- 2. Enable NFC on your smartphone and launch the NFC IoT Configurator application
- 3. Place your smartphone against the product. The Android application recognizes the product and reads the information it contains
- 4. The product's current information and configuration are automatically displayed on the NFC IoT Configurator application
- 5. Modify the product's configuration quickly and intuitively if necessary, using the various drop-down menus in the application
- 6. Apply the new configuration to the product by pressing the "Apply Changes" button on the NFC IoT Configurator application

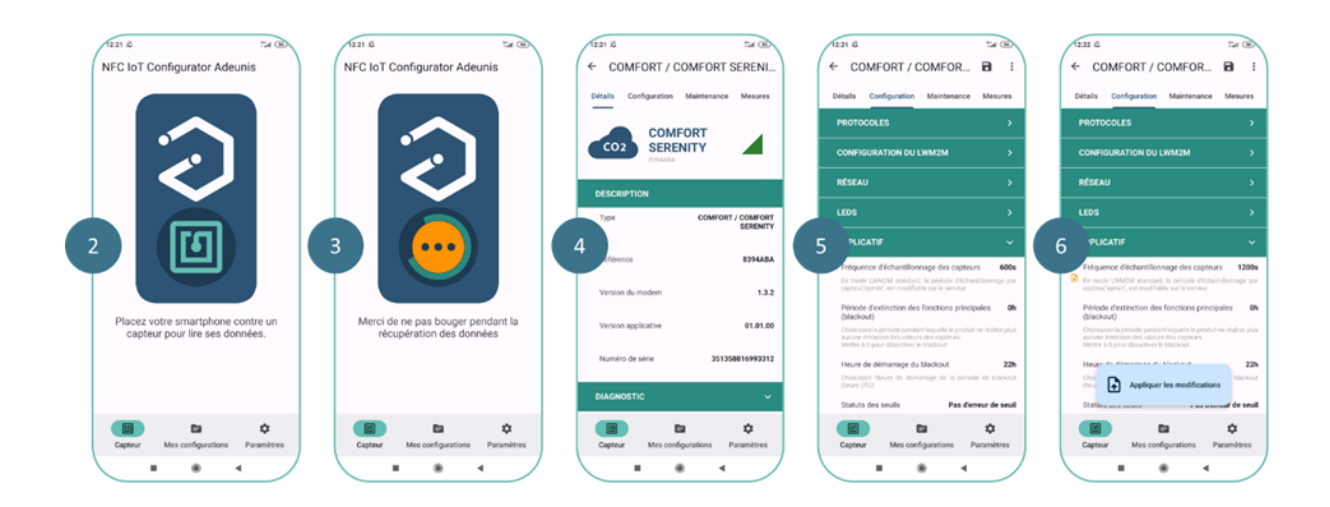

**The application also allows saving, exporting, and importing an application configuration for quick duplication onto other products.**

### **NOTE 1**

The use of the NFC antenna has an impact on the product's battery life. To preserve battery autonomy, it is preferable to only bring the smartphone close to the NFC antenna of the COMFORT Serenity product when performing a read/write operation. Once the read/write operation is complete, remember to move the smartphone away from the NFC antenna of the product.

### **NOTE 2**

The sensor is protected against unauthorized external access by an NFC security key consisting of 8 alphanumeric characters. Therefore, only authorized individuals can modify the sensor's configuration through this interface.

The NFC security key of the sensor can be changed by the user after the initial connection. If the security key of a sensor is changed, the new key must also be entered in the application settings to allow it to continue communicating with the sensor.

## <span id="page-26-0"></span>**4.2 Product operating modes**

The product has 2 operating modes

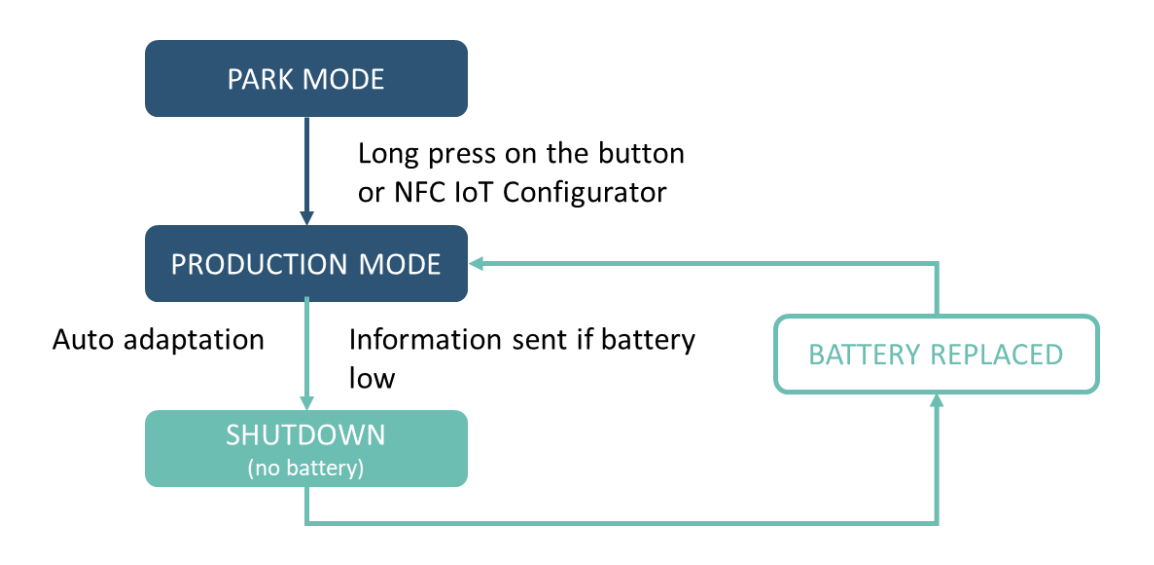

## <span id="page-26-1"></span>**4.2.1 PARK Mode**

The product is delivered in PARK mode, where it is in standby mode, and its consumption is minimal.

The NFC interface of the product remains active to allow the user to read and modify the product's configuration through the **NFC IoT Configurator application**.

### <span id="page-26-2"></span>**4.2.2 PRODUCTION Mode**

This mode allows the product to function in its final use.

The NFC interface of the product is active to allow the user to read and modify the product's configuration through the **NFC IoT Configurator application** at any time.

## <span id="page-26-3"></span>**4.3 SIM Card Installation**

### **SIM CARD INSTALLATION PROCEDURE:**

- 1. Verify that the product is in PARK mode using the NFC IoT Configurator application
- 2. Open the casing
- 3. Detach the electronic card from the front face of the casing
- 4. Carefully slide the metal cover from the "LOCK" position to the "OPEN" position

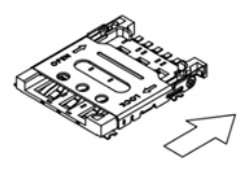

5. Open the metal cover to allow for the insertion of the Nano SIM card

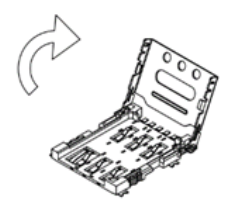

6. Place the Nano SIM card against the contacts, with the chip facing down

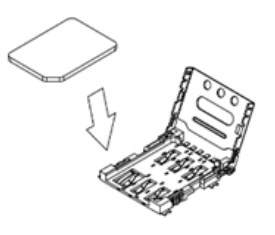

7. Close the metal cover and slide it to the "LOCK" position

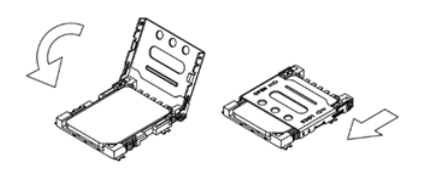

- 8. Place the electronic card back into the front face of the casing
- 3. Close the casing

### **CAUTION**

Make sure the product is in PARK mode when inserting or removing a SIM card. Inserting or removing the SIM card with the product powered on can damage it.

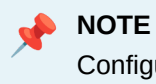

Configuring a PIN code is not supported in the COMFORT Serenity product.

## <span id="page-28-0"></span>**4.4 Using the "Quick Start" Function**

The **NFC IoT Configurator** app offers users a "Quick Start" function for the COMFORT Serenity product, allowing them to configure the server URI, network connection preferences, and initiate an automatic startup of the product (transition from PARC mode to PRODUCTION mode) with just 3 clicks.

Once in PRODUCTION mode, the COMFORT Serenity product will communicate with the LwM2M server in "OBSERVE" mode, following its default application configuration:

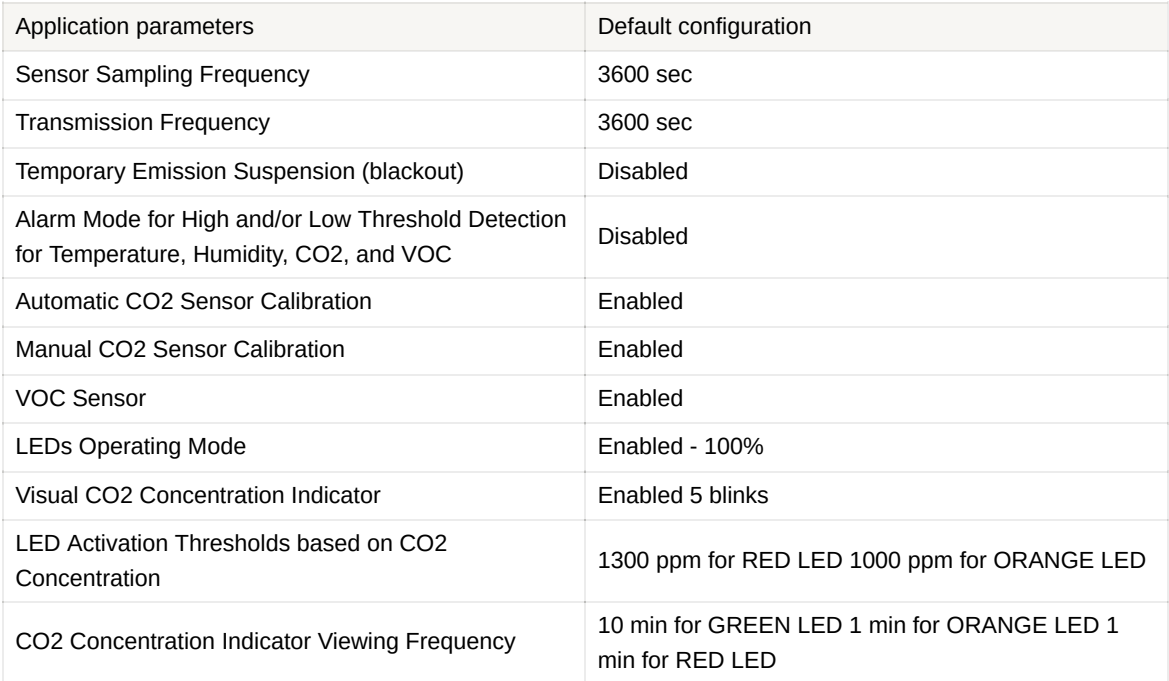

### **CAUTION**

Ensure that the COMFORT Serenity product contains a Nano SIM card before using the "Quick Start" function. If the product fails to detect a SIM card during startup, the red LED will blink for 30 seconds, and the product will automatically return to PARC mode.

 No data will be sent to the LwM2M server until the user programs an OBSERVE operation or triggers a READ operation on one or more resources.

> The Quick Start function is automatically offered to the user during the initial connection of the product to the NFC IoT Configurator app.

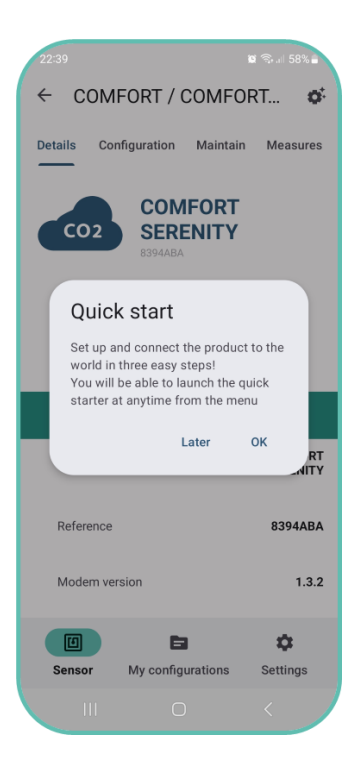

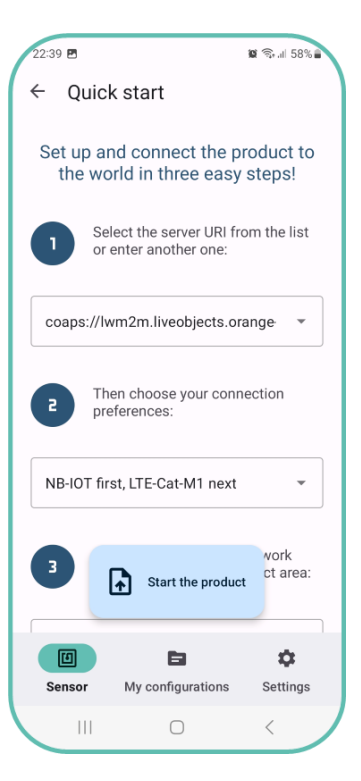

E Subsequently, the user will be able to access the Quick Start function of the NFC IoT Configurator app from the secondary menu in the "DETAILS" section of the sensor.

## <span id="page-29-0"></span>**4.5 Other product startup modes**

In order to use the other startup modes of the product, the user must have previously configured the server and network parameters of the product using the NFC IoT Configurator application.

**Refer to the following sections of this User Guide:**

- **[Section 5.1 "Server-related parameter configuration"](https://www.notion.so/d343436ea376463dbb4526dbfe6eb6ff?pvs=25#1510185a1a484731bf56cf26d30e150c)**
- **[Section 5.2 "Cellular network-related parameter configuration"](https://www.notion.so/d343436ea376463dbb4526dbfe6eb6ff?pvs=25#9ed1d91090874b189cbcdabe30fd1df4)**

### <span id="page-29-1"></span>**4.5.1 Product startup via push button**

The startup via push button is performed by pressing and holding the side button of the product for more than 5 seconds.

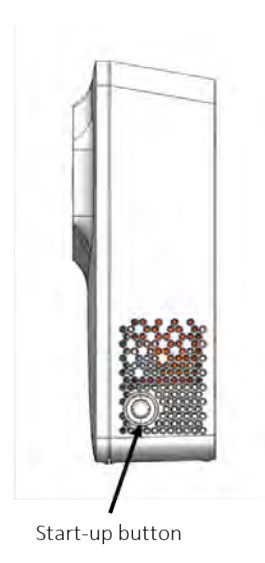

The green LED will light up to indicate the detection of the button press.

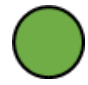

## <span id="page-30-0"></span>**4.5.2 Startup of the product via NFC IoT Configurator app**

 Go to the "CONFIGURATION" menu of the sensor **=>** Select the "PRODUCT ACTIVATION" section **=>** Enable "PRODUCTION" mode **=>** Apply the new configuration to the product via NFC.

The green LED then flashes rapidly during the mode change phase (rapid blinking of 5 cycles with 100 ms ON / 100 ms OFF).

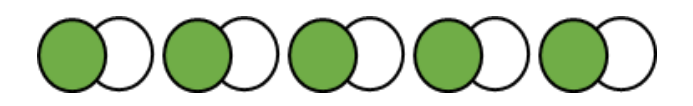

In case of a faulty product, the red LED will light up for 15 seconds, and then the product will reboot.

Once the product is configured in PRODUCTION mode, it will immediately attempt to attach to the network in order to take measurements and communicate them to a server.

## <span id="page-30-1"></span>**4.6 Network attachment**

### <span id="page-30-2"></span>**4.6.1 Startup Network Attachment and Configuration**

The product performs a network attachment phase at startup (when transitioning to PRODUCTION mode).

#### **4.6.1.1 Automatic Network Attachment**

If a single-operator Nano SIM card is inserted into the product, it will automatically attach to the network.

If a multi-operator or multi-technology Nano SIM card is inserted into the product, it will automatically search and select the best operator or technology at product startup (based on the list of operators supported by the SIM card).

During the network attachment process, the green and red LEDs will alternately blink for 50 ms every second.

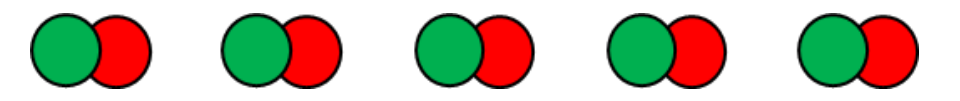

If the network attachment fails, the red LED will stay on for 5 seconds. By default, the product will attempt 2 network attachments every 12 hours. This mechanism helps to preserve the product's battery life in case of a poor network connection. These 2 parameters (number of network attachment attempts and waiting time between two network attachment attempts) can be configured via the **NFC IoT Configurator app**.

As long as the product has not been attached to the network at least once, for each failed attachment attempt, the red LED will stay on for 5 seconds.

#### **4.6.1.2 Manual Network Attachment**

Once the network attachment is successful, the user can choose to manually attach to a specific operator via the **NFC IoT Configurator app.**

 Go to the "CONFIGURATION" menu of the sensor **=>** Select the "NETWORK" section **=>** Configure the "Network Selection" parameter to manual mode **=>** Specify the MCC-MNC code corresponding to the network to which the product should connect in manual mode using the "Network to Use in Manual Mode" parameter **=>** Apply the new configuration to the product via NFC.

It is also possible to select the technology used by the product to connect to the network (NB-IoT or LTE-Cat-M1) using the "Connection Preference" parameter.

Once the operator is selected, the product will automatically restart and operate on that operator, even after subsequent power cycles.

#### **ATTENTION**

If the manually selected network is not accessible (not supported by the SIM card or no network coverage), then the product will not be attached to any network.

## <span id="page-32-0"></span>**4.6.2 Monitoring Network Attachment Status**

At any time, the user can check the network connection status on the **NFC IoT Configurator app**.

 Go to the "DETAILS" menu of the sensor **=>** Select the "DIAGNOSTIC" section **=>** Monitor the network attachment status using the "Network Connection Status" parameter..

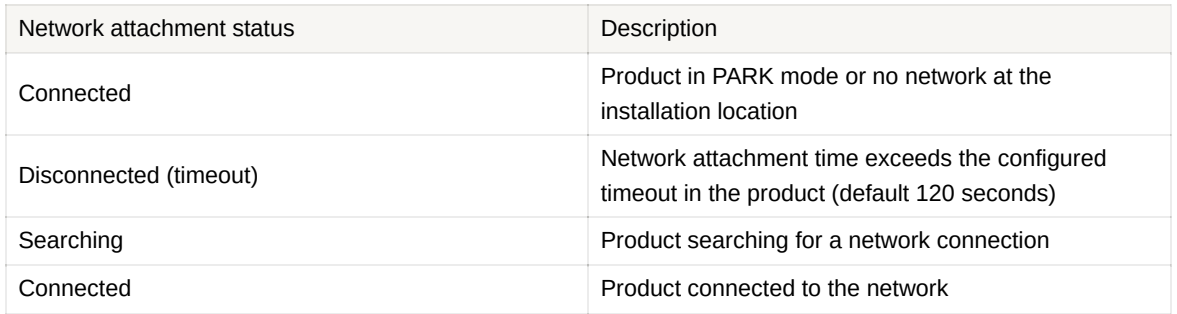

## <span id="page-32-1"></span>**4.7 Network Quality Verification**

Adeunis recommends that the installer check the network coverage level before installing the product in its final location.

### <span id="page-32-2"></span>**4.7.1 Verification via NFC IoT Configurator app**

 Go to the "DETAILS" menu of the sensor **=>** Select the "DIAGNOSTIC" section **=>** View the values of RSRQ, SNR, RSRP, Transmission Power parameters.

Two icons, visible at the top of the "DIAGNOSTIC" section, also make it easy to monitor two key parameters to assess the proper functioning of the product:

- The quality of the signal emitted by the antenna.
- The transmission power required by the product to send a message.

### <span id="page-32-3"></span>**4.7.2 Network Quality Verification via LwM2M Server**

The LwM2M server can request the product to return network quality information. To do this, the user must trigger a READ operation from the server, which will return the current value of the following resources:

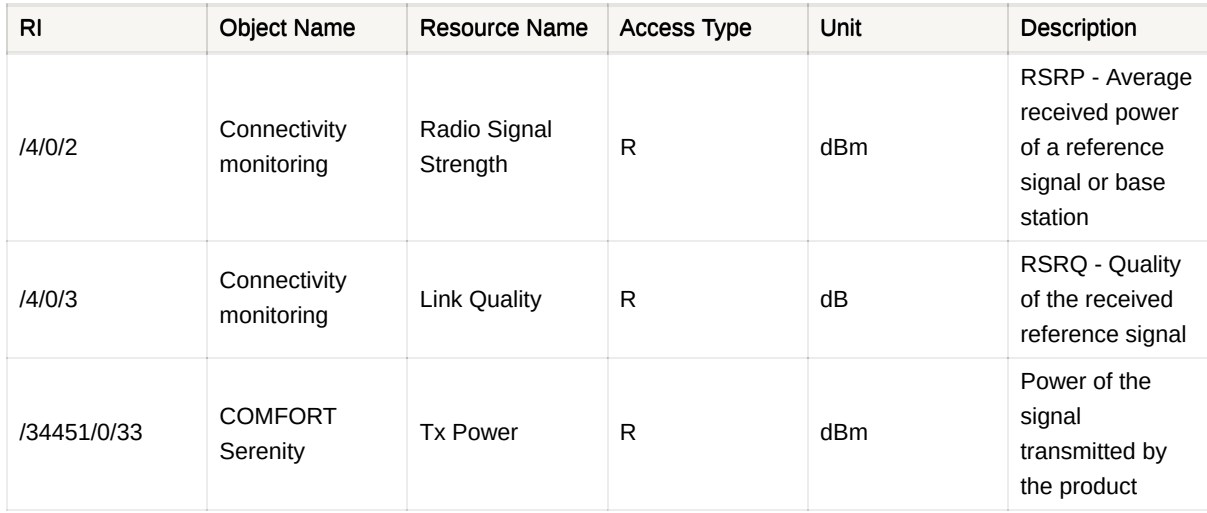

The user can also configure an "OBSERVE" operation on these resources.

Once the product is installed and connected to the network, it automatically performs a network quality diagnosis (RSRQ, RSRP, Tx Power) every time it wakes up from sleep mode.

The installer/user can check this network quality information at any time using the NFC IoT Configurator application or the server. They can potentially relocate the product to an area with better network quality.

## <span id="page-33-0"></span>**4.8 Specific Case of Starting without a Nano SIM**

It is possible to use the COMFORT Serenity product in "disconnected" mode, meaning without inserting a Nano SIM card. By activating this mode, the product will not connect to a cellular network and will not transmit its data to a remote server. Comfort and air quality data will only be accessible locally through the LED indicator and/or the NFC IoT Configurator app.

### **Features accessible in "disconnected" mode**

- Configuration via the NFC IoT Configurator application
- Visual indicator on the product for CO2 concentration
- Manual calibration of the CO2 sensor through button press or via the "MAINTENANCE" menu of the NFC IoT Configurator application
- Measurement of temperature, humidity, CO2 concentration, and volatile organic compounds (VOCs)
- Visualization of these 4 data through the NFC IoT Configurator app

 **Activating the Nano SIM-less operating mode via the NFC IoT Configurator application**

Go to the "CONFIGURATION" menu of the sensor **=>** Select the "PRODUCT ACTIVATION" section **=>** Enable "PRODUCT WITHOUT SIM" mode **=>** Apply the new configuration to the product via NFC.

# <span id="page-34-0"></span>**5. PRODUCT CONFIGURATION**

## <span id="page-34-1"></span>**5.1 Configuration of Server-Related Parameters**

There are 2 options for registering the COMFORT Serenity on an LwM2M server:

- **[Using a bootstrap procedure](https://www.notion.so/d343436ea376463dbb4526dbfe6eb6ff?pvs=25#1a41b5bfc74142dcb4c039796cfbd0c7)**
- **[Direct connection to the LwM2M server](https://www.notion.so/d343436ea376463dbb4526dbfe6eb6ff?pvs=25#91508f52773143f5a252ead073914cca)**

The use of a bootstrap LwM2M server is recommended for mass deployments because this server allows products to securely and automatically retrieve their PSK encryption keys without human intervention.

### **ATTENTION**

Some LwM2M server providers may require the use of a bootstrap LwM2M server.

### <span id="page-34-2"></span>**5.1.1 Using a Bootstrap Service to Register the Product**

Bootstrap is a mechanism that allows the COMFORT Serenity product to securely register with an LwM2M server:

- Initialization on the product of the "required" objects to register with an LwM2M server via the "Write bootstrap" operation
- Management of keys required for secure connection between the product and the LwM2M server
- Transmission of access rights information to perform an operation for the LwM2M server
- Fallback mechanism allowing the product to automatically reconnect to the bootstrap server in case of connection issues with the LwM2M server

The following table lists the parameters to configure on the product to connect to a bootstrap LwM2M server.

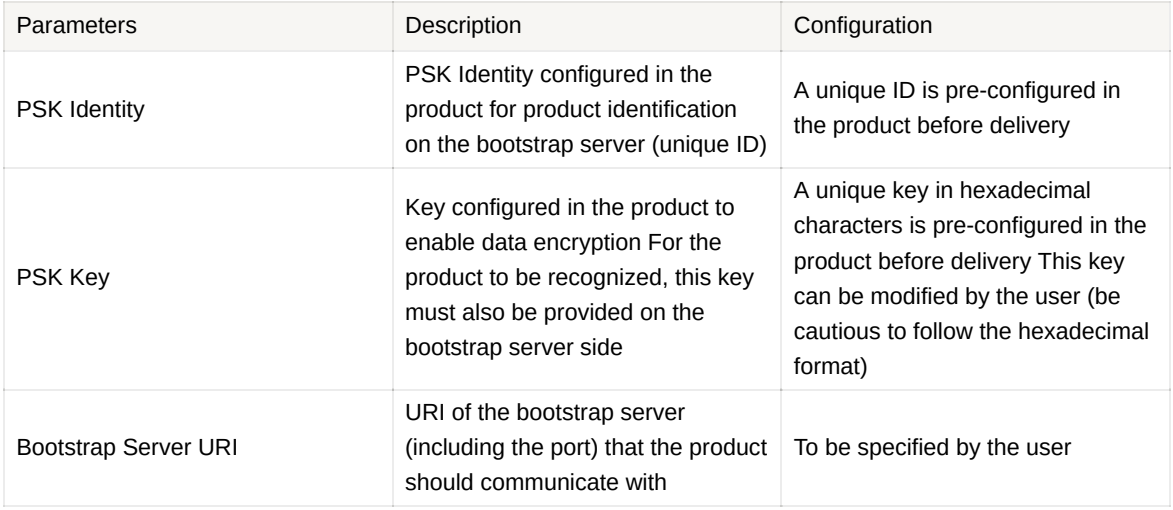

**To configure the bootstrap server via the NFC IoT Configurator application**, go to the "CONFIGURATION" menu **=>** Then select the "LwM2M CONFIGURATION" section **=>** Apply the new configuration to the product via NFC.

## <span id="page-35-0"></span>**5.1.2 Registering the Product on an LwM2M Server without Using a Bootstrap Service**

The following table lists the parameters to configure on the product to connect to an LwM2M server without using a bootstrap service.

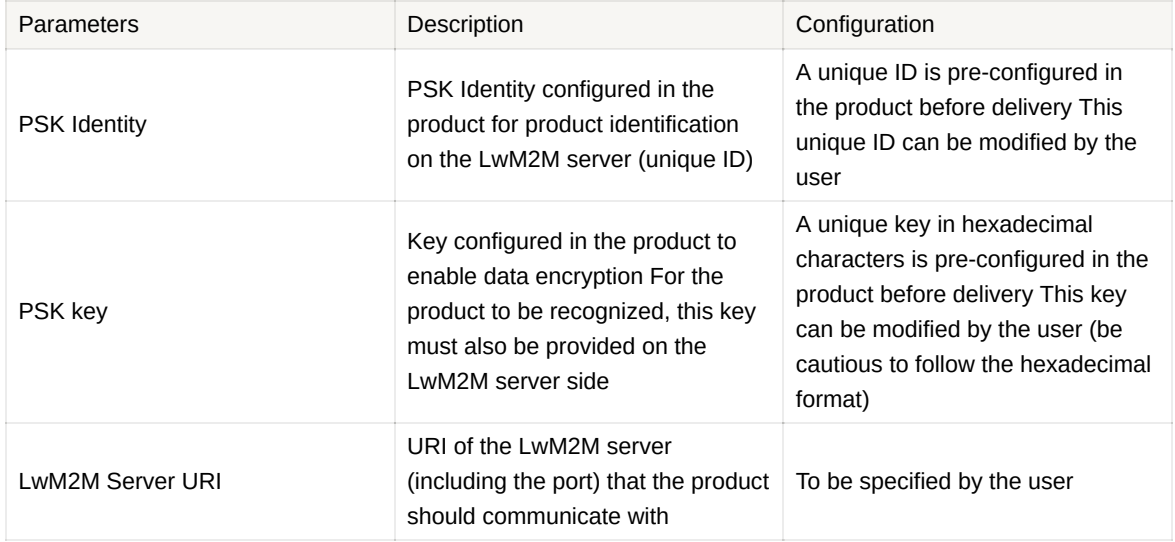
**To configure the LwM2M server via the NFC IoT Configurator application**, go to the "CONFIGURATION" menu **=>** Then select the "LwM2M CONFIGURATION" section **=>** Apply the new configuration to the product via NFC.

Once the connection parameters to the LwM2M server are configured in the product, it is ready to be registered on an LwM2M server.

In the case where both the bootstrap server connection parameters and the LwM2M server connection parameters are configured in the product, the product will attempt to connect to the LwM2M server five times within a 24-hour period if it encounters a connection problem before switching to the bootstrap server.

### **5.2 Configuration of Cellular Network Parameters**

The COMFORT Serenity product needs to be connected to a network in order to transmit its data to an LwM2M server.

The following table lists all the network parameters of the COMFORT Serenity product and their default values.

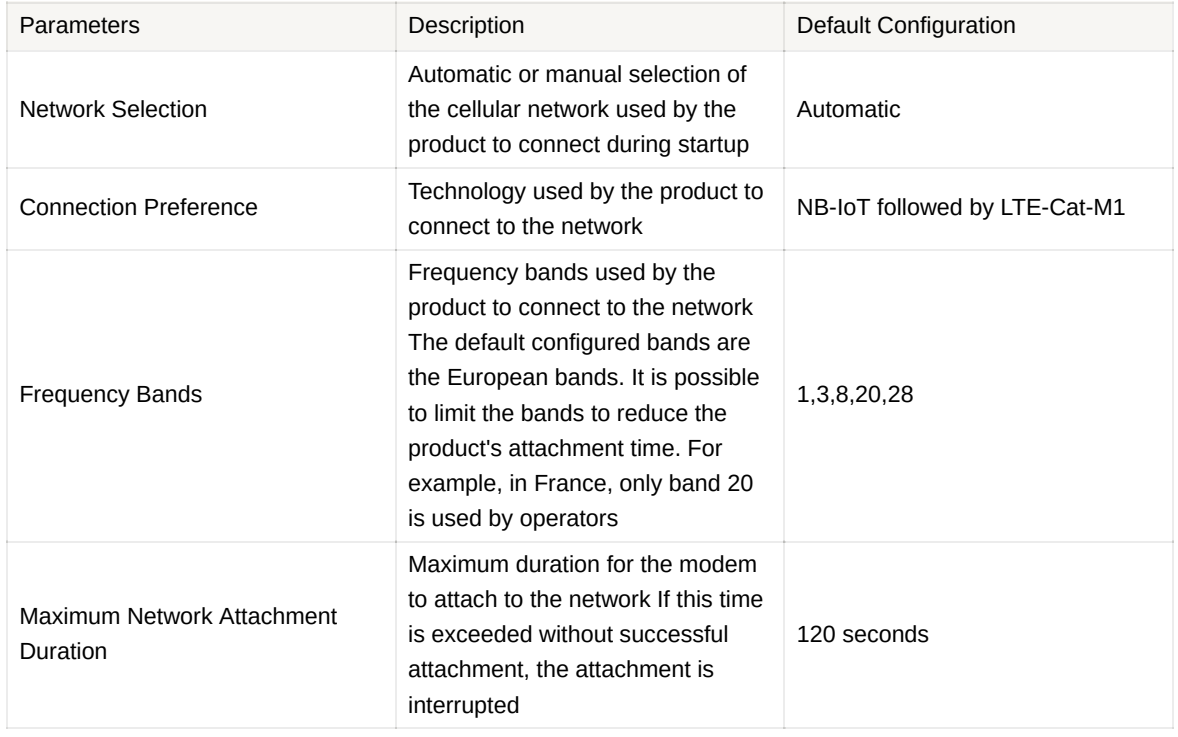

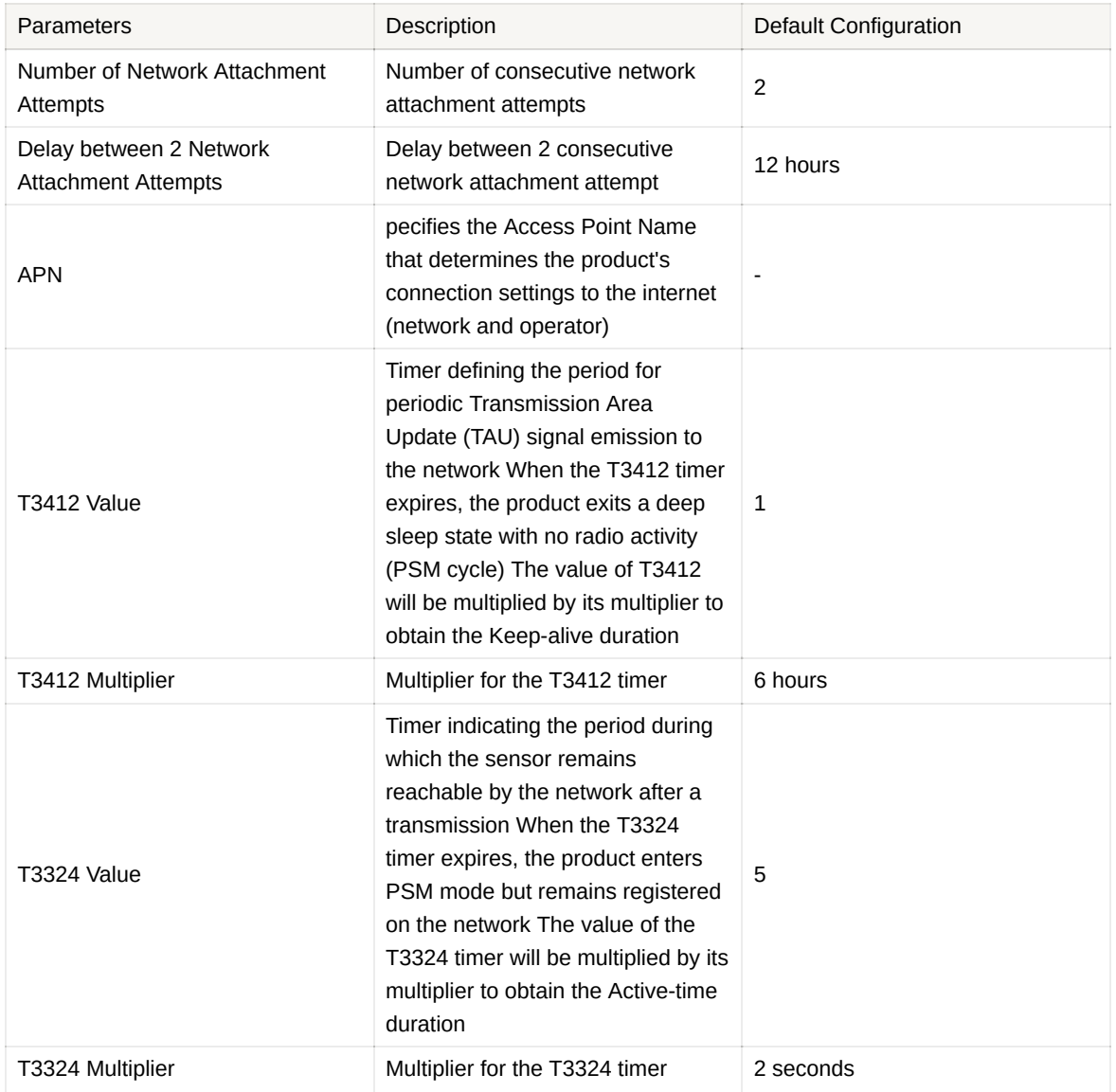

### **If desired, the user can modify the default cellular network connection parameters in the product using the NFC IoT Configurator application:**

Go to the "CONFIGURATION" menu of the sensor **=>** Select the "NETWORK" section **=>** Configure the product **=>** Apply the new configuration to the product via NFC.

# **5.3 Configuration of Application Parameters**

The COMFORT Serenity product can be configured to communicate with the LwM2M server in "OBSERVE" mode or "PUSH" mode.

#### **OBSERVE MODE**

The LwM2M server controls the transmission of data. Default mode of the product

Default mode of the product

Data transmission is only possible upon specific request (READ operation) or periodic request (OBSERVE operation) from the LwM2M server

#### **PUSH MODE**

The COMFORT Serenity product controls the transmission of data

The PUSH mode also allows managing specific features of the COMFORT Serenity product

 **Configuration of the communication mode via the NFC IoT Configurator application:** Go to the "CONFIGURATION" menu of the sensor => Select the "CONNECTIVITY" section => Choose the "PROTOCOLS" subsection => Configure the parameter "Product-Server Communication" => Apply the new configuration to the product using NFC.

### **Configuration of the communication mode via an LwM2M server**

The LwM2M server can modify the communication mode configuration through a WRITE operation that changes the value of the "PUSH period" resource.

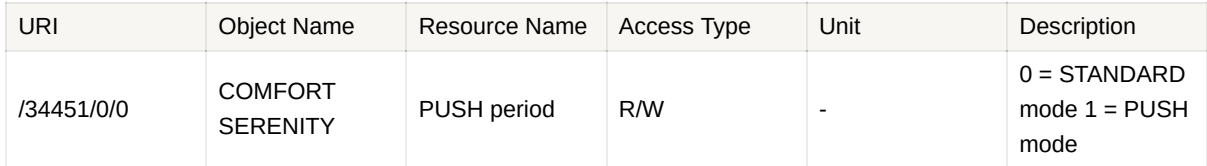

### **5.3.1 Configuration of application parameters in "OBSERVE" mode**

### **5.3.1.1 Configuration of the sampling interval**

The sampling interval determines how often the COMFORT Serenity product will retrieve the values of temperature, humidity, CO2 concentration, and relative change in VOC level inside a building.

- The default sampling interval is set to 60 minutes.
- The user can choose any sampling interval between 60 and 604,800 seconds, which is equivalent to 7 days.
- The minimum interval between two sampling events is 1 minute.

The sampling granularity is set to the minute, rounded down to the nearest lower value (e.g., 90  $seconds = 1$  minute).

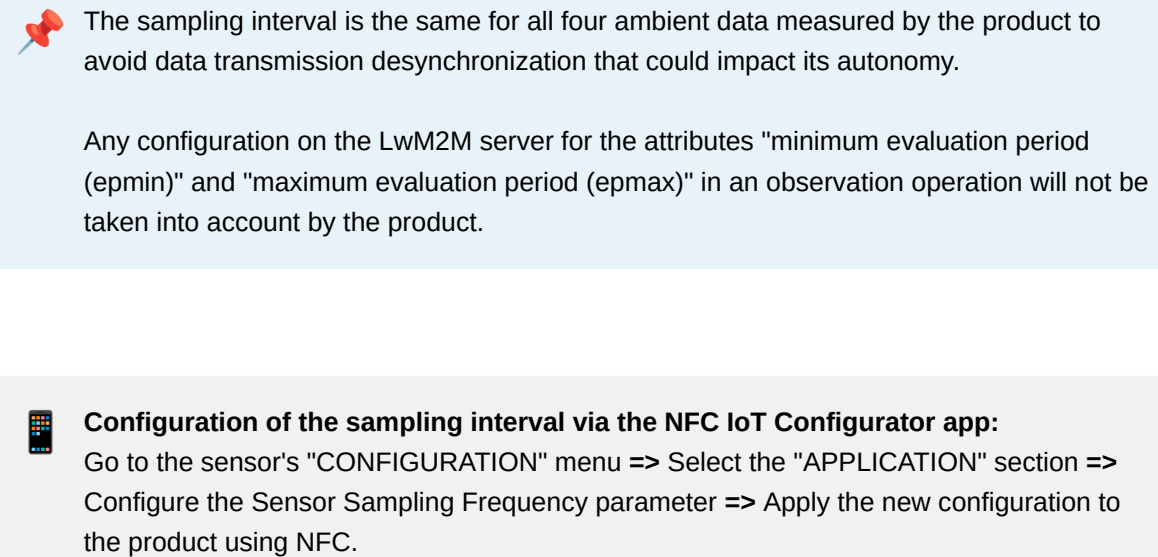

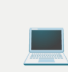

### **Configuration of the sampling interval via un LwM2M server**

The LwM2M server can modify the configuration of the polling interval through a WRITE operation, changing the value of the "sensor sampling period" resource.

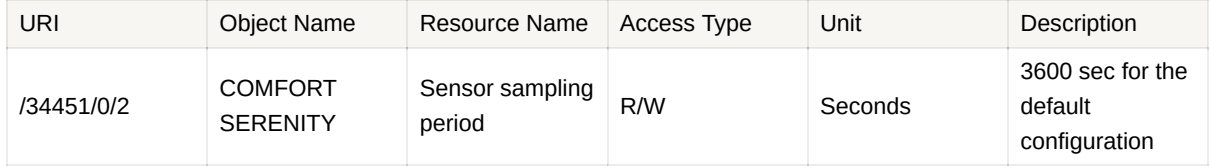

### **5.3.1.2 Transmission mode configuration**

The COMFORT Serenity product allows for the measurement of temperature, humidity, CO2, and VOC levels in a room, and sending the information using two transmission modes.

Concrete use cases and examples of associated configurations are provided in the ANNEXES of the User Guide.

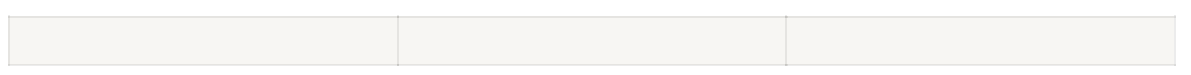

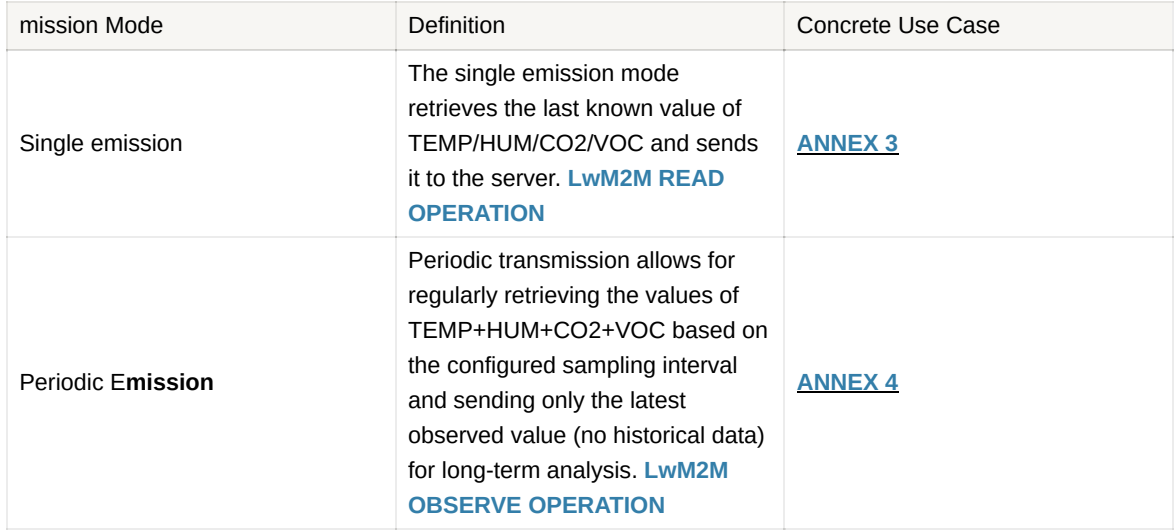

## **NOTE**

Server-initiated OBSERVE requests in LwM2M are not limited to application data (temperature, humidity, CO2, VOC) and can be made for all supported and available objects, object instances, and resources (OIR).

Other transmission modes of the product are also possible, such as emission on threshold exceedance, periodic emission, and emission on threshold exceedance.

These transmission modes can be configured by modifying the parameter settings of the following attributes during the creation of an OBSERVE operation via the server:

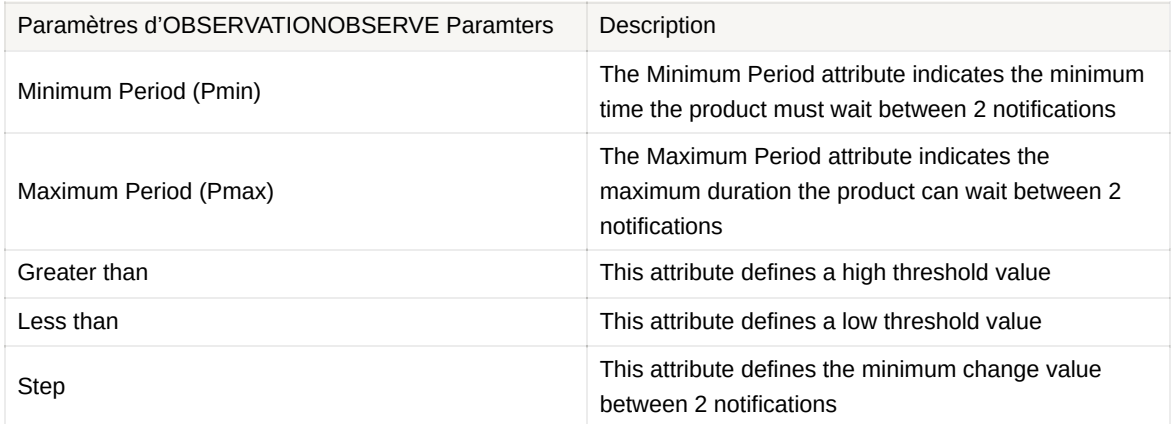

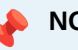

### **NOTE**

Any server-side configuration of the attributes "minimum evaluation period (epmin)" and "maximum evaluation period (epmax)" in an OBSERVE operation will not be taken into account by the product.

⚠ Adeunis strongly discourages the configuration of these attributes as it may generate uncontrolled connections to the server, significantly impacting the product's battery life and data volume.

**To operate the product with a threshold exceedance transmission mode, Adeunis recommends using only the "PUSH" communication mode ["PUSH"](https://www.notion.so/d343436ea376463dbb4526dbfe6eb6ff?pvs=25)**

### **5.3.1.3 VOC Sensor Activation/Deactivation Configuration**

The VOC sensor can be activated or deactivated by the user. Once the VOC sensor is activated/deactivated, the product will automatically restart.

 <sup>C</sup>**onfiguring the VOC sensor via the NFC IoT Configurator app:** Go to the "CONFIGURATION" menu of the sensor **=>** Then select the "APPLICATION" section **=>** Select the "VOC" subsection **=>** Configure the "VOC sensor activation" parameter **=>** Apply the new configuration to the product via NFC

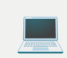

### **Configuring the VOC sensor via an LwM2M server**

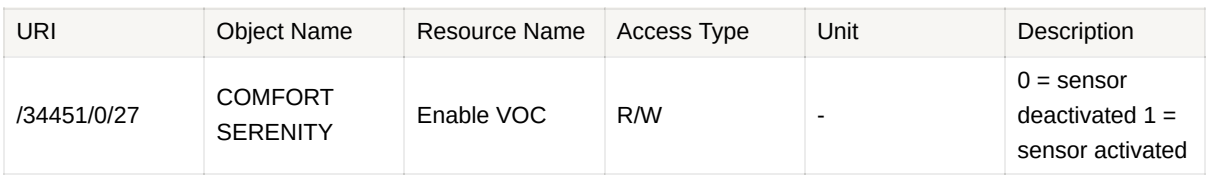

### **5.3.1.4 Reliable Notifications Configuration**

To prevent data loss in a degraded network quality context, the user can enable the "reliable notifications" option. This option ensures that notifications are properly received by the LwM2M server.

**Note: Enabling this option has an impact on product consumption.**

**E** Enabling the "reliable notifications" option via the NFC IoT Configurator application: Go to the sensor's "CONFIGURATION" menu **=>** Select the "LwM2M Configuration" section **=>** Configure the "Reliable Notifications" parameter **=>** Apply the new configuration to the product via NFC.

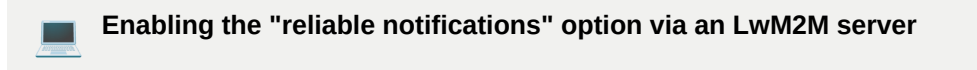

The LwM2M server can enable this option by using a WRITE operation to modify the value of the "reliable notifications" resource.

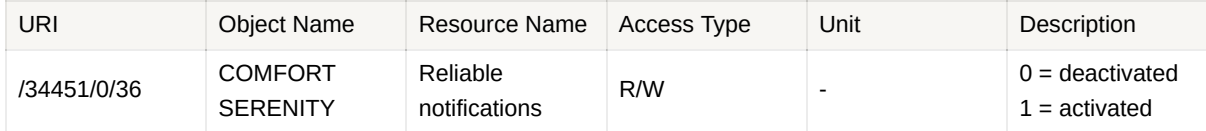

### **5.3.1.5 Context Backup**

In case of product restart, it will remember and reapply all the configured OBSERVATIONS on the server.

 **Erasing the context backup via the NFC IoT Configurator application:** Go to the sensor's "CONFIGURATION" menu **=>** Select the "LwM2M Configuration" section **=>** Configure the "LwM2M Context Erase" parameter **=>** Apply the new configuration to the product via NFC.

### **5.3.2 Configuration of Application Parameters in « PUSH » Mode**

**When to use the PUSH mode:**

- I want to simplify the configuration of my product by applying the same scanning and transmission period to all 4 onboard sensors.
- I want to be able to archive data from the onboard sensors.
- I want to define a period for disabling the main functions to optimize the product's autonomy.
- I want to manage alarms with hysteresis.

#### **5.3.2.1 Sampling Interval Configuration**

The sampling interval determines the frequency at which the COMFORT Serenity product will retrieve the temperature, humidity, CO2 concentration, and relative change in VOC level inside a building.

- The default sampling interval is set to 60 minutes.
- The user can choose any sampling interval between 60 and 604,800 seconds, which is 7 days.
- The minimum interval between two samples is 1 minute.
- The sampling granularity is one minute, rounded down to the nearest value (e.g., 90 seconds  $= 1$ ) minute).

 Sampling interval is common to all four ambient data measured by the product in order to optimize the product's autonomy.

 **Configuring the sampling interval via the NFC IoT Configurator application:** Go to the "CONFIGURATION" menu of the sensor **=>** Select the "APPLICATION" section **=>** Configure the Sensor Sampling Frequency parameter **=>** Apply the new configuration to the product via NFC.

**Configuring the sampling interval via an LwM2M server**

The LwM2M server can modify the scanning interval configuration using a WRITE operation, which modifies the value of the "sensor sampling period" resource.

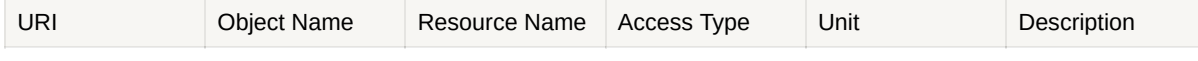

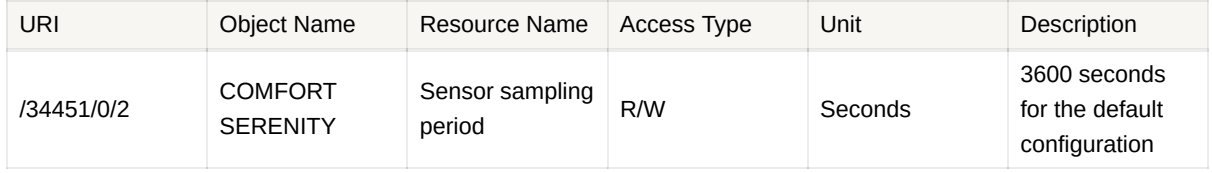

### **5.3.2.2 Transmission Mode Configuration**

The COMFORT Serenity product can measure temperature, humidity, CO2, and VOC levels in a room and transmit the information using three emission modes.

Concrete use cases and associated configuration examples are provided in the User Guide Annexes.

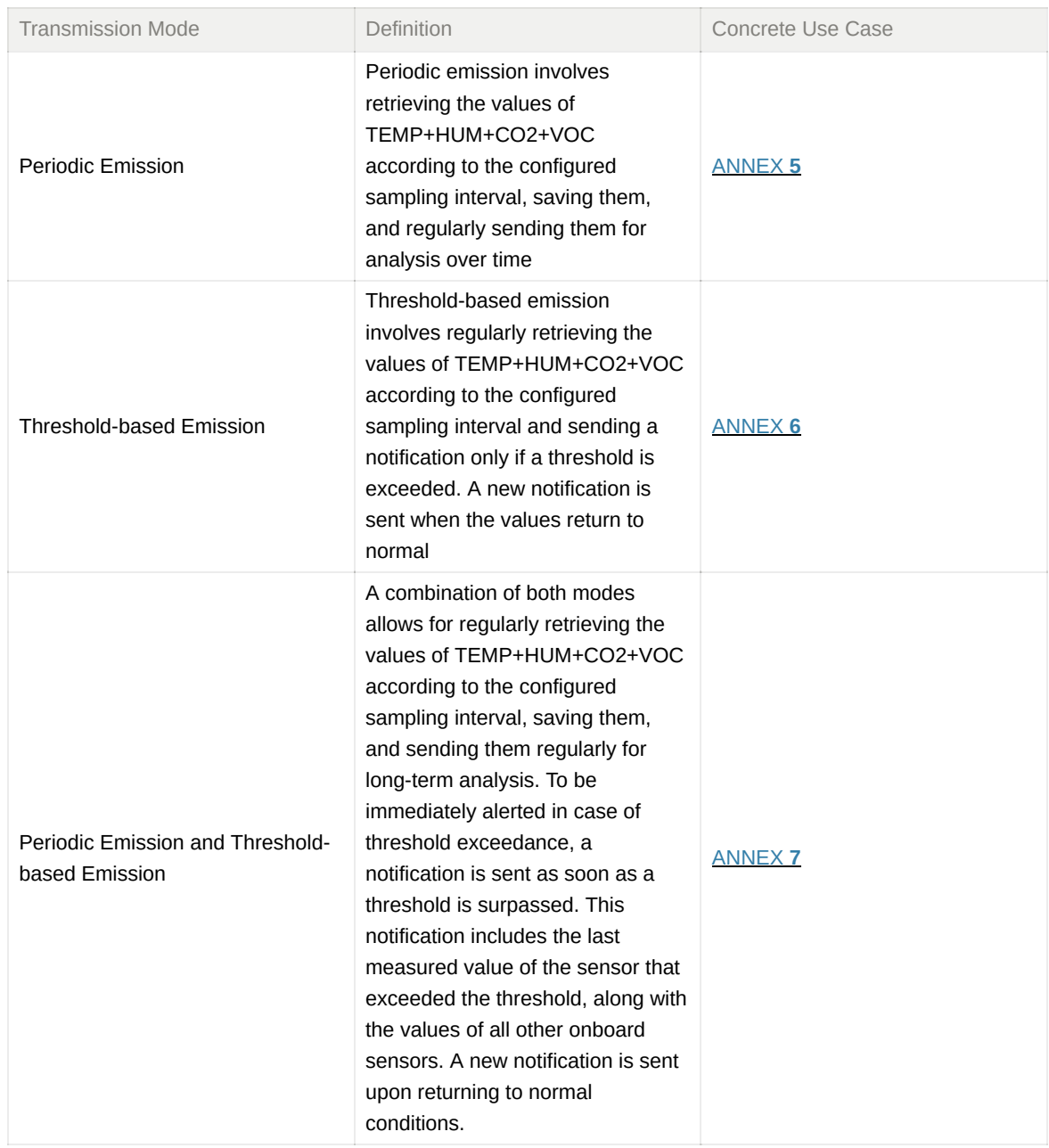

### **5.3.2.2 Threshold Configuration**

The user can configure conditional operating rules of the type "if a condition is met, trigger an action" independently for temperature, humidity, CO2, and VOC data.

These rules can be used to limit the number of transmissions made by the COMFORT Serenity product and increase its lifespan.

The available conditions are:

- Above threshold if the measured value is above the threshold, the product will trigger a transmission of that value.
- Below threshold if the measured value is below the threshold, the product will trigger a transmission of that value.

### **The following table lists all the threshold configuration parameters for the COMFORT Serenity product and their default values.**

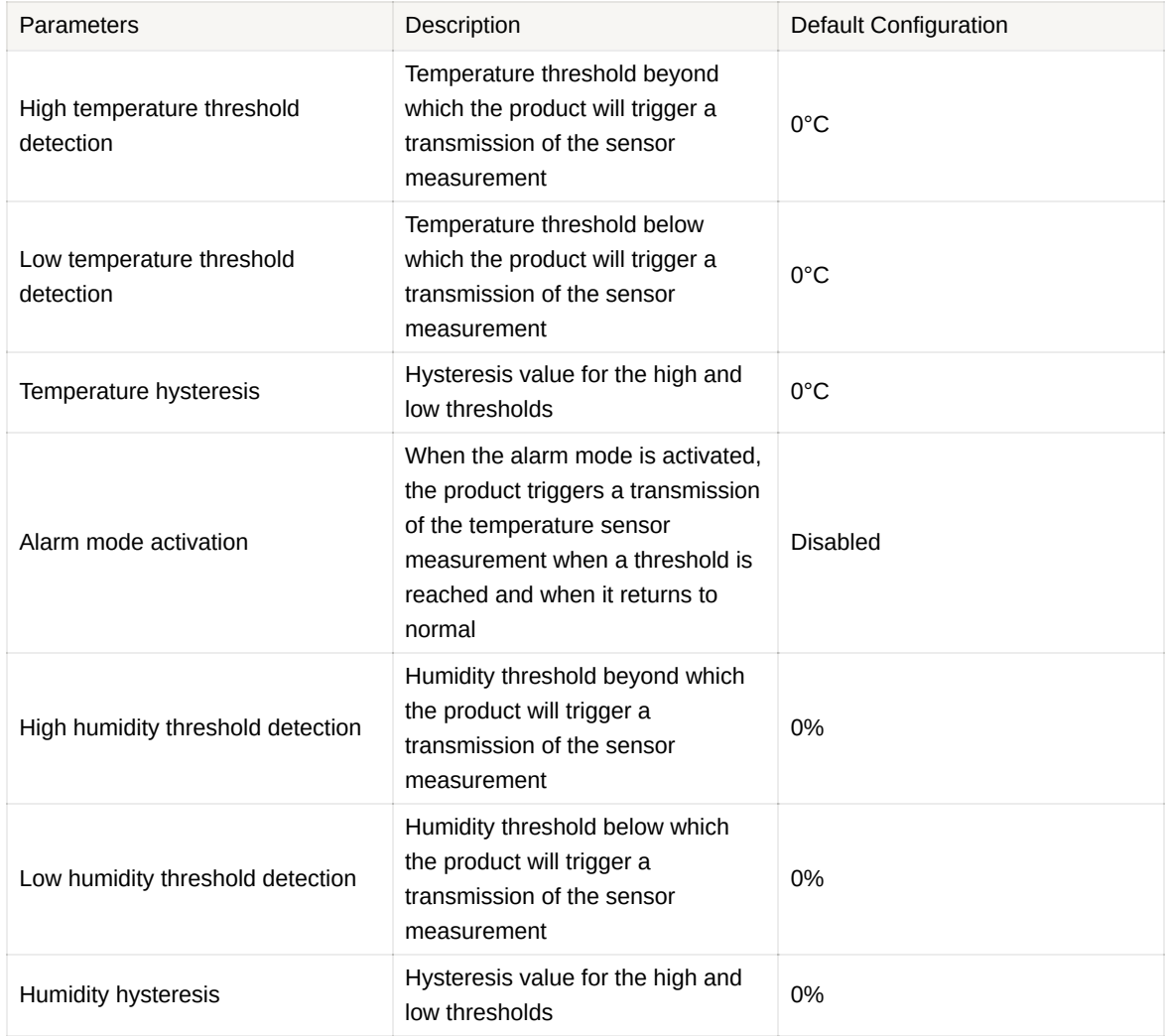

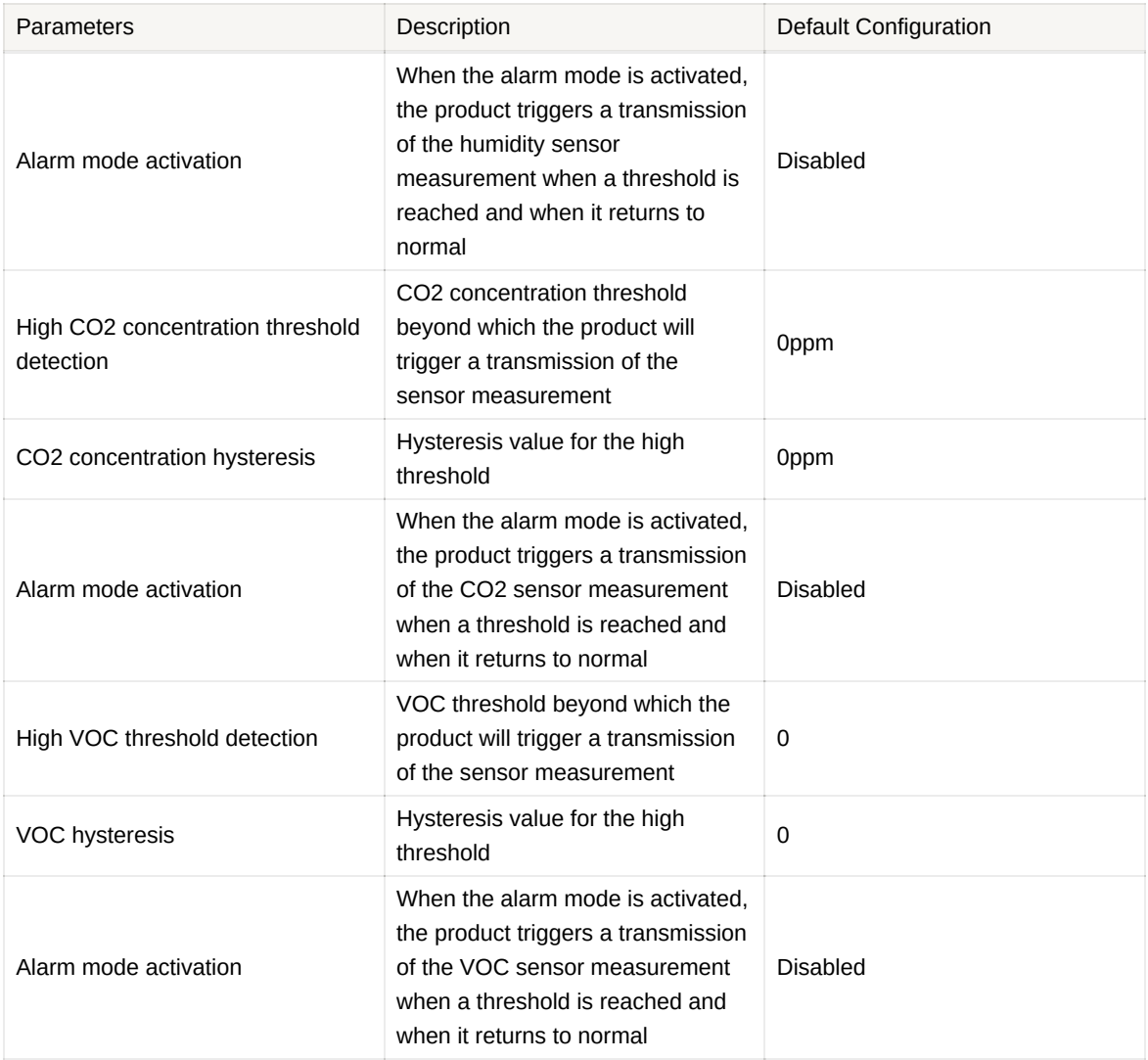

**To configure thresholds using the NFC IoT configurator App**,go to the « CONFIGURATION » menu **=>** Then select the « APPLICATION» subsection **=>** Configure the different threshold values **=>** Apply the new configuration to the product via NFC

### **Examples of threshold configurations are provided in ANNEXES 6 and 7**

### **5.3.2.3 Configuration of VOC Sensor Activation/Deactivation**

The VOC sensor can be activated or deactivated by the user. Once the VOC sensor is activated/deactivated, the product will automatically restart.

<sup>C</sup>**onfiguring the VOC sensor via the NFC IoT Configurator app:**

Go to the "CONFIGURATION" menu of the sensor **=>** Then select the "APPLICATION" section **=>** Select the "VOC" subsection **=>** Configure the "VOC sensor activation" parameter **=>** Apply the new configuration to the product via NFC

### **Configuring the VOC sensor via an LwM2M server**

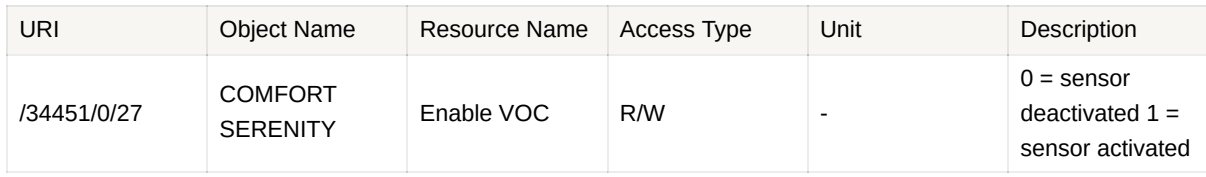

### **5.3.2.4 Configuration of a blackout period**

The COMFORT Serenity product allows the user to define a period during which the product will not send any notifications.

This allows for optimizing the product's autonomy, saving message sending and data processing costs during a period when no analysis is required (e.g., during the night).

### **During this blackout period, the sensor:**

- Continues to measure temperature, relative humidity, CO2 concentration, and VOC.
- Continues to send protocol messages (such as Lifetime).
- Takes this period into account for automatic calibration of the CO2 sensor.
- Disables the LEDs corresponding to the CO2 level.
- Disables the periodic transmission of temperature, relative humidity, CO2 concentration, and VOC values.
- Does not allow manual calibration of the CO2 sensor.

The following table lists the parameters to be configured on the product to define a blackout period.

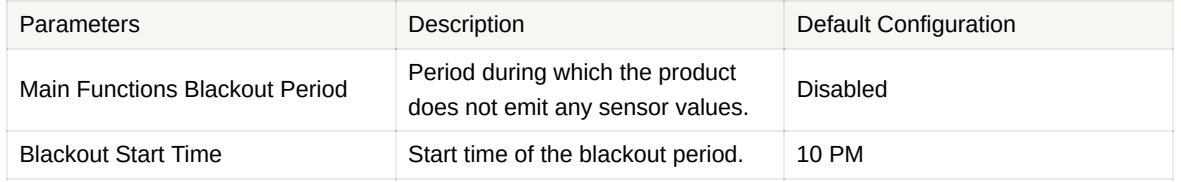

 **To configure a blackout period via the NFC IoT Configurator application**, go to the "CONFIGURATION" menu **=>** Select the "APPLICATION" section **=>** Choose the "General" subsection **=>** Configure the "Blackout Period of the main functions" and "Blackout Start Time" **=>** Apply the new configuration to the product via NFC.

#### **Configuring a blackout period via an LwM2M server**

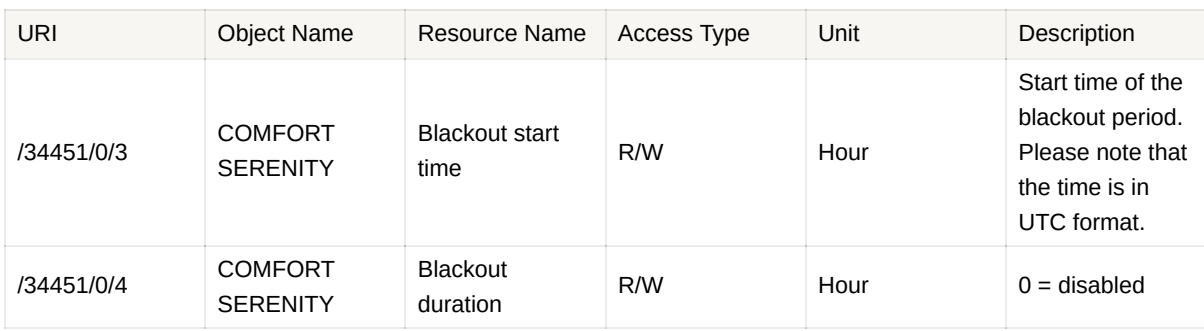

### **5.4 Factory Reset**

The COMFORT Serenity product can be restored to its default settings using the **NFC IoT Configurator application**.

 **To restore factory settings via the NFC IoT Configurator application**, go to the secondary menu at the top of the "CONFIGURATION" menu **=>** Select the action "Restore Default Configuration" **=>** Apply the new configuration to the product via NFC.

### **5.5 Data Timestamping**

Each measurement value (temperature, relative humidity, CO2 concentration, and VOC) reported by the COMFORT Serenity product is automatically associated with a UTC timestamp.

The clock is synchronized remotely via the network.

The timestamp is provided in the EPOCH format.

# **6. REMOTE UPDATE**

The COMFORT Serenity product allows for over-the-air (FOTA) firmware updates for both the application firmware and modem firmware to implement new features or remotely fix any potential bugs.

The user needs to contact the Adeunis support team to obtain the firmware update file(s) and use an LwM2M server to download the firmware to the COMFORT Serenity product using the COAP protocol.

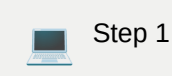

Perform the download of an update by writing to the "Package" resource of the standard "Firmware update" object.

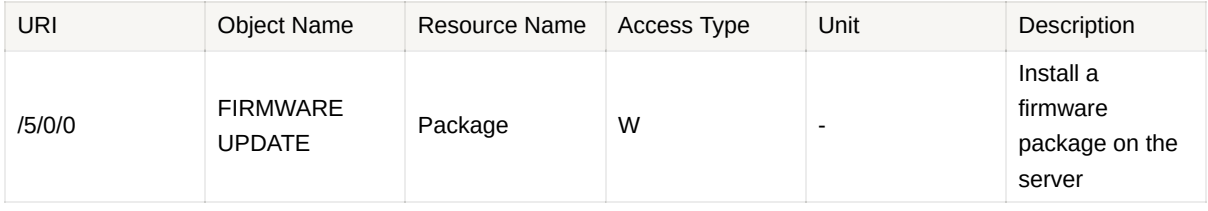

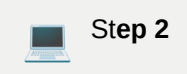

Once the firmware file is downloaded to the server, the user needs to execute the "Update" resource to start the file download to the product.

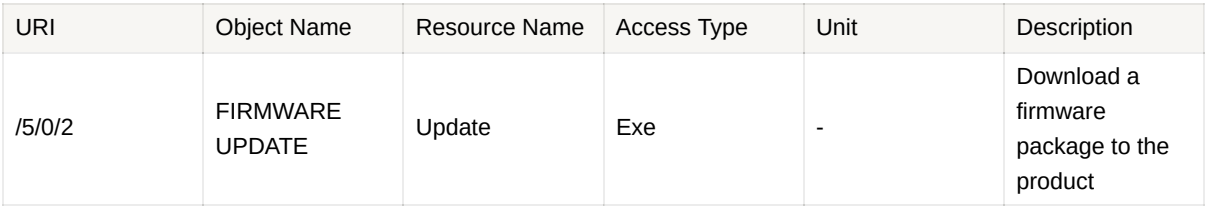

 The size of the application firmware for the COMFORT Serenity product is approximately 400 KB.

Depending on the network type used, it will take an average of 5 to 15 minutes to download the update file to the product.

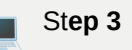

The user can be notified of the progress of the update file download to the product at any time by performing a READ operation on the "State" resource of the standard "Firmware update" object.

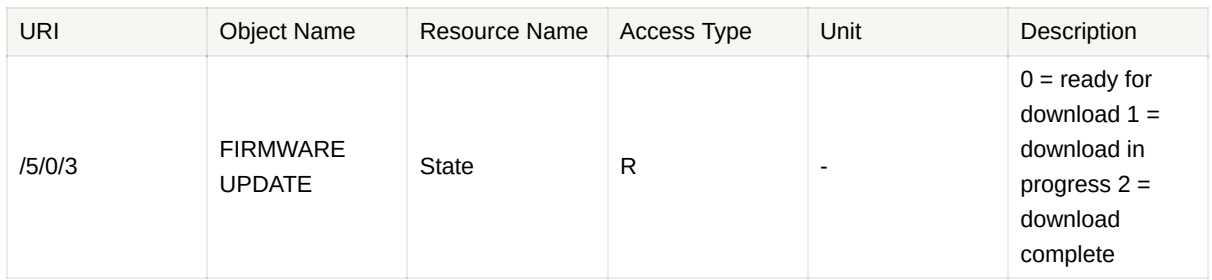

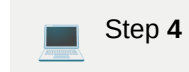

Once the update is fully downloaded to the product, it will automatically restart.

# **7. INSTALLATION**

# **7.1. Product Mounting**

Recommended positioning for use in office and home environments:

- Mount on a wall at a height of 1.5 meters from the floor, in an unobstructed area and not exceeding 2 meters.
- Place on a furniture piece at 1 meter from the floor.

The product should be installed using 2 CBLZ 2.2 x 19mm screws and 2 SX4 anchors. Use these products or equivalent ones to secure your product to a flat surface.

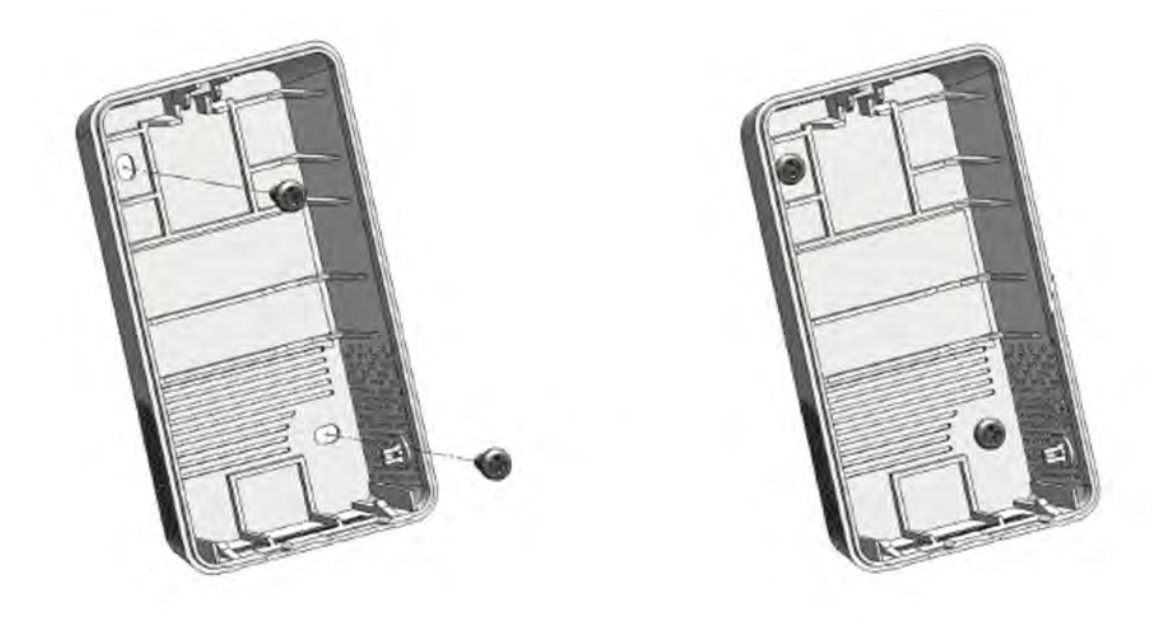

### **7.2. Product Installation Recommendations**

To obtain accurate air quality measurements, we recommend following the instructions below:

- Do not use the sensor for outdoor purposes.
- Avoid positioning the sensor directly facing the sun or near a heat source, cold source, ventilation, or in an airflow.
- Maintain a minimum distance of one meter from doors or windows.
- When installed on furniture, avoid placing it in direct proximity to an individual.
- Do not install the sensor too close to the ground, less than 30 cm.
- Do not install the sensor in a dusty or poorly maintained area (garage, basement, workshop, etc.).
- Do not install the sensor in areas with regularly exceeding 95% relative humidity (bathrooms, changing rooms, spas, laundry rooms, etc.).
- Do not install the sensor in an area where it can be damaged or torn.

#### **CAUTION**

The top face of the product (allowing access to the enclosure) should be accessible with a screwdriver. Do not position it against a ceiling or under an object, as this may prevent opening the enclosure.

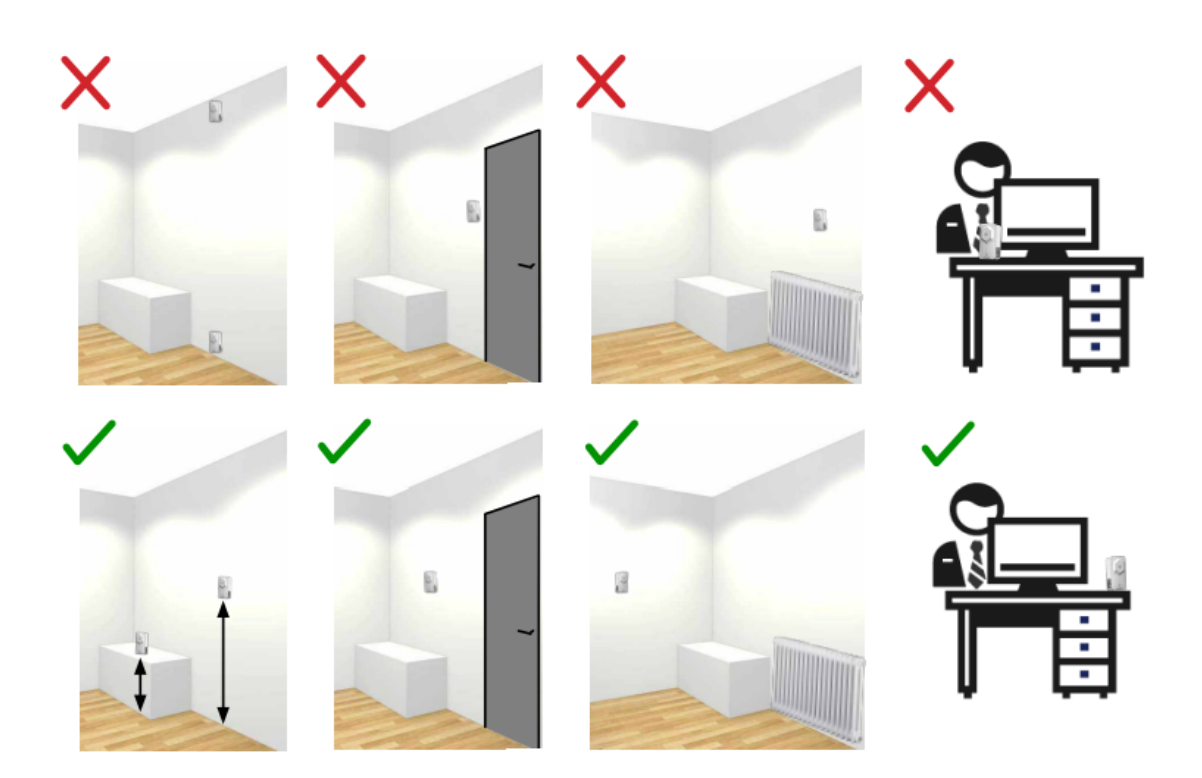

# **8. DOCUMENT HISTORY**

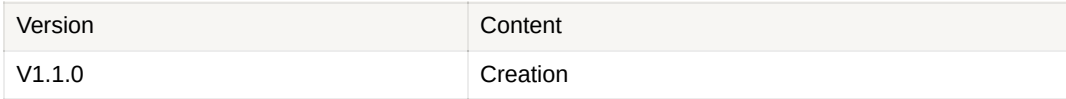

# **ANNEX 1: LwM2M PROTOCOL**

The COMFORT Serenity product can be configured to use one of the following two protocols to exchange data with an IoT platform: MQTT or LwM2M.

**Adeunis recommends the use of the LwM2M protocol as it is the ONLY protocol that minimizes the consumption of the COMFORT Serenity product and ensures remote operational management.**

## **Description of the LwM2M Protocol**

Lightweight M2M (LwM2M) is a communication protocol for operational management, data reporting, provisioning, and lifecycle management of machine-to-machine (M2M) and Internet of Things (IoT) devices.

This protocol was defined in 2012 by the Open Mobile Alliance (OMA) SpecWorks organization.

Specifically designed for constrained connected devices (limited computing capacity, memory space), this protocol relies on:

- A secure data transfer standard called Constrained Application Protocol (CoAP). CoAP is an application-layer protocol similar to HTTP in its philosophy and general semantics but specifically designed to be lightweight. CoAP allows transmitting messages with low overhead - the minimum header size is only 4 bytes, enabling significant content to be sent in single, unfragmented UDP datagrams.
- A variety of ready-to-use standard objects such as the Smart Objects from the IPSO alliance, for standardized management of data models.

For more information about this protocol, visit the website

<http://www.openmobilealliance.org/iot/lightweight-m2m-lwm2m>

## **LwM2M Features Supported by the COMFORT Serenity Product and Limitations**

- The COMFORT Serenity product is compatible with the LwM2M 1.1 standard (over UDP).
- The COMFORT Serenity product exposes publicly defined standard profiles by OMA or standardization organizations for the four physical quantities of its onboard sensors (Temperature, Humidity, CO2, VOC), for managing network parameters and product-related parameters.
- The COMFORT Serenity product exposes a custom profile for historization, management of the sleep period, alarm hysteresis, and LED display period.
- Bootstrap support allows the COMFORT Serenity product to securely register with an LwM2M server and communicate with it.
- The COMFORT Serenity product supports the following data formats: SENML\_JSON, TLV, CBOR, SENML\_CBOR.
- The COMFORT Serenity product supports remote firmware update for both the application firmware and modem firmware via OTA (the server pushes the firmware to the product using the COAP protocol).
- Communication between the COMFORT Serenity product and the LwM2M server is secured with DTLS using Pre-Shared Keys (PSK).

The COMFORT Serenity product can be remotely managed by the LwM2M server.

# **ANNEX 2: DATA MODEL OF THE COMFORT SERENITY PRODUCT**

The COMFORT Serenity product communicates with an LwM2M server, which manages and monitors the resources of the product exposed through a standardized data model (symbolic representation of its configuration and state).

## **Standardized Objects for the COMFORT Serenity Product**

The COMFORT Serenity product exposes standard profiles for the four physical quantities of its onboard sensors (Temperature, Humidity, CO2, VOC), as well as for managing network parameters and product-related parameters.

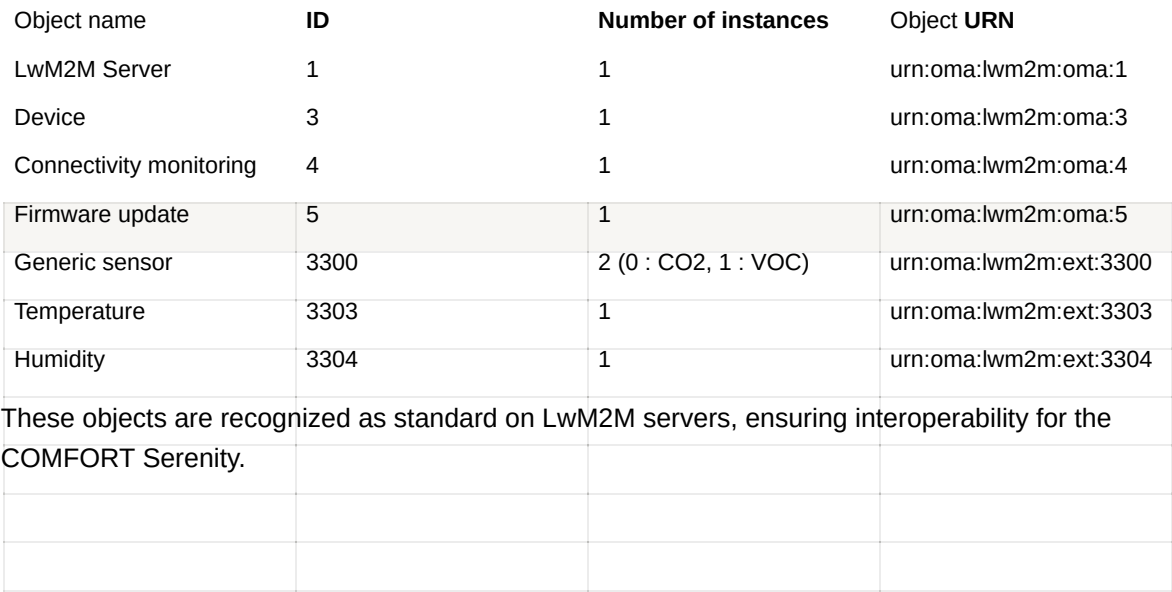

## **Custom Objects for COMFORT Serenity Product**

The blackout period, alarm hysteresis, and LED display period are supported by a CUSTOM object that can be optionally used by the user (operating in PUSH mode only).

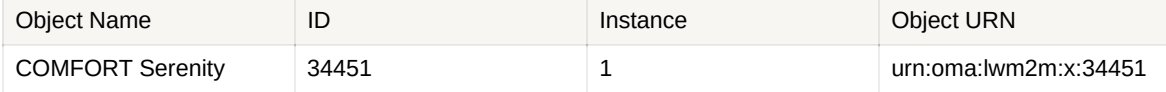

To use this CUSTOM object, the user needs to import the corresponding XML file into the LwM2M server. The CUSTOM object can be downloaded on [Adeunis website](https://www.adeunis.com/wp-content/uploads/2023/06/objet_custom_34451_COMFORT_SERENITY.zip)

# **Object Format**

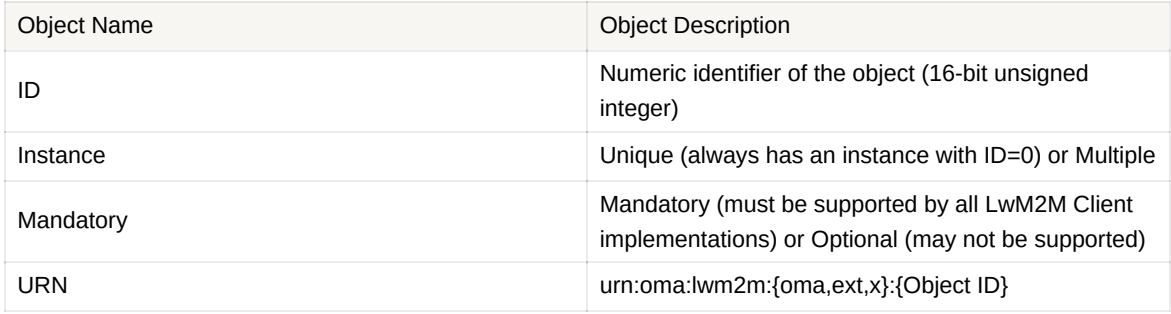

## **Resource Format**

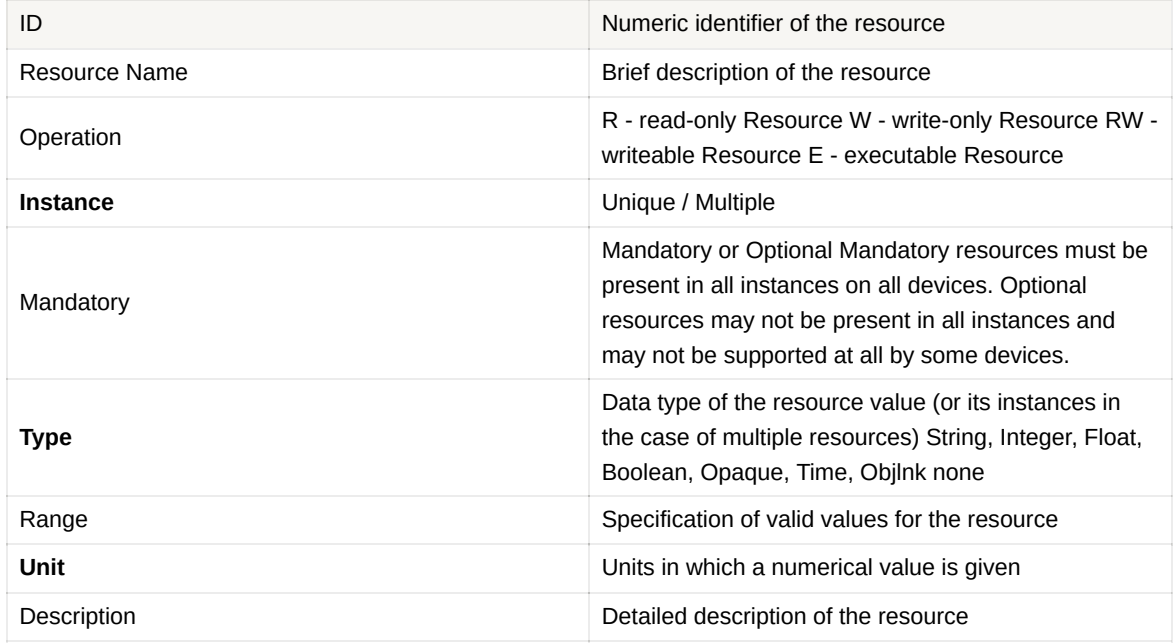

# **ANNEX 3: SINGLE TRANSMISSION IN OBSERVE MODE**

The LwM2M server can request the product to return the last known value of temperature, humidity, CO2 level, or VOCT level.

### **Block Diagram**

**The single transmission is performed according to the following block diagram**

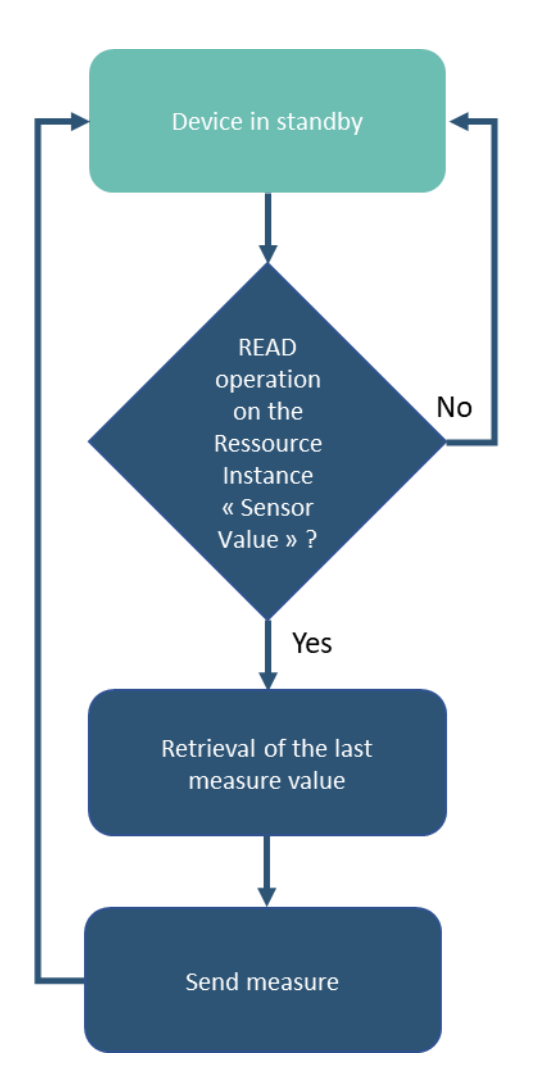

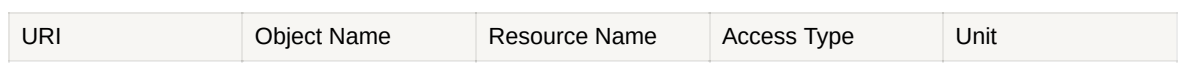

## **Read a Value - READ Operation**

The server can request the product to return the current value of temperature, humidity, CO2, and VOCT data through a READ operation for one or more of the fol

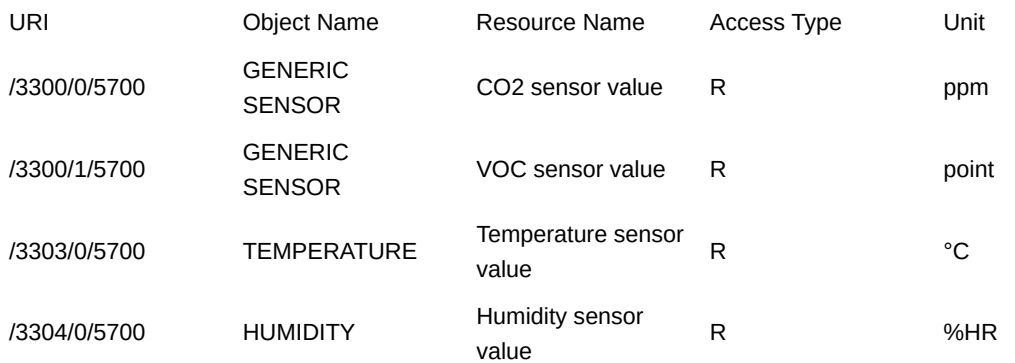

**The measurement date is determined by the value of the "Sensor sampling period" resource, and the transmission period is determined by the value of the "lifetime" resource.**

# **ANNEX 4: PERIODIC TRANSMISSION IN OBSERVE MODE**

The product allows for periodic retrieval of temperature, humidity, CO2, and VOCT data at a certain frequency and only sends the latest measured value upon server request through an OBSERVE operation on the corresponding resource.

## **Block Diagram**

**The periodic transmission is performed according to the following block diagram**

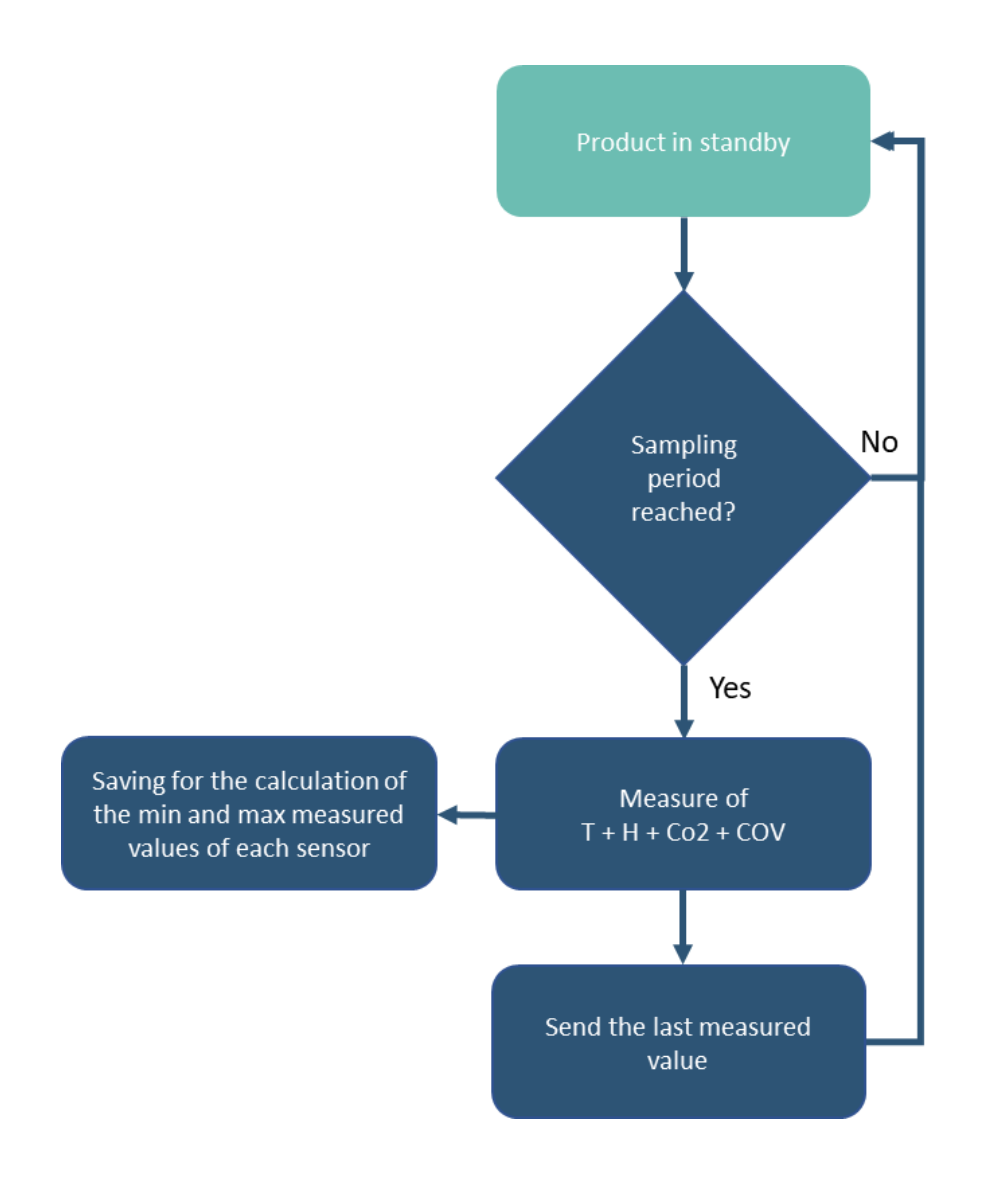

# **Configure Application Parameters**

The user needs to configure the interval for scanning temperature, humidity, CO2, and VOCT values through a WRITE operation on the "sensor sampling period" resource.

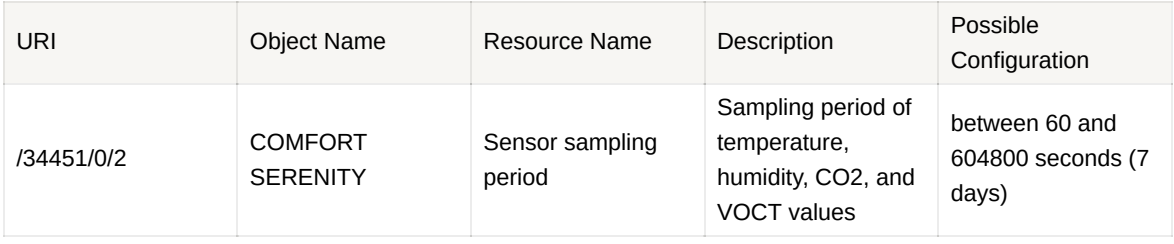

 The scanning interval must be the same for all 4 ambient data measured by the product to optimize the product's autonomy.

### **Observe a Value - OBSERVE Operation**

Next, the user needs to create an observation for each "Sensor Value" attribute for which the product needs to notify the server of new values.

The observation parameters for the "Sensor Value" attribute do not need to be configured for periodic transmission. The COMFORT Serenity product will automatically notify the server of new values after each sampling.

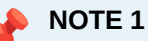

Any configuration on the LwM2M server for attributes such as "minimum evaluation period (epmin)" and "maximum evaluation period (epmax)" in an OBSERVE operation will not be considered by the product.

### **Example**

The LwM2M server requests the product to:

Retrieve temperature, humidity, CO2, and VOC values once per hour.

Observations are configured for the server to be notified:

- By transmitting the last observed temperature value once per hour,
- By transmitting the last observed humidity value once per hour,
- By transmitting the last observed CO2 concentration value once per hour,
- By transmitting the last observed VOC value once per hour.

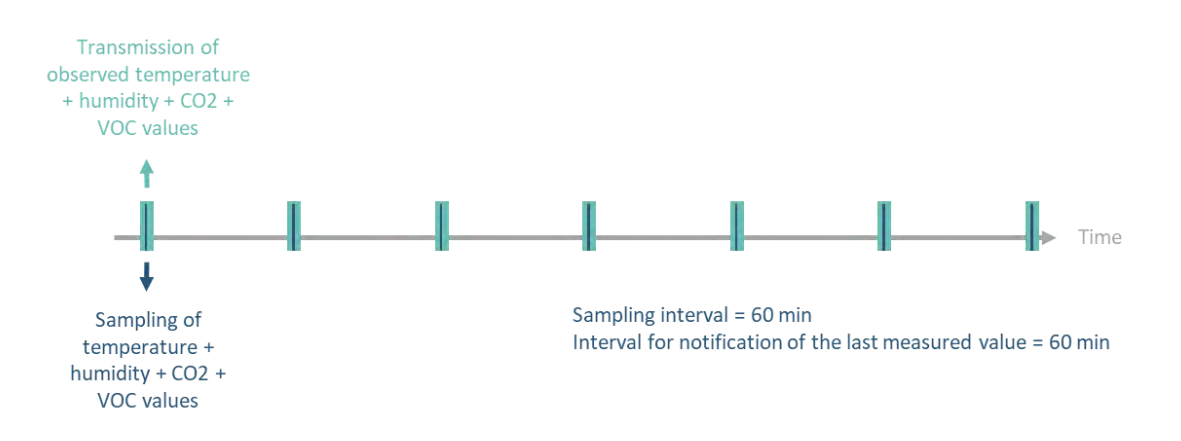

### **Configuration of Application Parameters to Use**

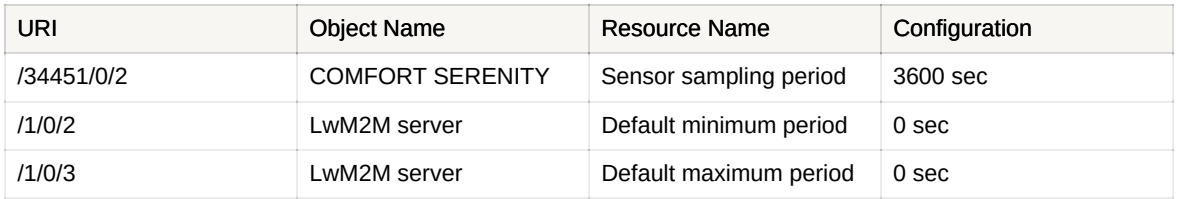

### **Observations to Create for the "Sensor Value" Attributes**

The user must then create an observation for the following attributes without configuring any observation parameters (minimum period, maximum period, minimum evaluation period, maximum evaluation period, etc.).

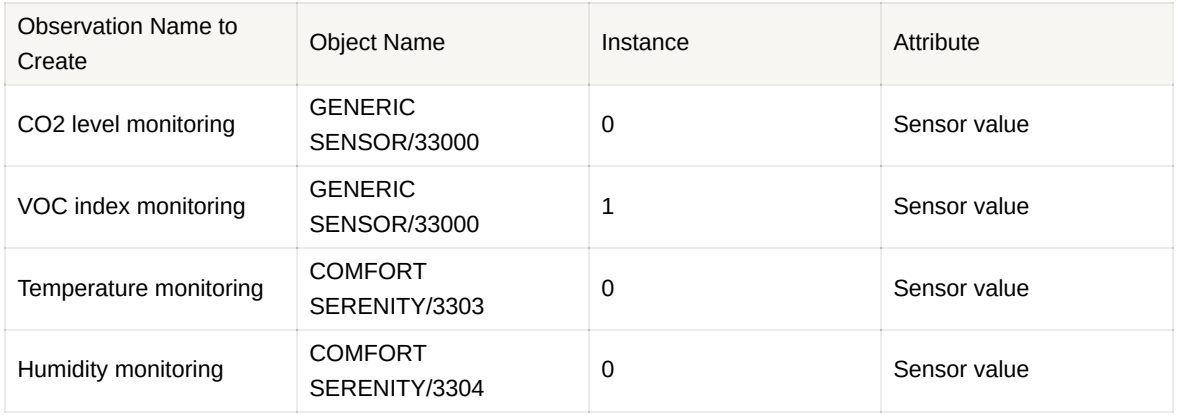

# **ANNEX 5: PERIODIC TRANSMISSION IN PUSH MODE**

The product allows for periodically retrieving temperature, humidity, CO2 level, and relative change in volatile organic compounds (VOCT) and sending this information to a server.

With the history mechanism, if the sensor sampling frequency is higher than the transmission frequency, the product will store all measured values in local memory to be transmitted later in a single message at the end of the transmission period.

**Maximum number of samples per message : 144**

### **Block Diagram**

**The periodic transmission is performed according to the following block diagram**

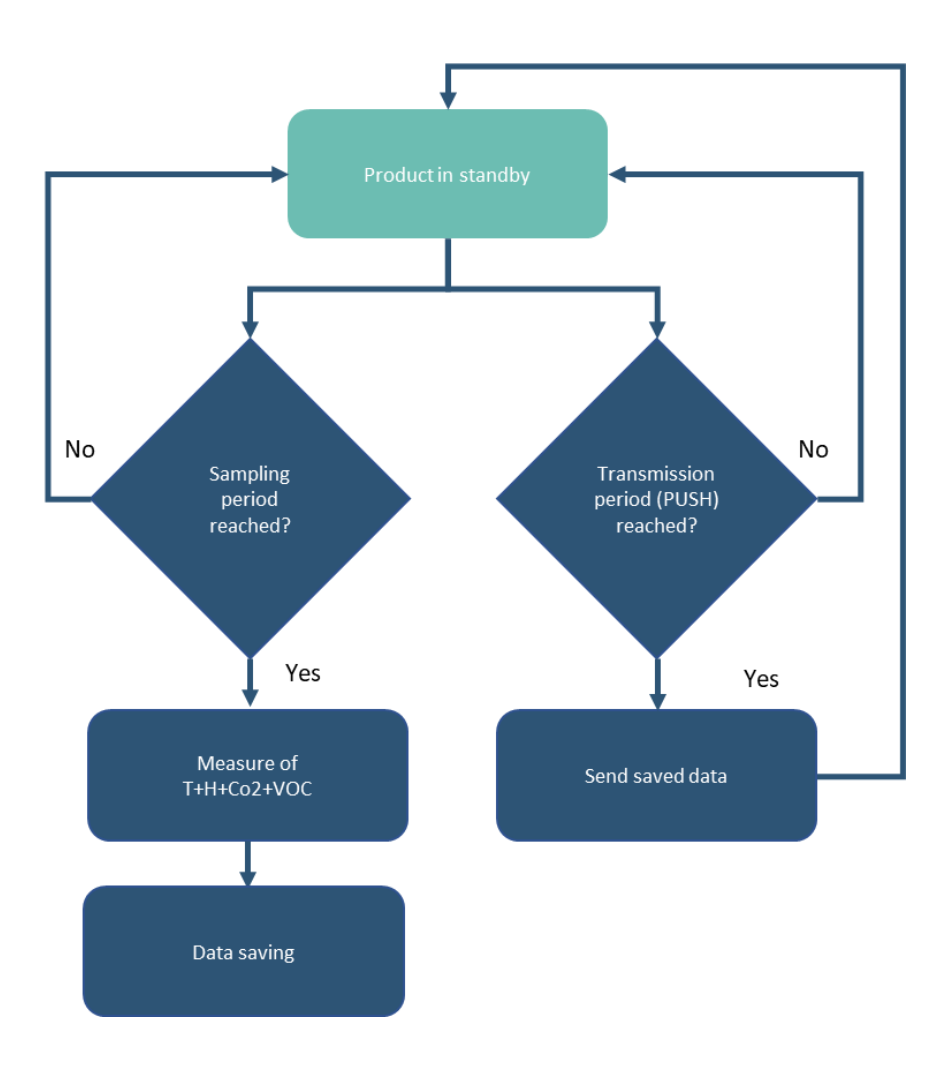

The table below lists the parameters to configure to use this transmission mode:

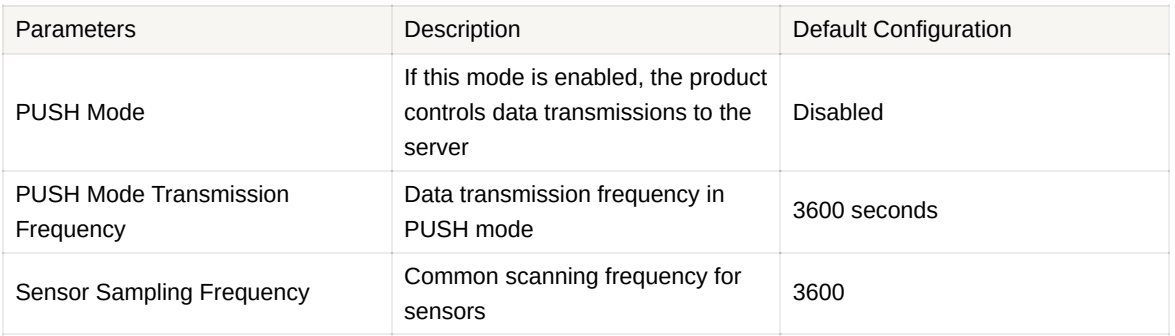

These parameters can be configured via the NFC IoT configurator application or the LwM2M server.

 For a transmission without history, it is sufficient to configure the transmission frequency to be equal to the sensor sampling frequency.

## **Example**

The product retrieves temperature, humidity, CO2 concentration, and relative change in volatile organic compounds every 10 minutes and saves the information.

The product performs 6 saves and transmits them once per hour. These values will be considered in calculating the minimum and maximum values measured by each sensor.

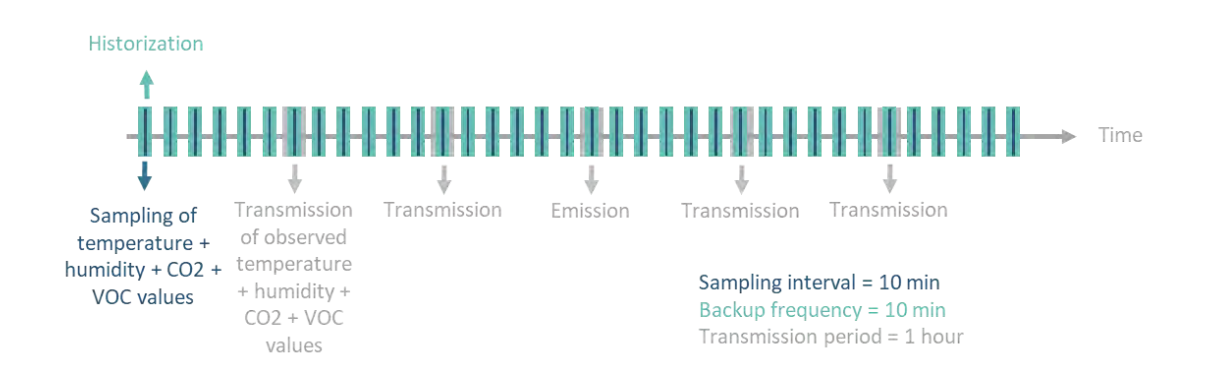

### **Configuration of Application Parameters to Use**

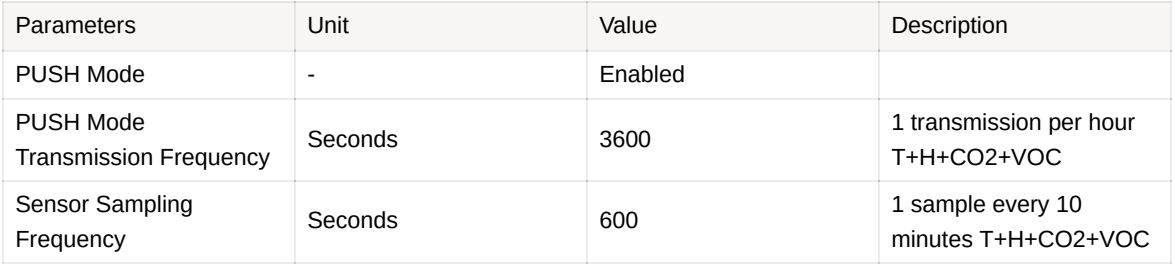

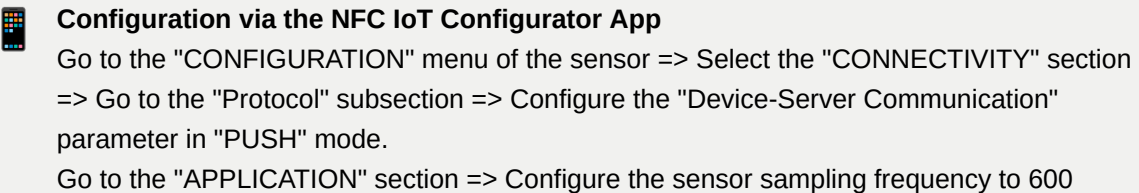

seconds => Configure the transmission period to 3600 seconds => Apply the new configuration to the product via NFC.

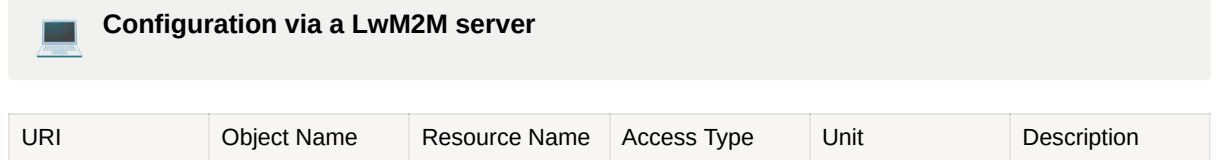

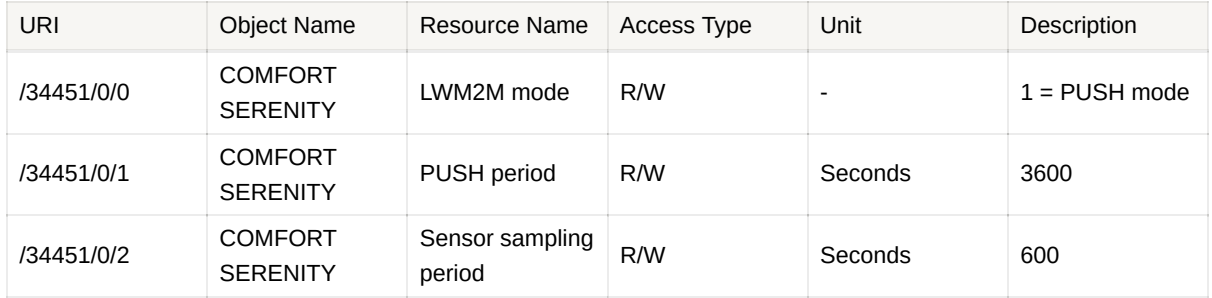

# **ANNEX 6: THRESHOLD EXCEEDING TRANSMISSION IN PUSH MODE**

The product allows for periodic measurement of temperature, humidity, CO2 level, and relative change in volatile organic compounds (VOC) level.

If the product detects a threshold exceeding (both high and low for temperature and humidity, only high threshold exceeding for CO2 and VOC), it sends a notification to the server to alert the user. A new notification is sent when the values return to normal.

Only the value exceeding the threshold is transmitted to the server.

## **Block Diagram**

**The transmission on threshold exceeding is performed according to the following block diagram**

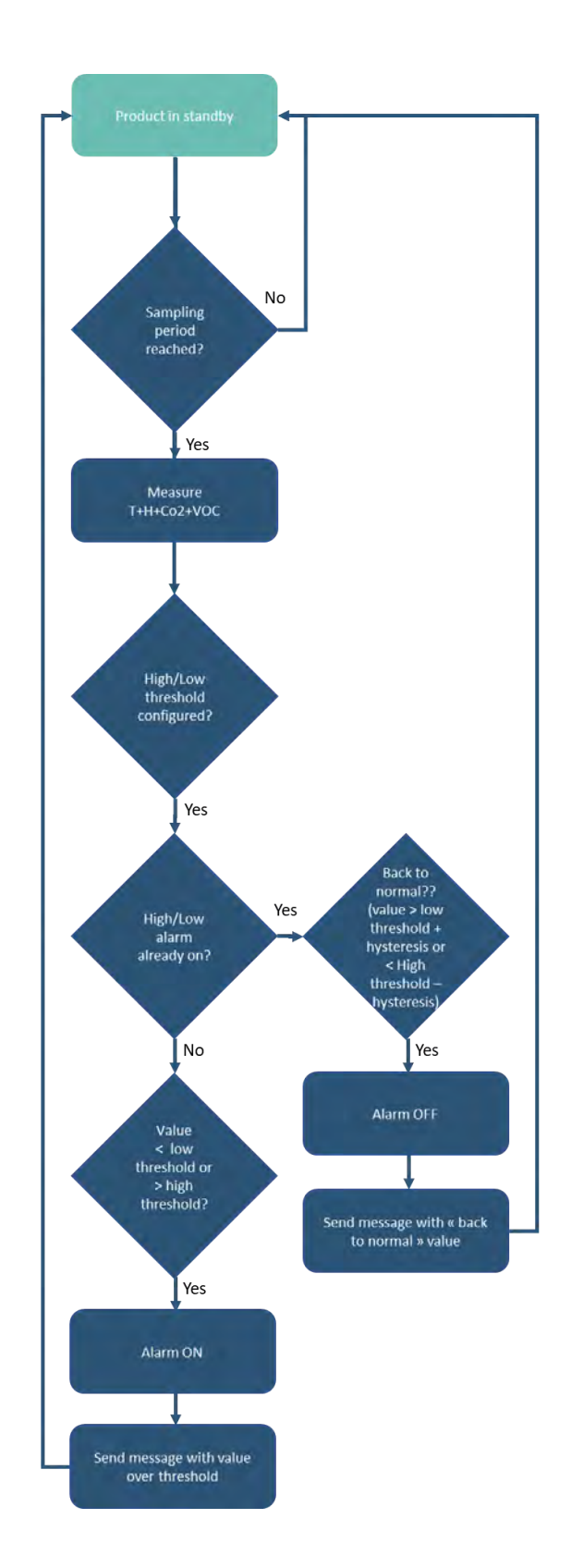

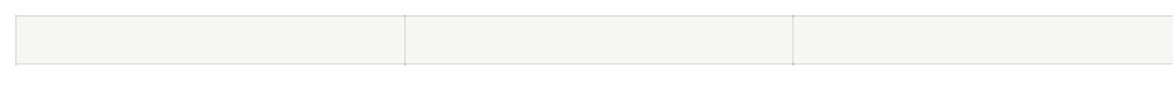

The table below lists the parameters to configure for using this transmission mode:

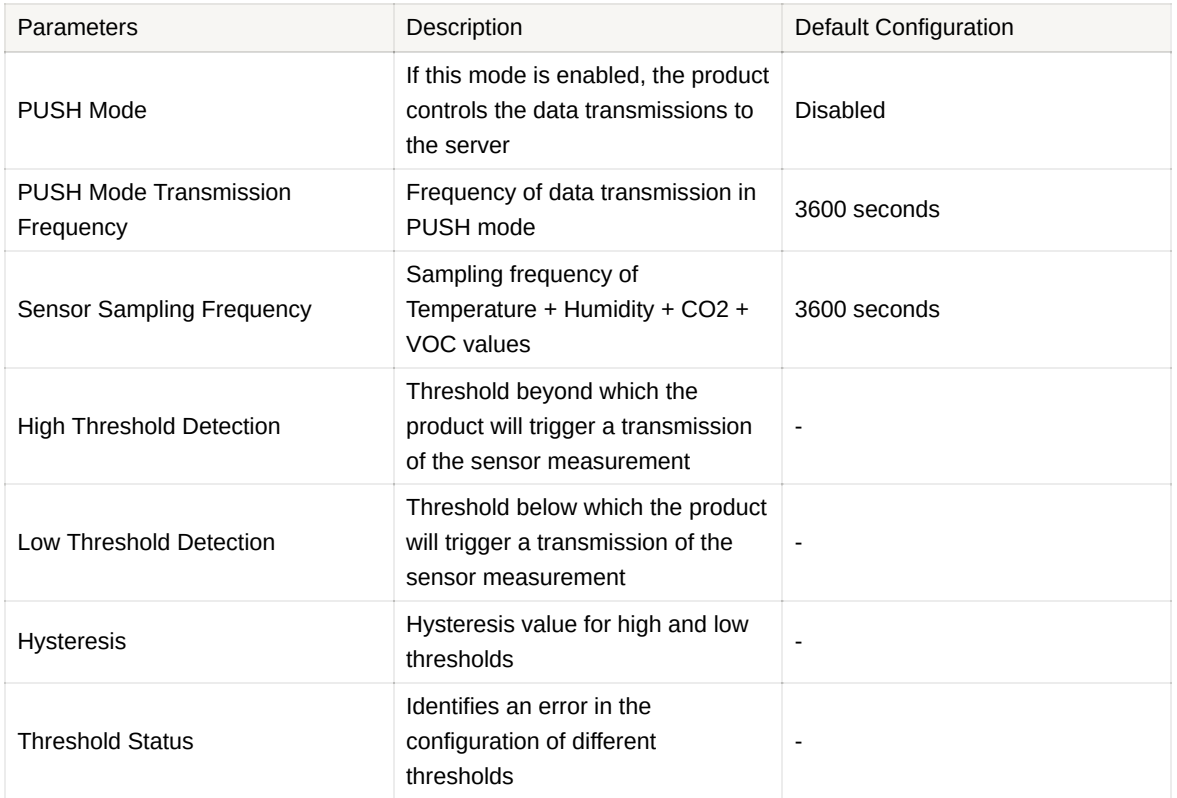

These parameters can be configured via the NFC IoT Configurator application or the LwM2M server.

### **Example**

The product measures temperature, humidity, CO2 concentration, and relative change in volatile organic compounds every 10 minutes.

Alarms are configured for the product to notify the server:

- If the temperature exceeds 25°C. This alarm will be disabled if the temperature falls below 24°C.
- If the temperature goes below 19°C. This alarm will be disabled if the temperature rises above 20°C.
- If the CO2 concentration exceeds 1300 ppm. The CO2 alarm will be disabled if the concentration falls below 1270 ppm.

There are no alarms for humidity and VOC.

### **Configuration of Applicable Parameters to Use**

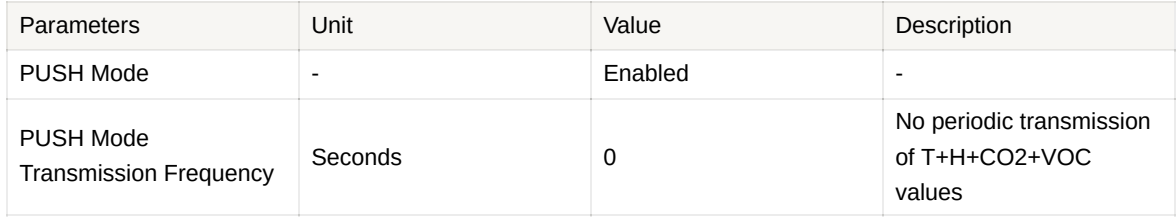

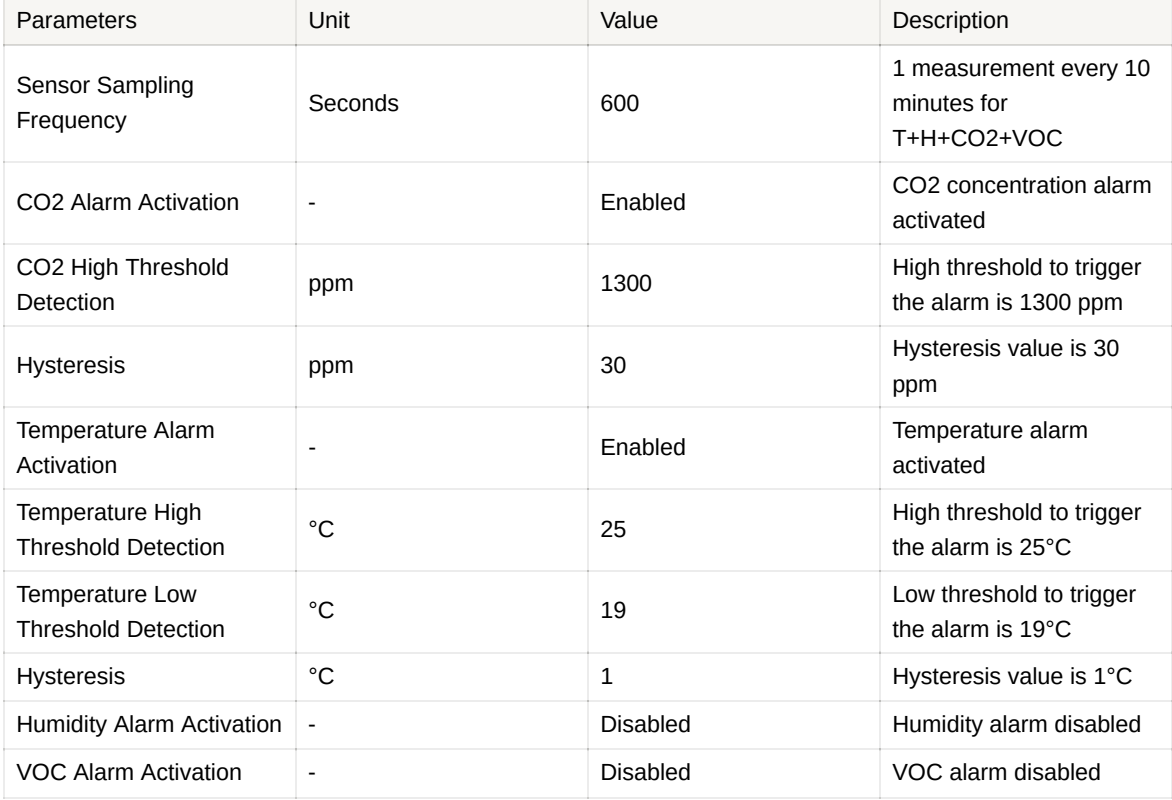

### **Configuration via the NFC IoT Configurator App**

Go to the "CONFIGURATION" menu of the sensor **=>** Select the "CONNECTIVITY" section **=>** Go to the "Protocol" subsection => Configure the "Product-Server Communication" parameter in "PUSH" mode.

Go to the "APPLICATION" section **=>** Configure the sensor sampling frequency to 600 seconds **=>** Configure the transmission period to 0 seconds.

**=>** Go to the "TEMPERATURE" section **=>** Enable the high and low threshold alarm mode **=>** Configure the high threshold detection to 25°C, the low threshold detection to 19°C, and the hysteresis to 1°C.

**=>** Go to the "CO2" section **=>** Enable the alarm mode **=>** Configure the high threshold detection to 1300 ppm and the hysteresis to 30 ppm **=>** Go to the "APPLICATION" section **=>** Check the threshold status.

**=>** Apply the new configuration to the product using NFC.

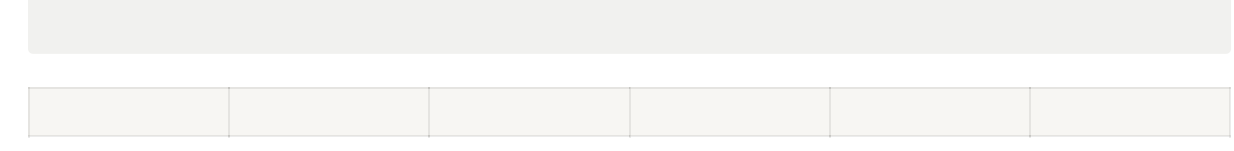

#### **Configuration via a LwM2M Server**

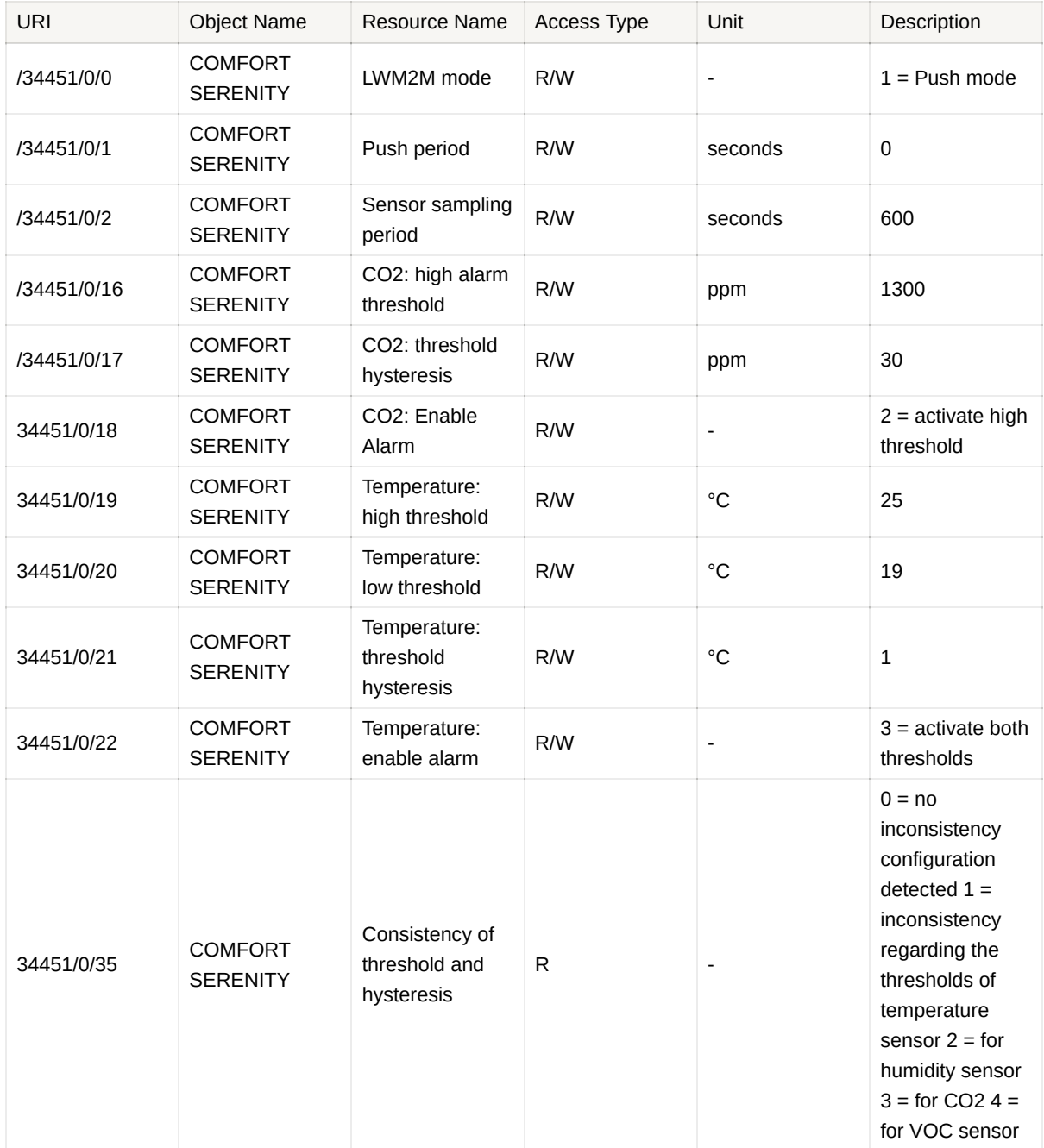

# **ANNEX 7: PERIODIC TRANSMISSION AND THRESHOLD EXCEEDANCE IN PUSH MODE**

The product allows for periodic measurement of temperature, humidity, CO2 level, and relative change in volatile organic compounds (VOC), and sends this information to a server at regular intervals.

With the history mechanism, if the sensor sampling frequency is higher than the transmission frequency, the product will store all measured values in local memory to transmit them in a single message at the end of the transmission period.

If the product detects a threshold exceedance (both high and low for temperature and humidity, only high threshold for CO2 and VOC), it sends a notification to the server to alert the user. A new notification is sent when the values return to normal. Only the exceeded value is transmitted to the server.

### **Block diagram**

**Periodic Transmission and Threshold Exceedance are implemented according to the following diagram:**

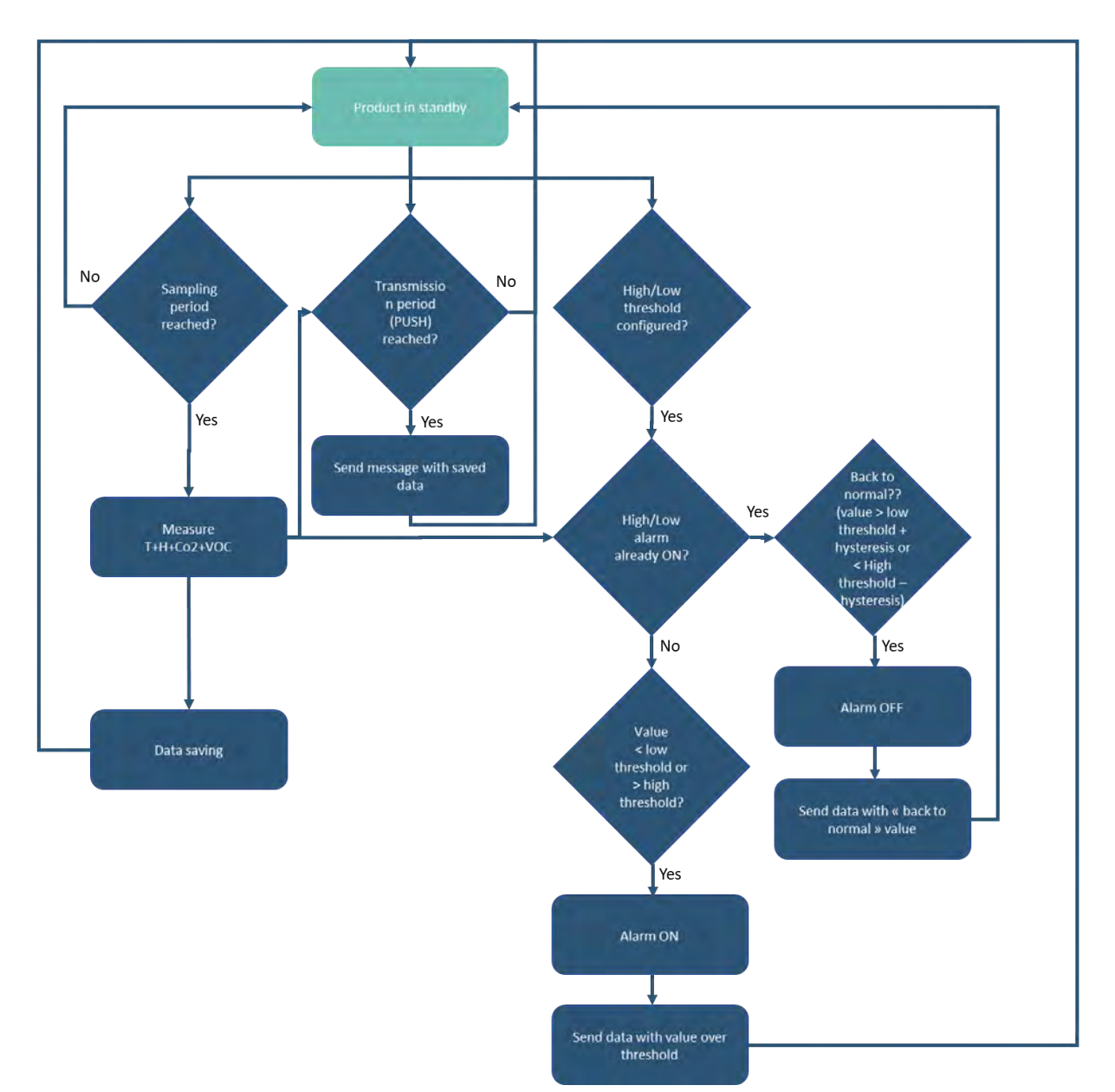

The table below lists the parameters to configure for using this transmission mode:

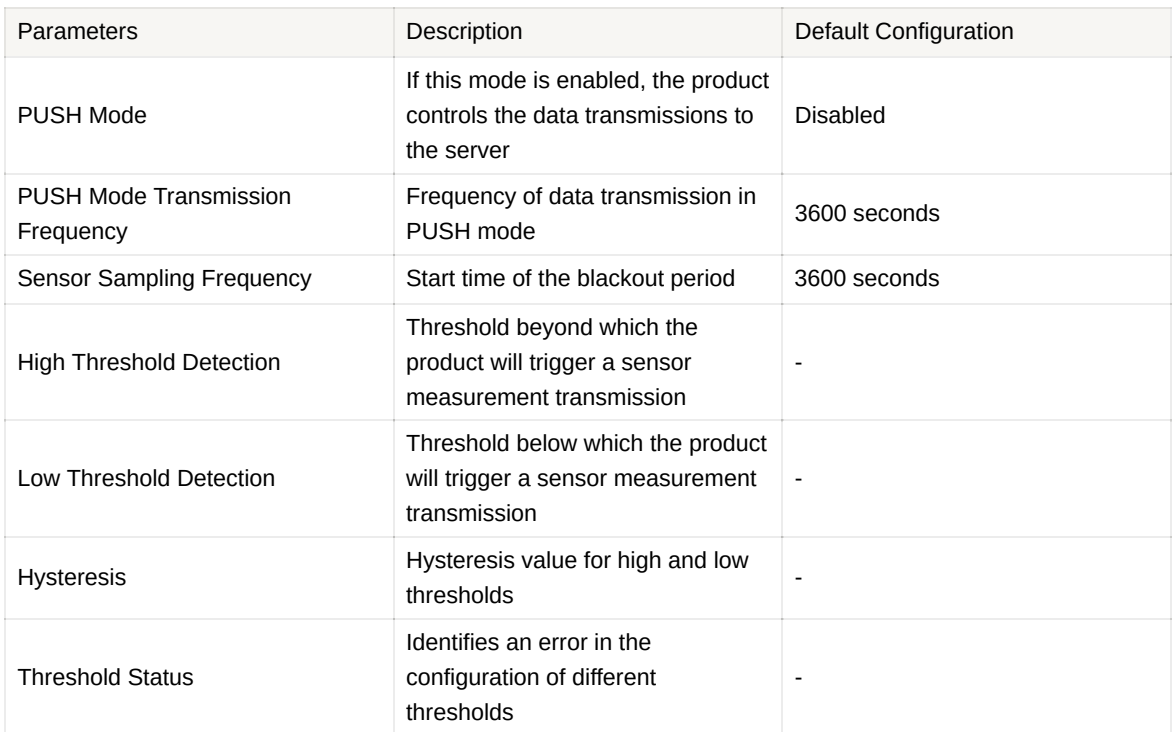

For non-historical transmission, simply configure the transmission frequency to be equal to the sensor sampling frequency.

The content of a message related to periodic transmission and a message related to threshold exceedance is identical.

When an alarm occurs at time t, all the stored data is sent. An alarm message is therefore a "regular" message sent before the end of the PUSH mode transmission period.

After sending an alarm message, the periodic transmission timer is reset, meaning that the next periodic transmission will be sent at "t+PUSH mode transmission period".

These parameters can be configured using the NFC IoT Configurator application or via the LwM2M server.

### **Example**

The product measures temperature, humidity, CO2 concentration, and relative change in volatile organic compounds synchronously every 30 minutes and saves the information. The product performs 8 backups and transmits them every 4 hours.

The 8 measured values from each of the 4 sensors over 4 hours are included in the unique message sent by the product every 4 hours.

These values are taken into account when calculating the minimum and maximum values measured by each sensor.

The product triggers an alarm if the temperature exceeds 24°C. This alarm will be disabled if the temperature drops below 22°C. The product also triggers an alarm if the CO2 concentration exceeds 1300 ppm. The CO2 alarm will be disabled if the concentration drops below 1270 ppm.

There are no alarms for relative humidity and VOC.

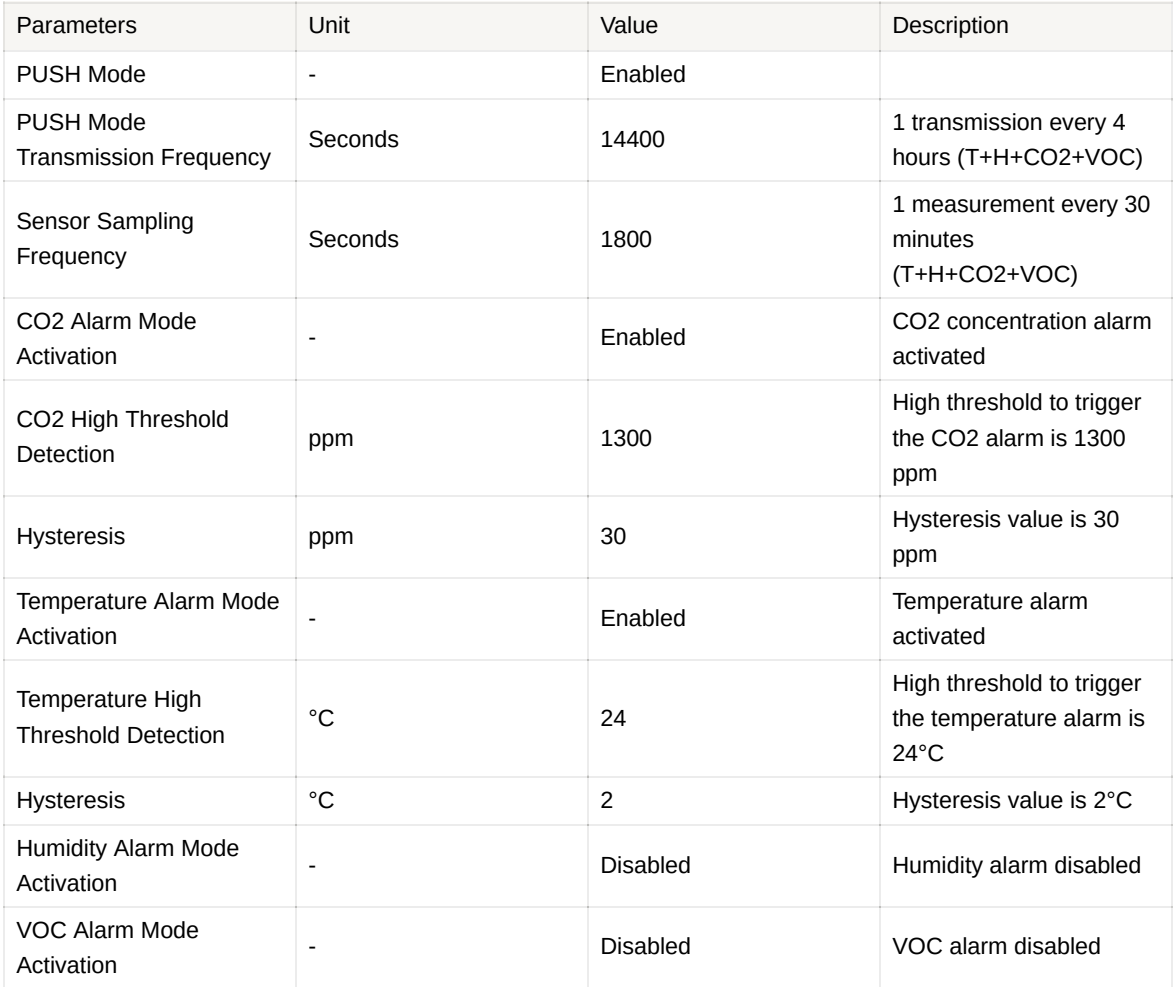

### **Configuration of Application Parameters to Use**

### **Configuration via the NFC IoT Configurator App**

Go to the "CONFIGURATION" menu of the sensor. **=>** Select the "CONNECTIVITY" section **=>** Go to the "Protocol" subsection => Configure the "Product-Server Communication" parameter in "PUSH" mode.

Go to the "APPLICATIVE" section **=>** Configure the sensor sampling frequency to 1800 seconds **=>** Configure the transmission period to 14400 seconds.

**=>** Go to the "TEMPERATURE" section **=>** Enable the high threshold alarm mode **=>** Set the high threshold detection to 24°C and the hysteresis to 2°C.

**=>** Go to the "CO2" section **=>** Enable the alarm mode **=>** Set the high threshold detection to 1300 ppm and the hysteresis to 30 ppm.

**=>** Go to the "APPLICATIVE" section **=>** Verify the threshold status.

**=>** Apply the new configuration to the product via NFC.

#### **Configuration via a LwM2M server**

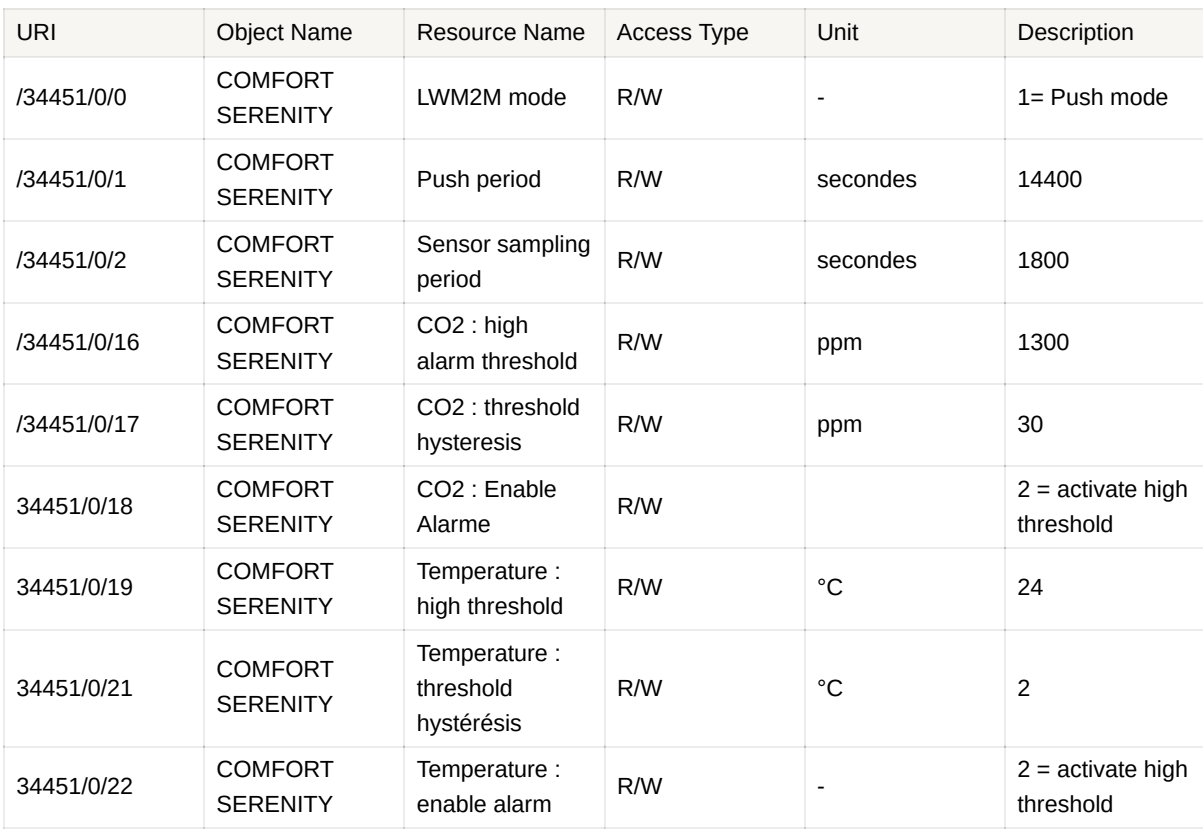
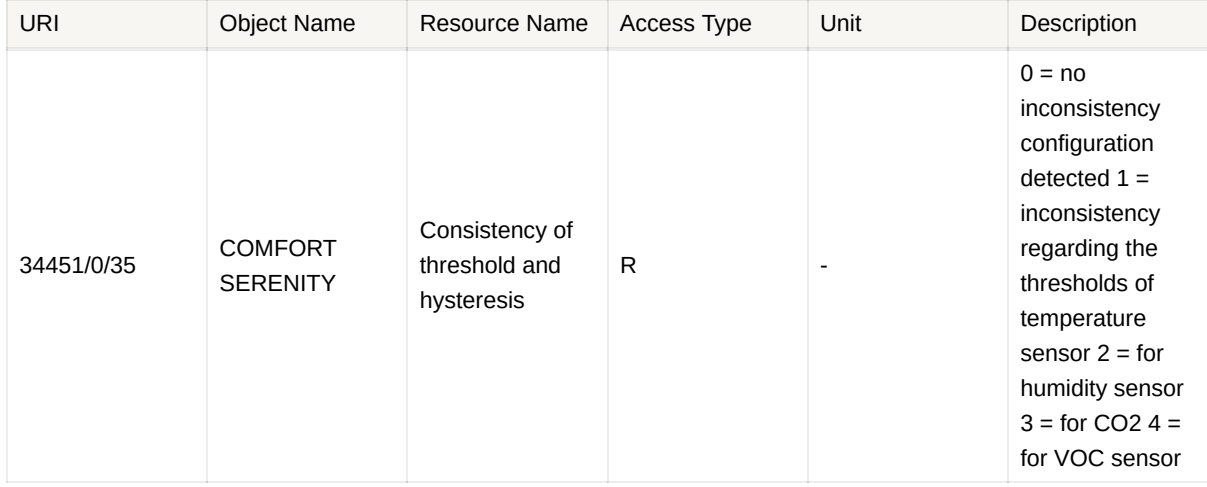

# **ANNEX 8: CONFIGURING A BLACKOUT PERIOD**

The COMFORT Serenity product allows the user to define a period during which the product will no longer perform periodic transmissions.

**This blackout period is configurable only in PUSH mode.**

The table below lists the parameters to configure in order to define a blackout period:

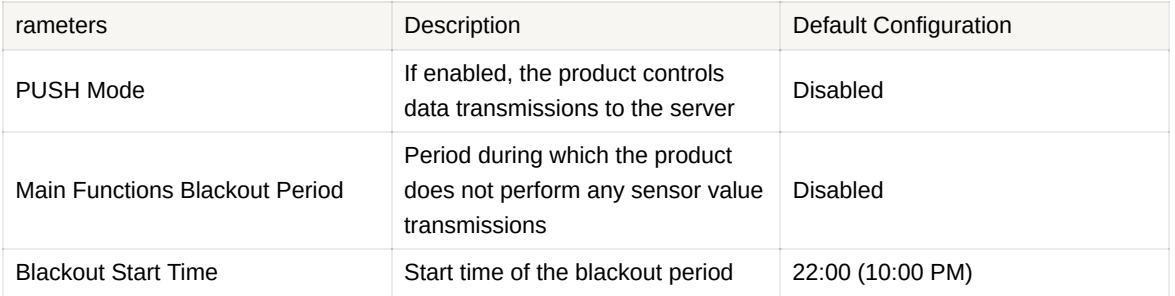

These parameters can be configured using the NFC IoT Configurator application or the LwM2M server.

## **Example**

The product measures temperature, humidity, CO2 concentration, and VOCT index every 60 minutes (3600 seconds) and stores the information.

The product performs 4 backups and transmits them every 4 hours. The blackout is activated at 20:00 (8:00 PM) for a period of 10 hours (until 6:00 AM).

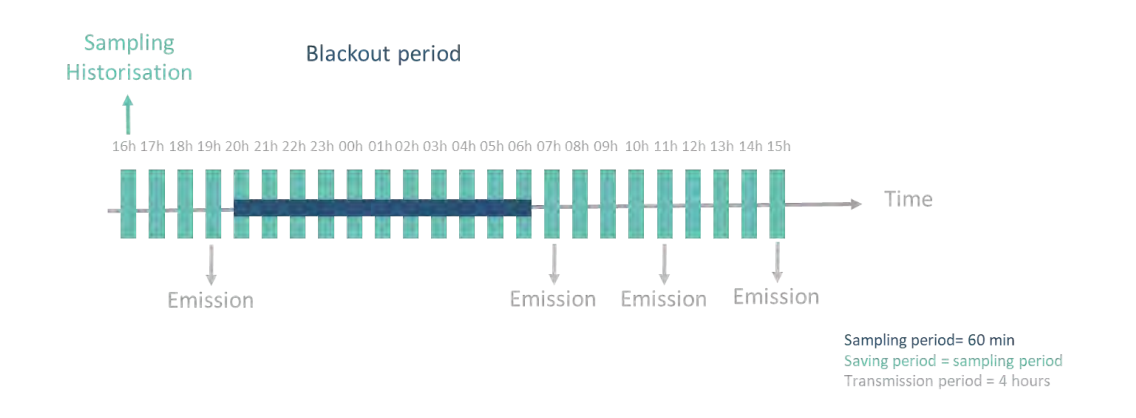

With the blackout mechanism, the product sends its last message to the server at 19:05 (7:05 PM) with the measured values at 16:00 (4:00 PM), 17:00 (5:00 PM), 18:00 (6:00 PM), and 19:00 (7:00 PM). At 20:00 (8:00 PM), the product enters the blackout period. It does not communicate until the end of the period and resumes communication at 07:05 (7:05 AM).

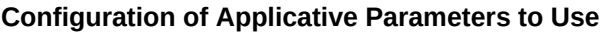

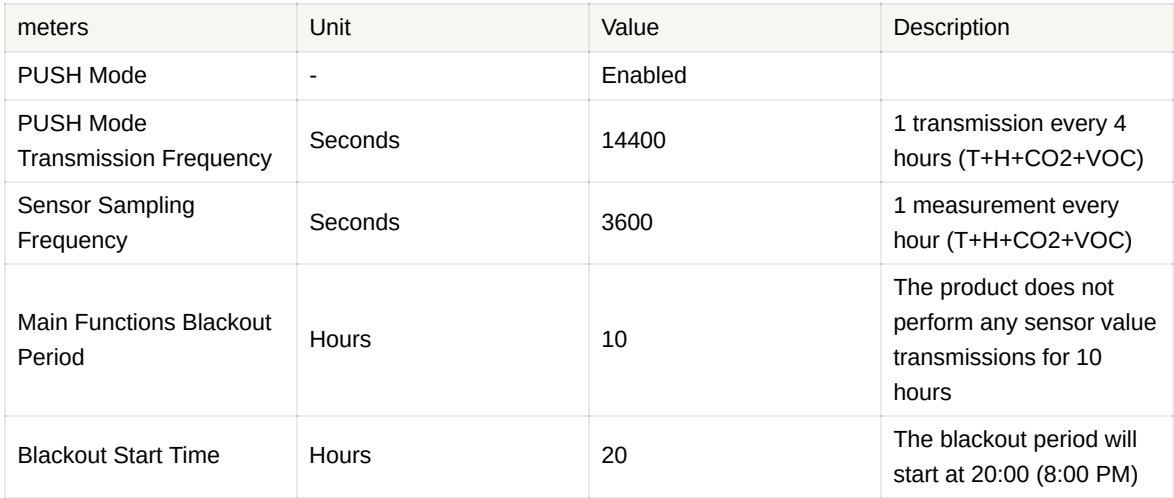

 **Configuration via the NFC IoT Configurator application**: Go to the "CONFIGURATION" menu **=>** Select the "APPLICATION" section **=>** Configure the "Blackout Period of the main functions" to 10 hours and the "Blackout Start Time" to 20:00 (8:00 PM) **=>** Apply the new configuration to the product via NFC.

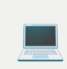

#### **Configuration via a LwM2M server**

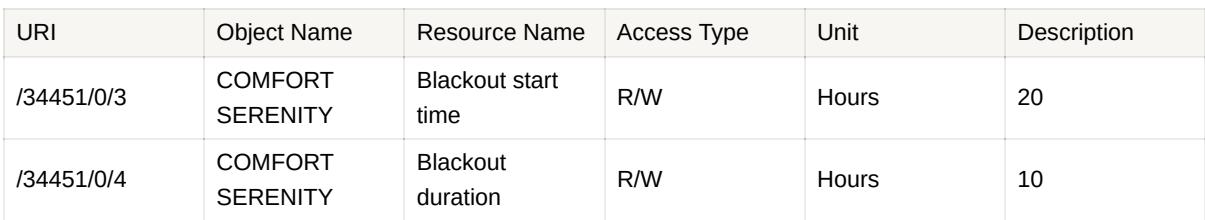

## **ANNEX 9: CO2 SENSOR USAGE**

### **CO2 Sensor Maintenance**

The COMFORT Serenity sensor requires no maintenance if the following calibration criteria are met:

Automatic calibration is enabled and the area is regularly ventilated.

#### **OR**

• Manual calibration is performed at least every 6 months with "fresh" air, which is equivalent to 400 ppm (outdoors, sheltered from wind and sunlight, or in a ventilated room for a minimum of 20 consecutive minutes).

During calibration, the green, orange, and red LEDs will blink successively for 100 ms every 5 seconds for approximately 10 minutes.

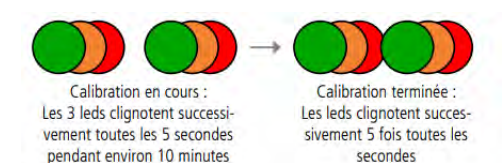

Once calibration is complete, the 3 LEDs will blink successively for 100 ms every 1 second for 5 cycles.

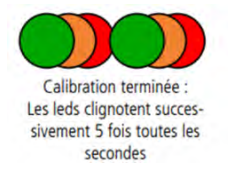

## **Automatic Calibration of the CO2 Sensor**

 **Automatic calibration is enabled by default in the sensor and is performed continuously and cyclically over a 180-hour window without any user intervention.**

The 180-hour period is intended to allow the sensor to be exposed to "fresh" air at least once or multiple times. This means obtaining CO2 measurements during low occupancy of the observed area or during a period of low emissions or high ventilation of the room. The sensor can compare the lowest observed values during this period with the reference value and calibrate the sensor if necessary.

To avoid potential calibration of the sensor with an erroneous low value (due to significant drift or an unintended signal variation), the embedded automatic calibration algorithm has limits that prevent it from modifying the reference value if the deviation is too large. In this context, the self-calibration cycle may be slightly extended.

Example of a meeting room:

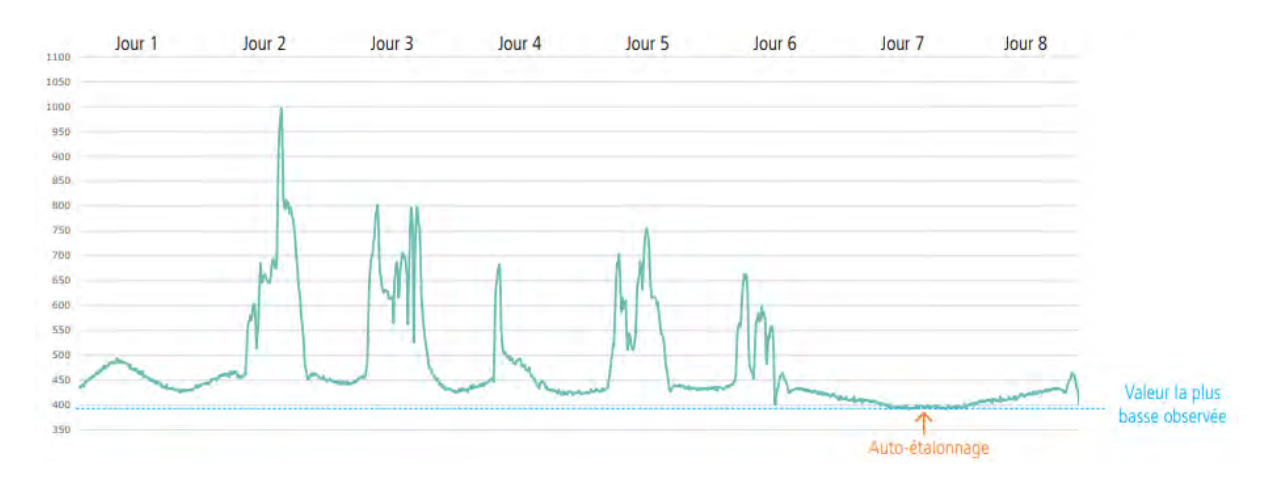

 **This calibration must be disabled if the building's usage does not regularly provide minimum values close to "fresh" air, which is 400 ppm by default. This is the case, in particular, for buildings used 24/7. In this situation, the user must use manual calibration.** 

**Automatic calibration is not disabled if a period of main functions shutdown is activated.**

If necessary, this calibration period can be customized via the LWM2M server or the NFC IoT Configurator application to better adapt to the building's usage.

 **To configure automatic calibration via the NFC IoT Configurator application**, go to the "CONFIGURATION" menu **=>** Select the "CO2" section **=>** Modify the default configured 180-hour window **=>** Apply the new configuration to the product via NFC.

**Configuring automatic calibration via an LwM2M server**

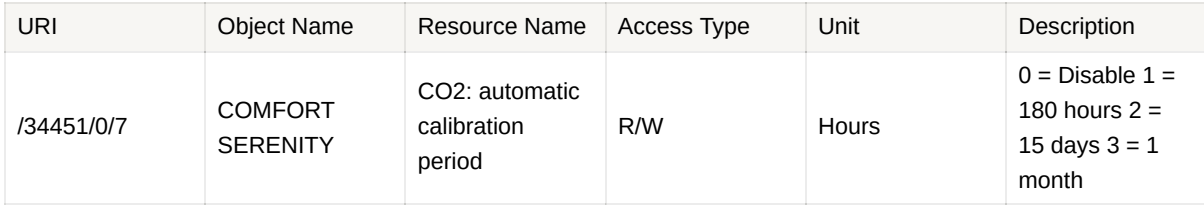

## **Manual Calibration**

Manual calibration allows the user to calibrate the sensor whenever desired.

There are three options to do this:

- Trigger manual calibration via button press
- Trigger manual calibration via the NFC IoT configurator application
- Perform manual calibration operation via an LwM2M server

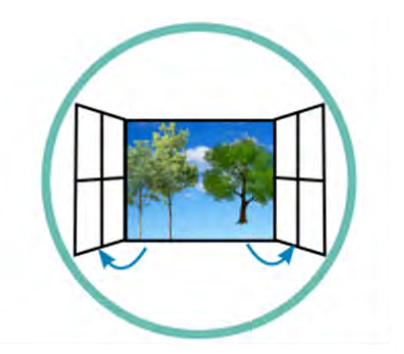

Open the windows 10 to 20 minutes before the calibration and during the calibration

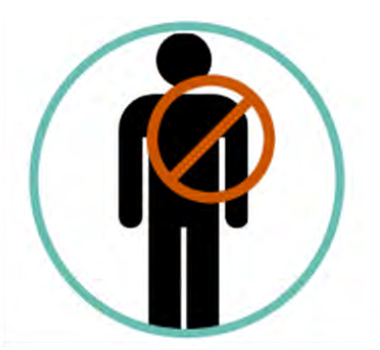

Prohibit people t enter the room during calibration

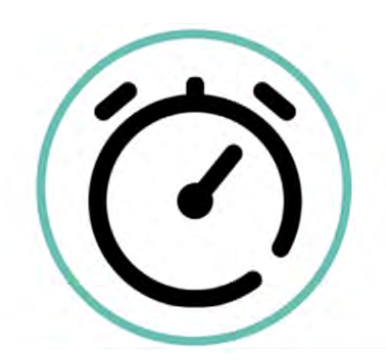

Wait 10 minutes before entering the room

#### **CAUTION**

Once calibration is initiated, it cannot be canceled.

#### **NOTE**

Manual calibration cannot be performed during a blackout period when the functions are disabled.

#### **Manual Calibration via Button Press**

To initiate manual calibration using the side button, press and hold the side button for at least 5 seconds.

 **Manual calibration via button press can be disabled by configuring it through the NFC IoT Configurator application**. Go to the "CO2" section in the "CONFIGURATION" menu of the sensor **=>** Choose the "Disabled" option for the "Activation of calibration via button press" parameter **=>** Apply the new configuration to the product via NFC.

#### **Manual Calibration via NFC IoT Configurator App**

 Go to the "MAINTENANCE" menu of the sensor **=>** Perform CO2 sensor calibration by clicking on the "CO2 sensor calibration" parameter **=>** Apply the new configuration to the product via NFC.

#### **Manual Calibration via a LwM2M Server**

This remote calibration feature can be used when automatic calibration is disabled, and the maintainer or building manager knows that the sensor area will be unoccupied for an extended period.

Perform manual calibration by executing the "Activate calibration" resource of the CUSTOM COMFORT Serenity object.

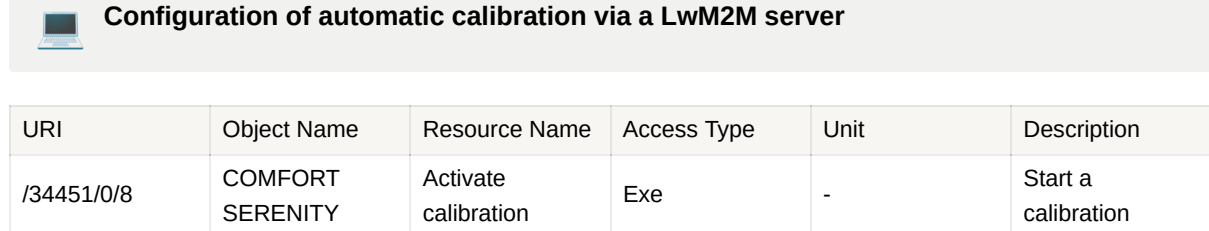

The user can initiate manual calibration using either the sensor's default reference value (400 ppm) or a configurable value set through the NFC IoT Configurator application or an LwM2M server.

## **Manual and Scheduled CO2 Sensor Calibration**

This manual calibration allows the user to schedule a sensor calibration at the most appropriate time based on the building usage (e.g., during the night).

There are two options to do this:

- Schedule calibration via the NFC IoT Configurator application
- Schedule the execution of a calibration operation via an LwM2M server

The user can initiate manual and scheduled calibration using either the sensor's default reference value (400 ppm) or a configurable value set through the NFC IoT Configurator application or an LwM2M server.

Manual and scheduled calibration is not supported in PRODUCTION WITHOUT SIM mode.

 **To configure calibration via the NFC IoT Configurator application**, go to the "CO2" section in the "CONFIGURATION" menu of the sensor **=>** Set the calibration start date and time using the "CO2 Calibration Start Date" parameter **=>** Apply the new configuration to the product via NFC.

#### **Configuration of calibration via an LwM2M server**

Schedule manual calibration by modifying the value of the "Calibration date" resource of the CUSTOM COMFORT Serenity object.

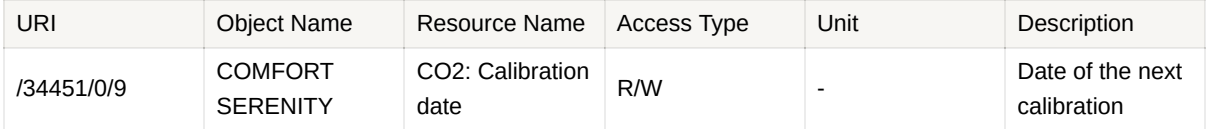

## **CO2 Concentration Visual Indicator**

By default, a visual indicator is enabled in the sensor to allow users in the area to be aware of the CO2 concentration and take appropriate action.

The default thresholds considered are those specified in the Departmental Health Regulation (RSDT):

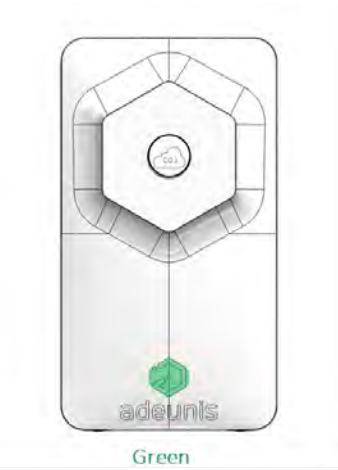

**IAQ OK** Threshold < 1000 ppm

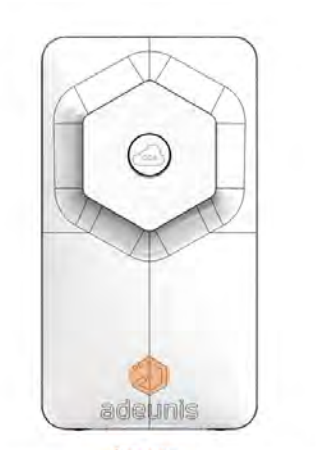

Orange Ventilation advised Threshold between 1000 and 1300 ppm

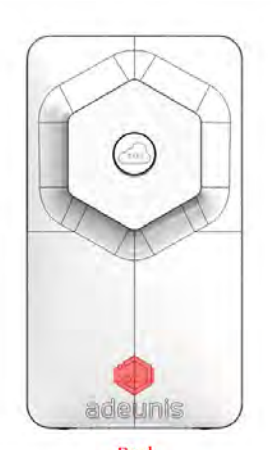

Red Ventilation is mandatory Threshold > 1300 ppm

#### **This visual indicator can be fully configured or disabled through the NFC IoT Configurator application or an LwM2M server.**

#### **Displaying the Last CO2 Concentration Level**

The user can display the visual indicator corresponding to the last measured CO2 concentration level by pressing the side button for less than 5 seconds.

#### **Timing**

To preserve the sensor's battery life while maintaining responsiveness for users, a timer has been programmed for each measured CO2 concentration state.

Initially, the LED blinks immediately after the measurement is taken (configured by the user). Then, if the LED indicator status remains unchanged, the LED blinks cyclically according to the following default configuration:

- Green: every 10 minutes
- Orange: every minute
- Red: every minute

The number of LED blinks and the frequency of each LED's visualization can be configured by the user through the NFC IoT Configurator application or an LwM2M server.

 **To configure the visual indicator via the NFC IoT Configurator application**, go to the "CONFIGURATION" menu **=>** Select the "LEDS" section **=>** Modify the "CO2 Concentration Visual Indicator" parameter to change the number of LED blinks **=>** Then modify the three parameters "CO2 concentration indicator visualization frequency" **=>** Apply the new configuration to the product via NFC.

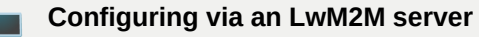

Configure the visualization frequency of each LED by writing to the following resources of the CUSTOM COMFORT Serenity object.

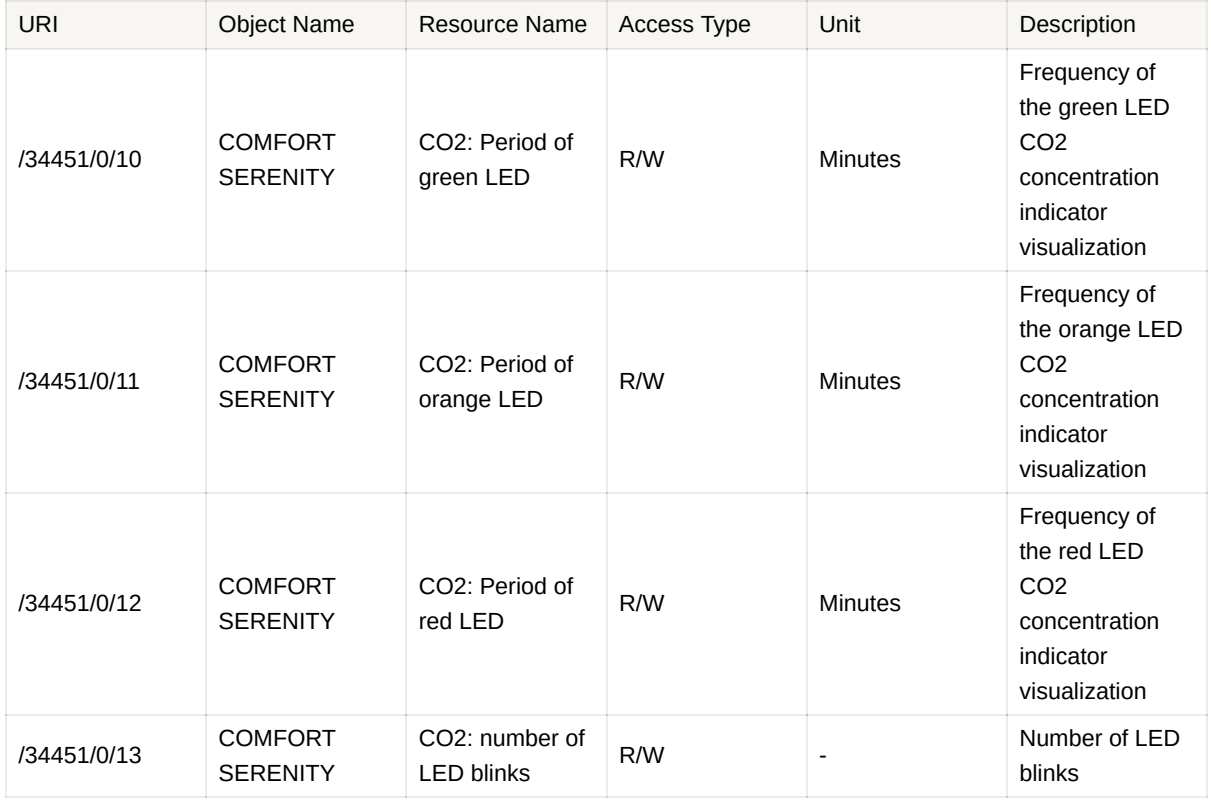

### **Disabling the Visual Indicator**

The visual indicator for CO2 concentration can be disabled via the **NFC IoT Configurator app**.

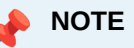

If a blackout period is activated in the sensor, the LEDs are disabled during that period.

## **ICONE Index**

#### **Confinement Indicator based on CO2 Concentration**

The ICONE index is an indicator created to assess the level of confinement in schools. It can also be applied to other buildings.

Based on the CO2 concentration, it considers both the frequency and intensity of confinement situations.

Derived from measurements taken every 10 minutes, this index offers 3 concentration classes:

- Class 0: concentrations between 0 and 1000 ppm
- Class 1: concentrations between 1000 and 1700 ppm
- Class 2: concentrations above 1700 ppm

The formula for this index is:  $N = 8.3 \log(1 + f1 + 3 f2)$ , where fi represents the proportions of CO2 values in each of the three classes (f0+f1+f2=1).

The resulting index varies between 0 (no confinement) and 5 (extreme confinement).

The classes mentioned above are the default configurations in the product. The ICONE index automatically adjusts based on the "orange" and "red" thresholds set by the user.

#### **-> THE GOAL IS TO MAINTAIN A LOW (1) OR ZERO (0) LEVEL OF CONFINEMENT <—**

The ICONE index is calculated by the product once every 24 hours using the different measurements taken by the embedded CO2 sensor.

If a blackout period is activated in the product, the calculation of the ICONE index does not consider that period. The analysis is only performed during the active period.

#### **CAUTION**

If the CO2 scanning frequency configured in the product is greater than 1 hour, the ICONE index calculation will be less accurate and more pessimistic than the actual situation.

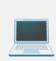

**Retrieving the ICONE Index via an LwM2M server**

The user can request the product to send the ICONE index result from the LWM2M server by performing a "READ" operation on the corresponding resource.

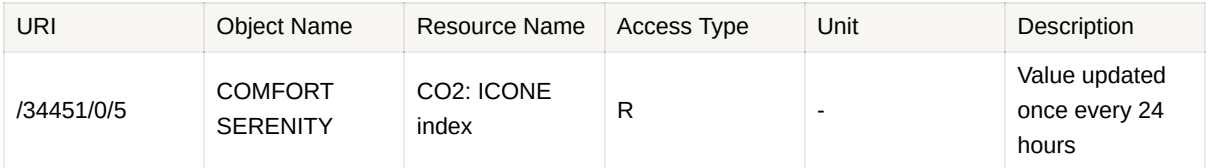

The user can also configure an "OBSERVE" operation on the corresponding resource.

# **ANNEX 10: USE OF THE VOC SENSOR**

## **Detection Method**

The COMFORT Serenity product incorporates an MOX gas sensor that is sensitive to a wide range of VOCs typically found in buildings. This VOC sensor requires no maintenance.

The product monitors the VOC level and reports it as an index. This detection method does not distinguish between different volatile compounds measured in a room but provides information about relative changes.

## **Interpretation of the VOC Index**

To inform the end user about the intensity of a VOC event, the algorithm embedded in the sensor maps all VOC events to a VOC index scale ranging from 1 to 500 VOC index points.

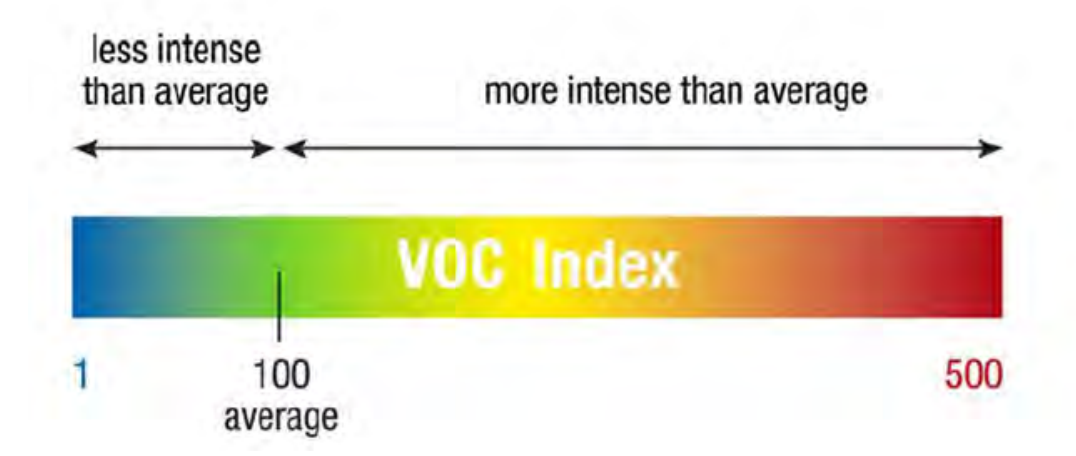

The product informs the user about the extent to which indoor air quality has deteriorated or improved compared to the average VOC environment of the onboard sensor, regardless of the actual VOC level in the room:

- VOC Index 100 corresponds to the average gas composition indoors over the past 7 days.
- Values between 100 and 500 represent VOC events (more intense compared to the historical average).
- Values between 1 and 100 represent events of clean air or low VOC content (less intense compared to the historical average).

## **Algorithm Configuration**

In accordance with the recommendations of the MOX sensor supplier, Adeunis has adapted the VOC algorithm to match its behavior with the use case of "indoor air quality":

- Application of a 30-minute moving average on the VOC index values. This ensures that shortterm events on the minute scale are less significant than the long-term trend on the daily scale.
- Use of a 7-day sliding window for the learning period.

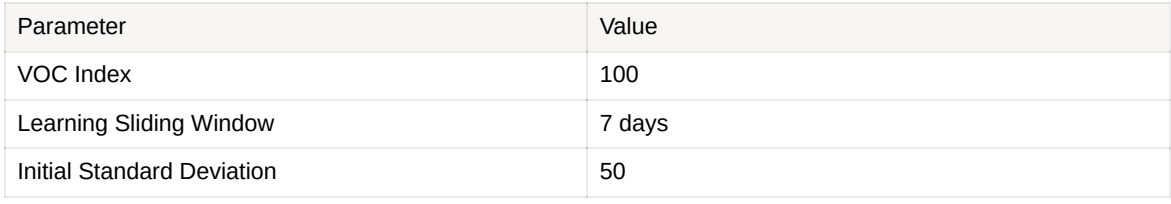

#### **NOTE**

Temperature and humidity can greatly influence the VOC level in a room. This can explain significant variations in the index even in a room without human activity.

## **Starting the VOC Sensor**

Start and initialize the sensor in a "normal" environment where a typical VOC event occurs. The initialization and rapid learning phase take approximately 90 minutes. Any measurement taken before this 90-minute period will not be reliable and should be ignored by the user. Afterward, the VOC sensor is ready to operate normally.